HP Mini Guia do Usuário

© Copyright 2010 Hewlett-Packard Development Company, L.P.

Bluetooth é uma marca comercial de seu proprietário e utilizada sob licença pela Hewlett-Packard Company. Intel é uma marca comercial da Intel Corporation nos EUA e em outros países. Microsoft e Windows são marcas registradas da Microsoft Corporation nos EUA. O logotipo SD é uma marca comercial de seu proprietário.

As informações contidas neste documento estão sujeitas a alterações sem aviso. As únicas garantias para produtos e serviços da HP são as estabelecidas nas declarações de garantia expressa que acompanham tais produtos e serviços. Nenhuma informação contida neste documento deve ser interpretada como uma garantia adicional. A HP não será responsável por erros técnicos ou editoriais nem por omissões contidos neste documento.

Primeira edição: janeiro de 2010

Número de peça: 582434-201

#### **Aviso sobre o produto**

Este guia do usuário descreve os recursos comuns à maioria dos modelos. Alguns recursos podem não estar disponíveis em seu computador.

# **Aviso sobre segurança**

**AVISO!** Para reduzir a possibilidade de ferimentos devido a altas temperaturas ou de superaquecimento do computador, não o coloque diretamente sobre o colo ou obstrua as aberturas de ventilação. Utilize o computador somente em superfícies rígidas e planas. Não permita que uma outra superfície rígida, como a lateral de uma impressora opcional, ou uma superfície macia, como um travesseiro, tapetes ou roupa, bloqueie as aberturas de ventilação. Além disso, não permita que o adaptador de CA entre em contato com a pele ou uma superfície macia, como travesseiros, tapetes ou roupa durante a operação. O computador e o adaptador de CA estão em conformidade com os limites de temperatura para superfícies acessíveis pelo usuário, definidos pelo IEC 60950 (International Standard for Safety of Information Technology Equipment – Padrão Internacional de Segurança de Equipamentos de Tecnologia da Informação).

# Conteúdo

#### 1 Recursos

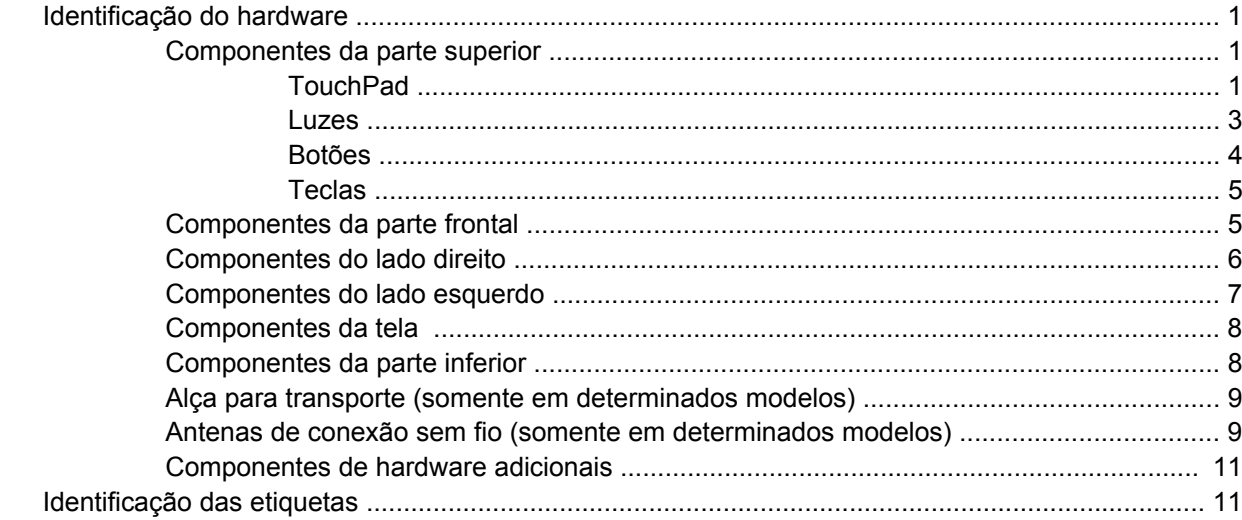

# 2 Gerenciamento de energia

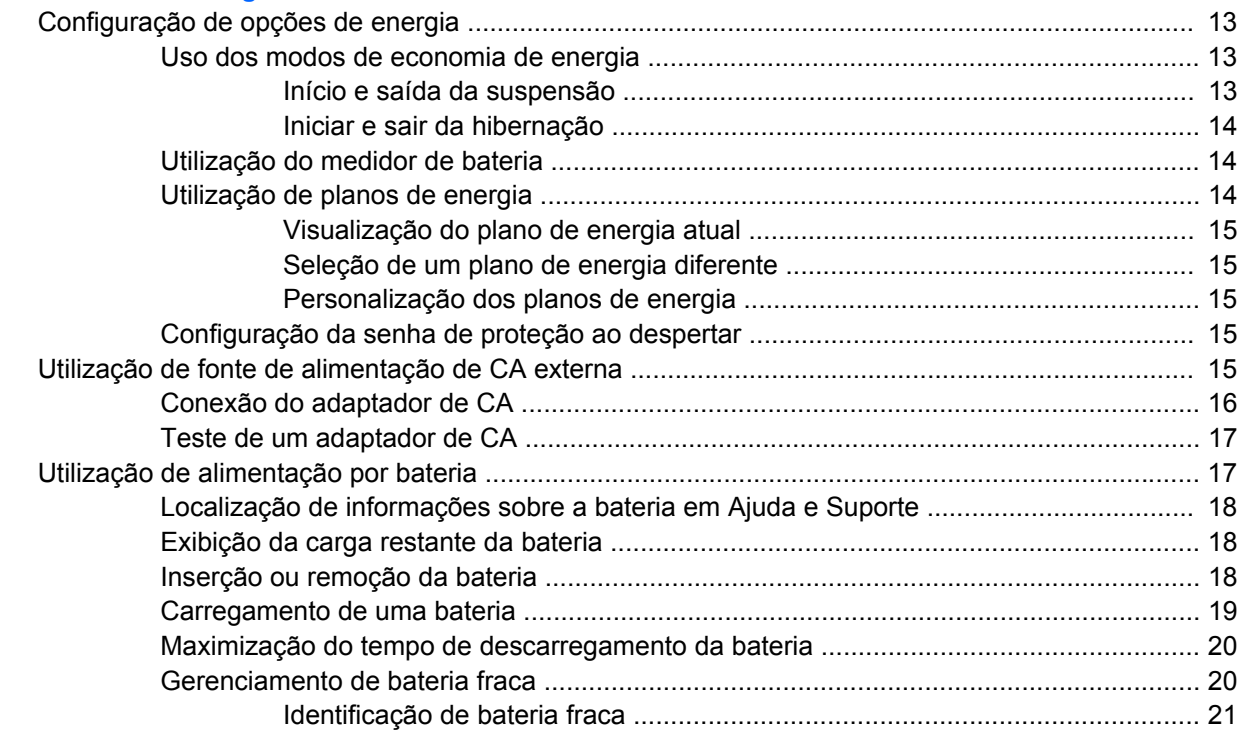

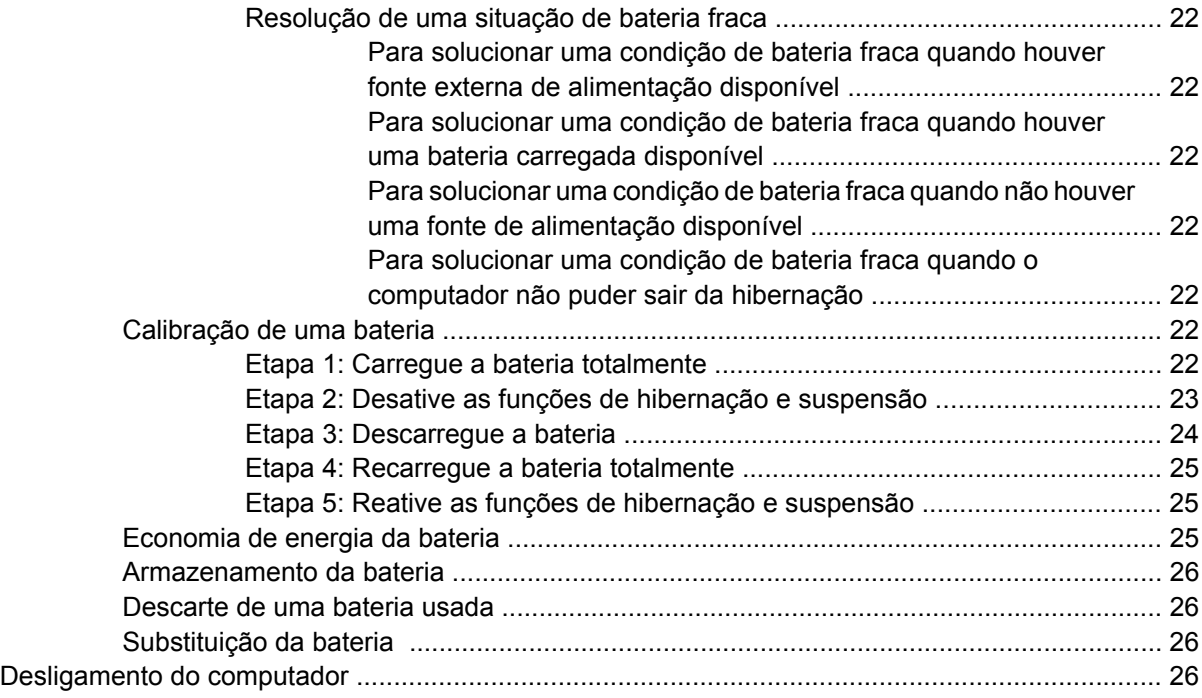

#### **[3 Rede sem fio e LAN](#page-37-0)**

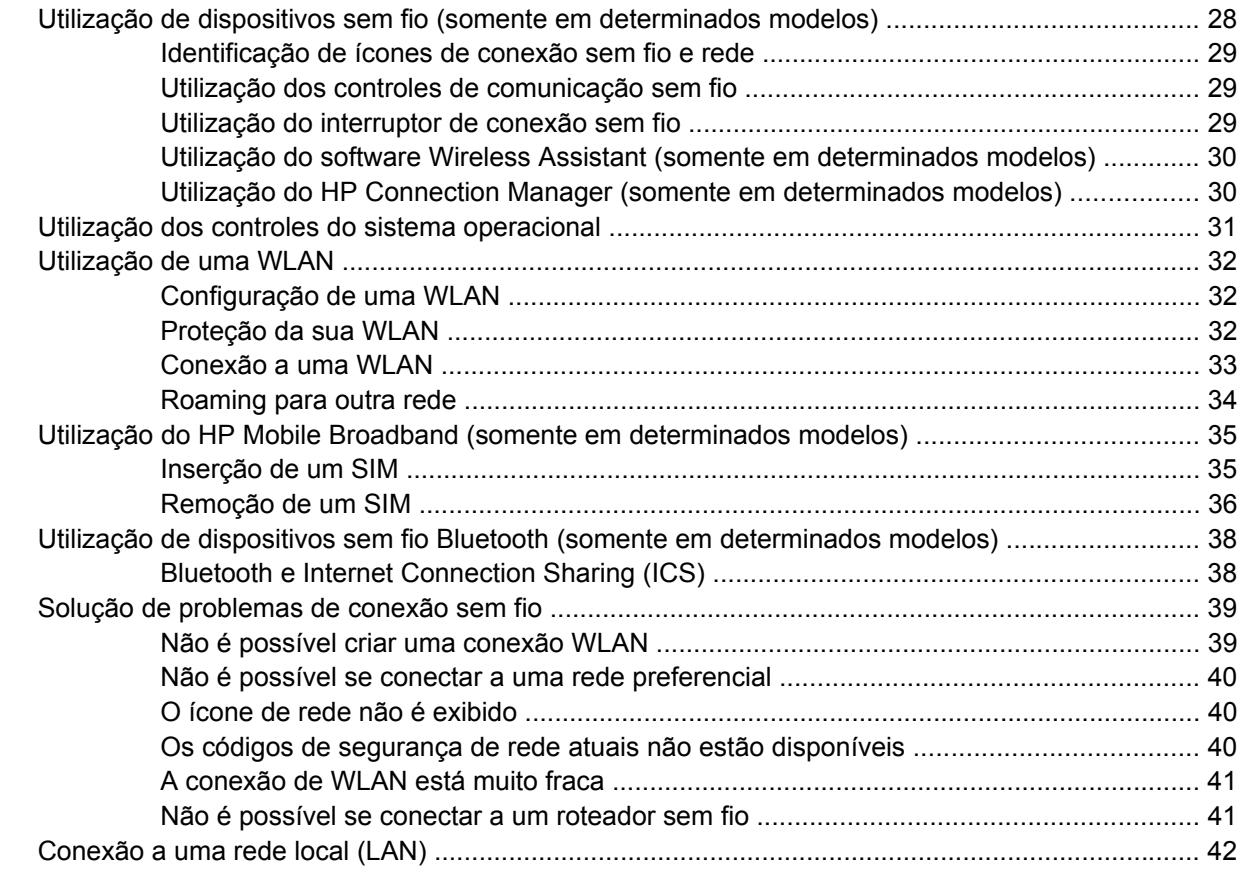

#### **[4 Multimídia](#page-52-0)**

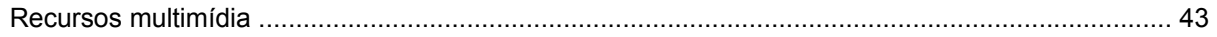

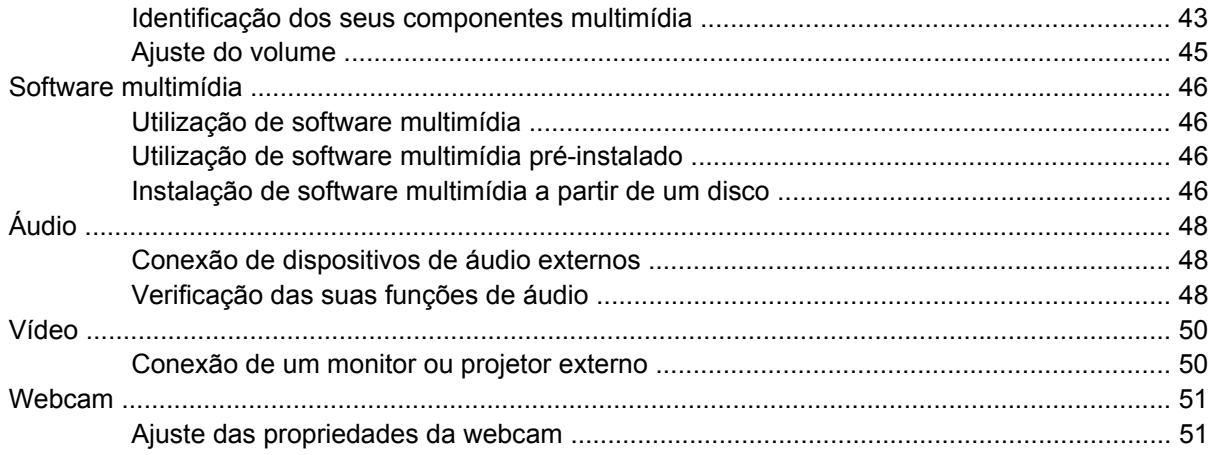

#### **[5 Segurança](#page-62-0)**

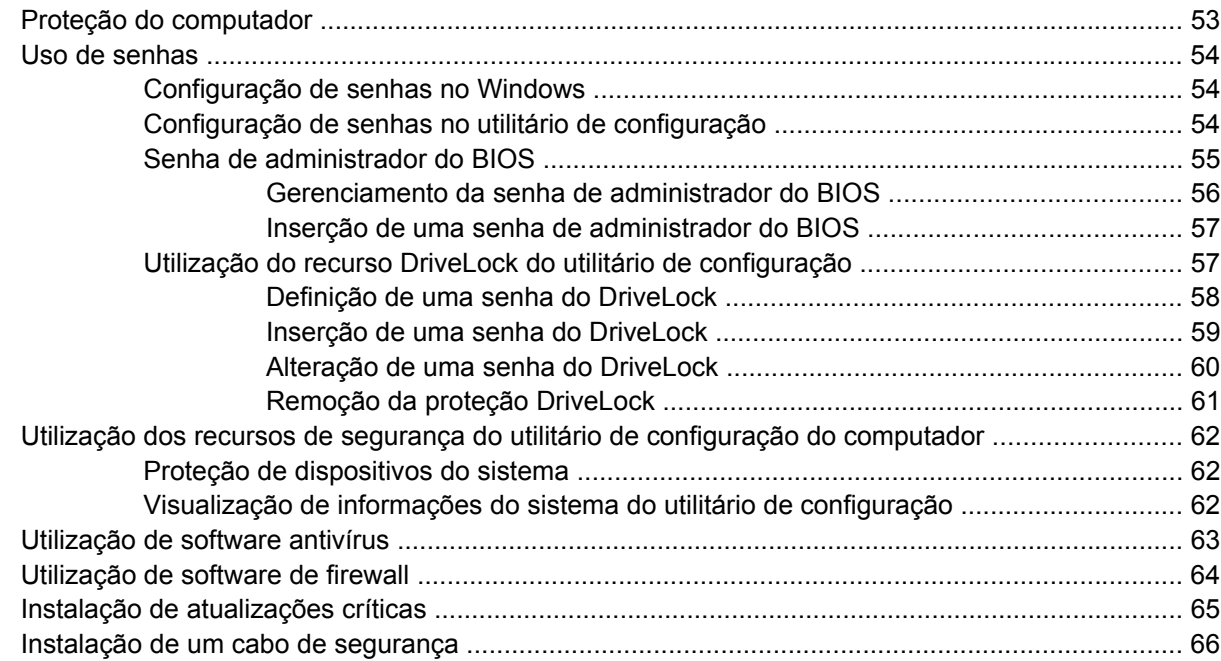

# **[6 Dispositivos externos](#page-76-0)**

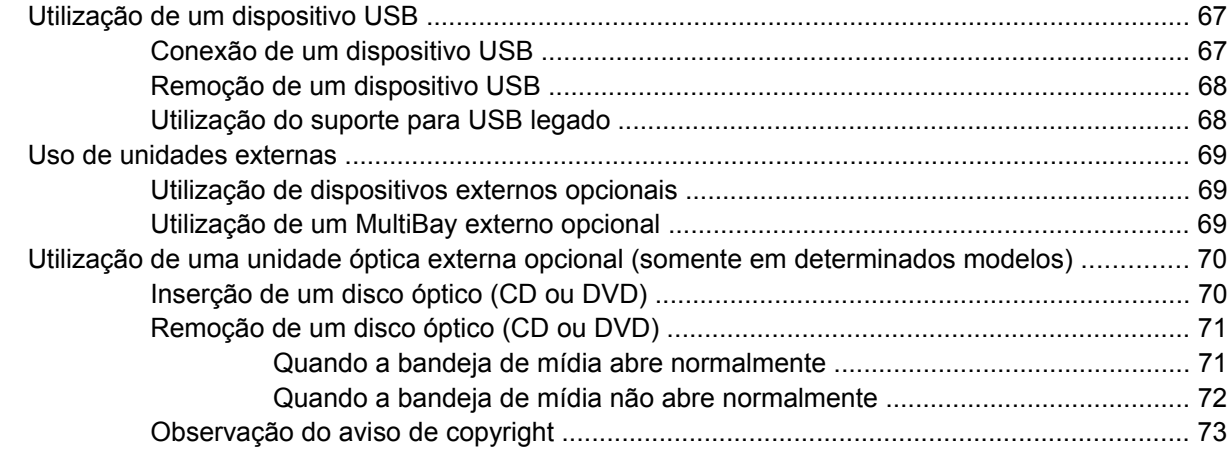

#### 7 Cartões de mídia externos

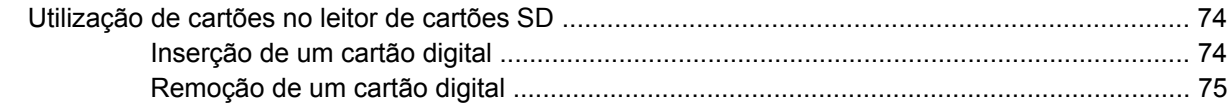

### 8 Dispositivos apontadores e teclado

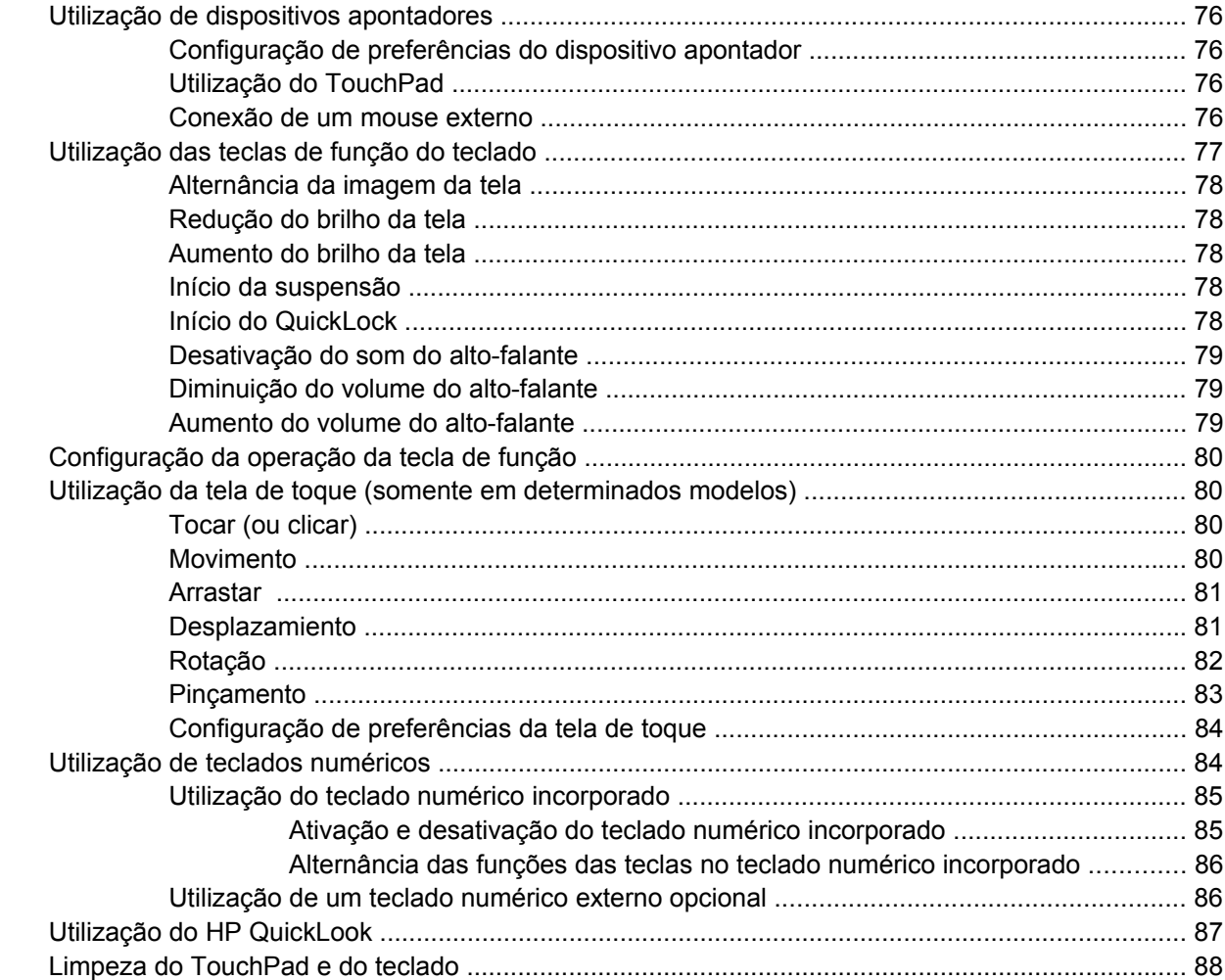

#### 9 Unidades

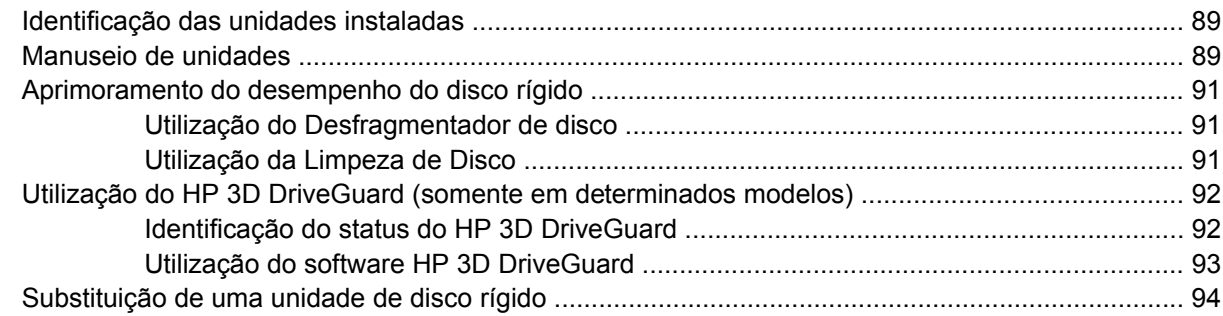

### 10 Módulos de memória

### **[11 Atualizações de software](#page-111-0)**

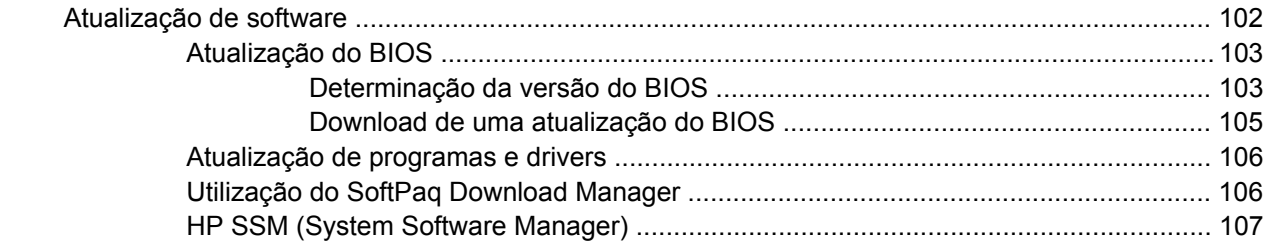

#### **[12 MultiBoot](#page-117-0)**

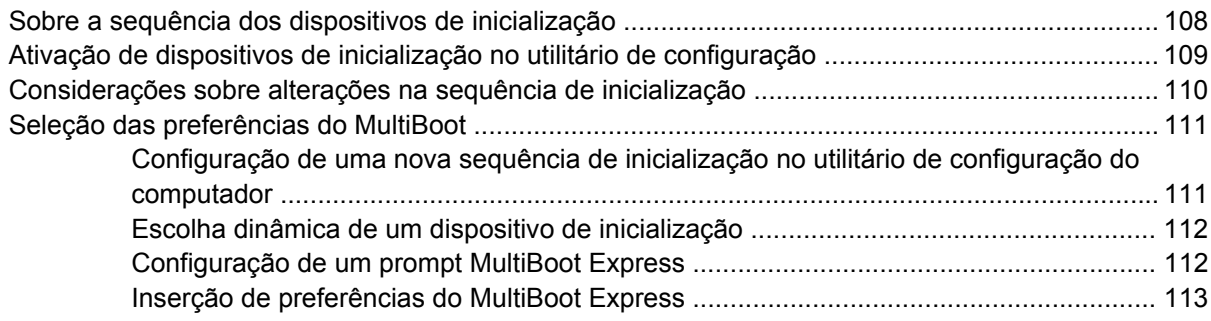

### **[13 Utilitário de configuração do computador](#page-123-0)**

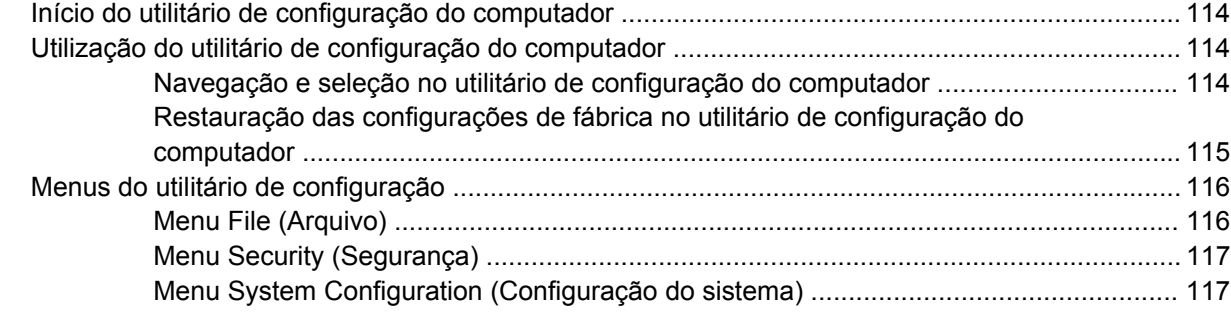

#### **[14 Backup e recuperação](#page-129-0)**

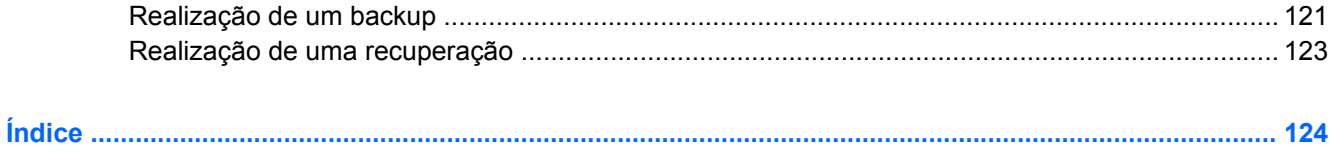

# <span id="page-10-0"></span>**1 Recursos**

# **Identificação do hardware**

Os componentes fornecidos com o computador podem variar de acordo com a região e o modelo. As ilustrações neste capítulo identificam os recursos-padrão fornecidos na maioria dos modelos de computador.

Para ver uma lista do hardware instalado no computador, siga estas etapas:

▲ Selecione **Iniciar > Painel de Controle > Sistema e Segurança > Gerenciador de Dispositivos**.

É possível também adicionar hardware ou modificar configurações de dispositivo utilizando o Gerenciador de dispositivos.

**E** NOTA: O Windows® inclui o recurso Controle de Conta de Usuário para melhorar a segurança do seu computador. É possível que você seja solicitado a fornecer sua permissão ou senha para tarefas como instalação de aplicativos, execução de utilitários ou alteração de configurações do Windows. Consulte a Ajuda e Suporte para obter mais informações.

# **Componentes da parte superior**

## **TouchPad**

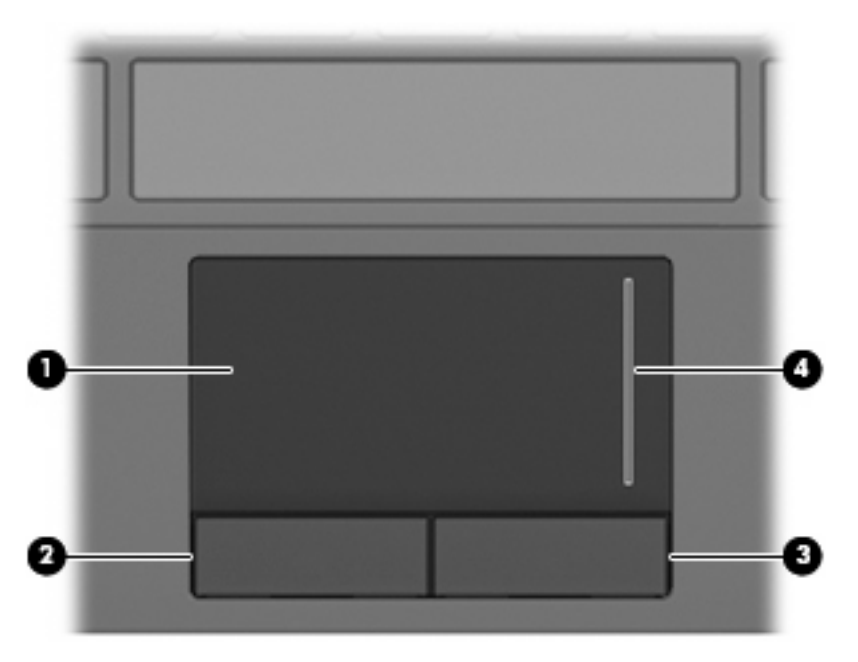

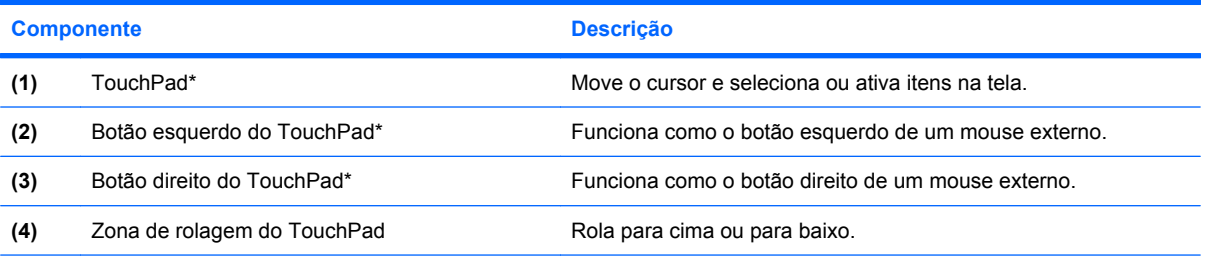

\*Esta tabela descreve as configurações de fábrica. Para visualizar ou alterar as preferências do dispositivo apontador, selecione **Iniciar > Dispositivos e Impressoras**. Depois, clique com o botão direito no dispositivo que representa seu computador e selecione **Configurações do mouse**.

# <span id="page-12-0"></span>**Luzes**

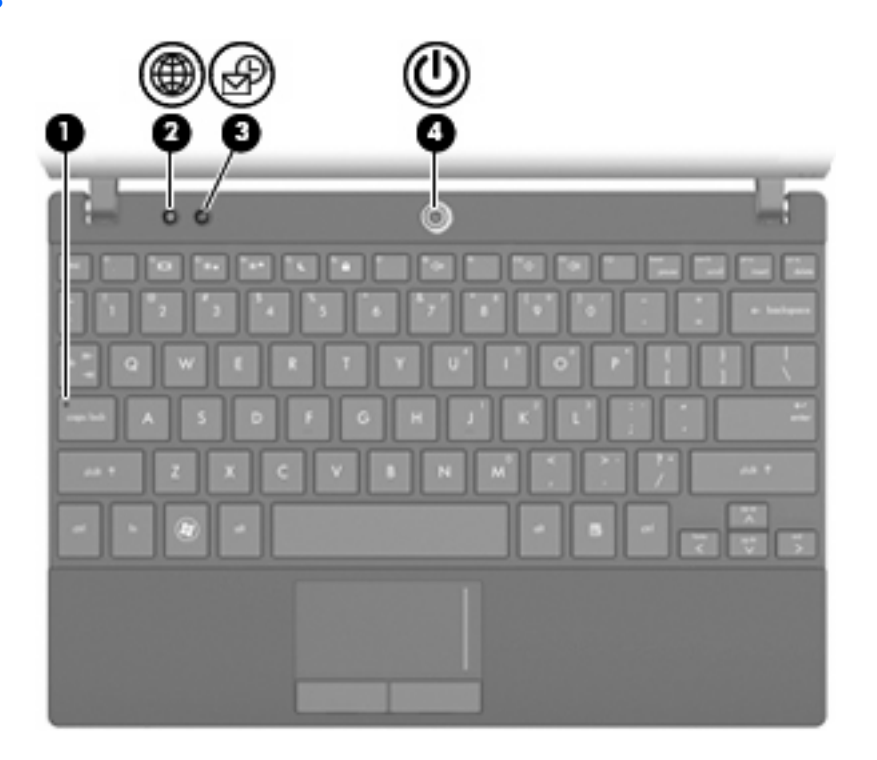

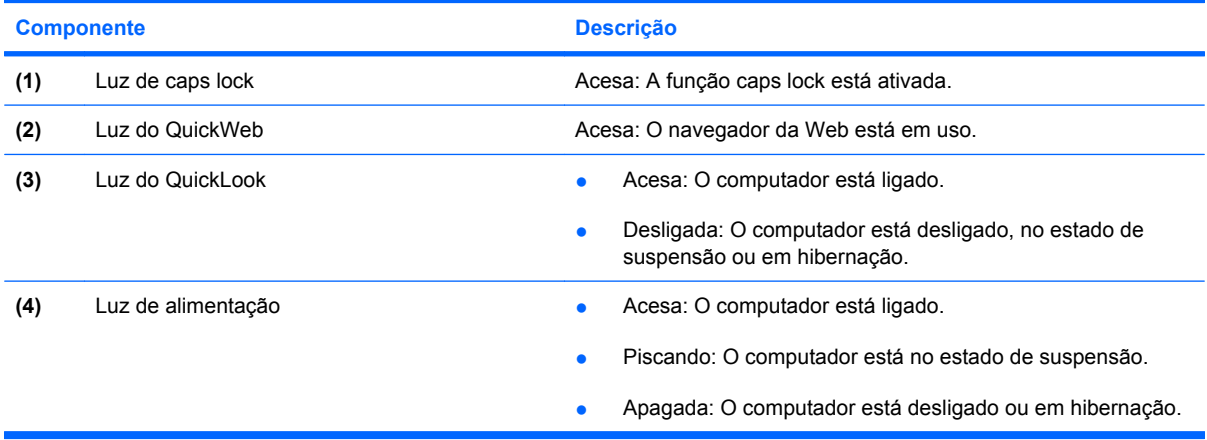

# <span id="page-13-0"></span>**Botões**

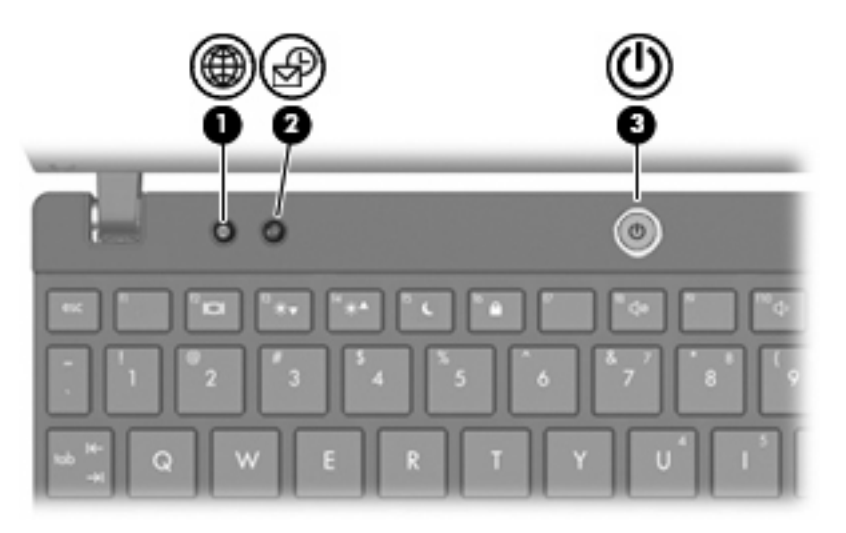

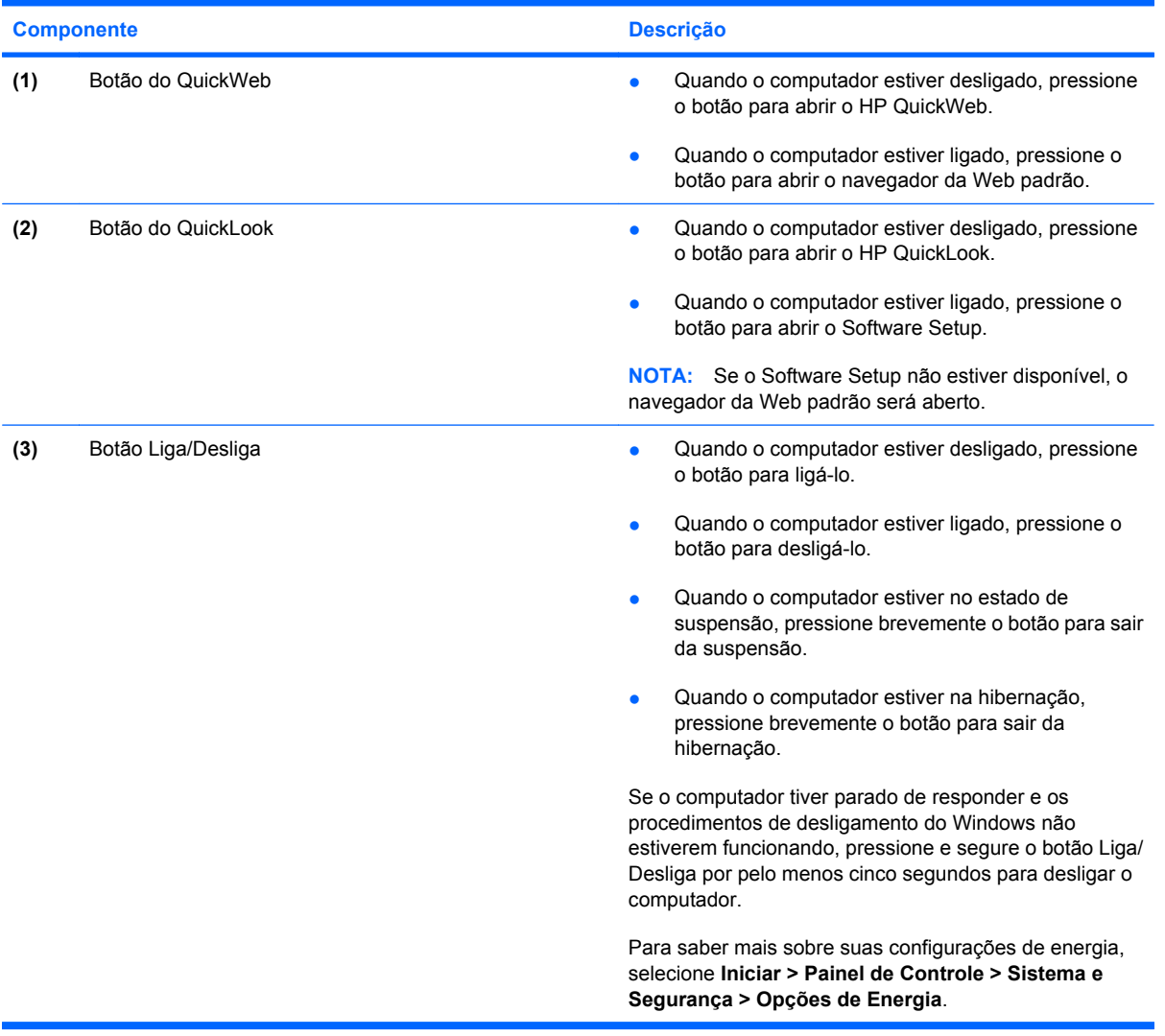

# <span id="page-14-0"></span>**Teclas**

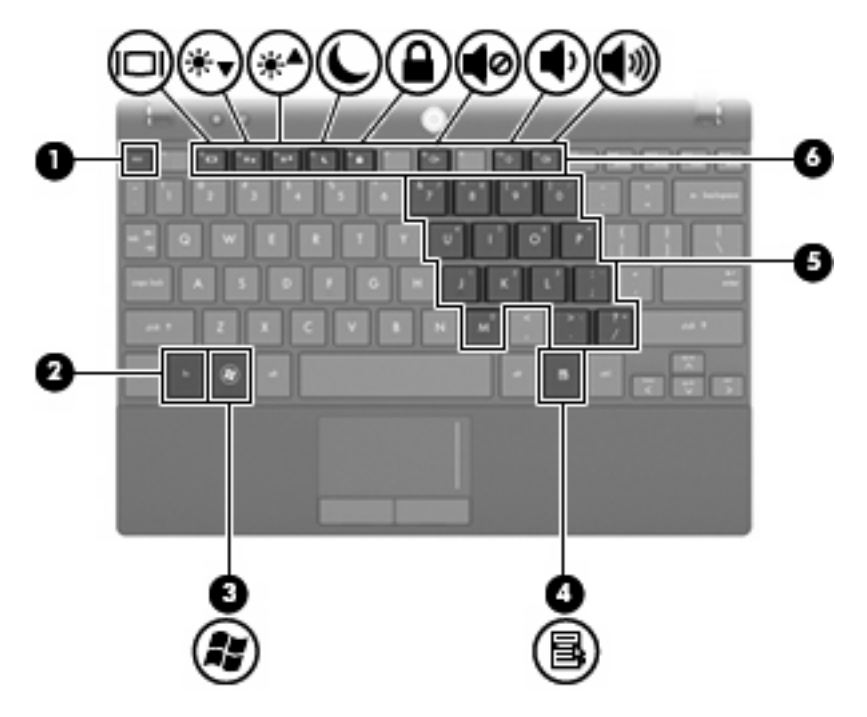

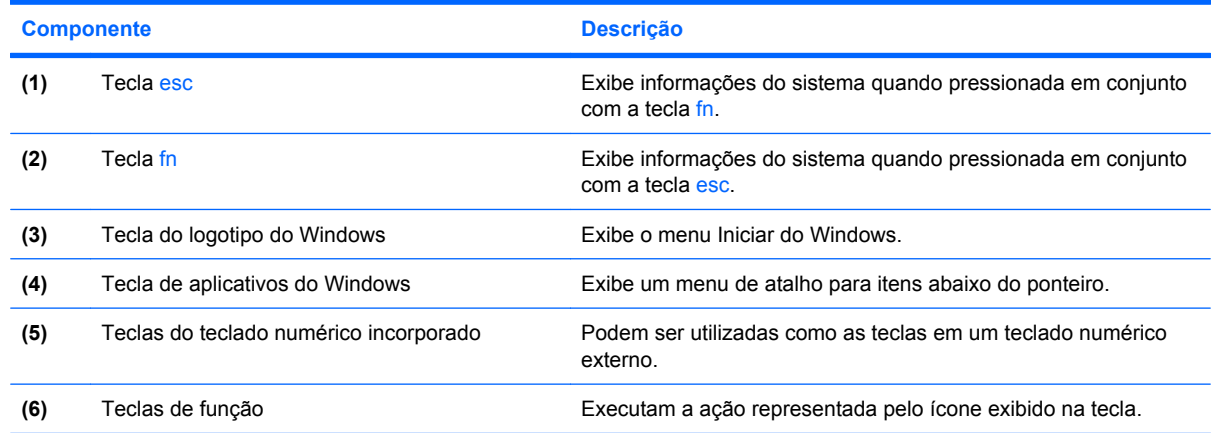

# **Componentes da parte frontal**

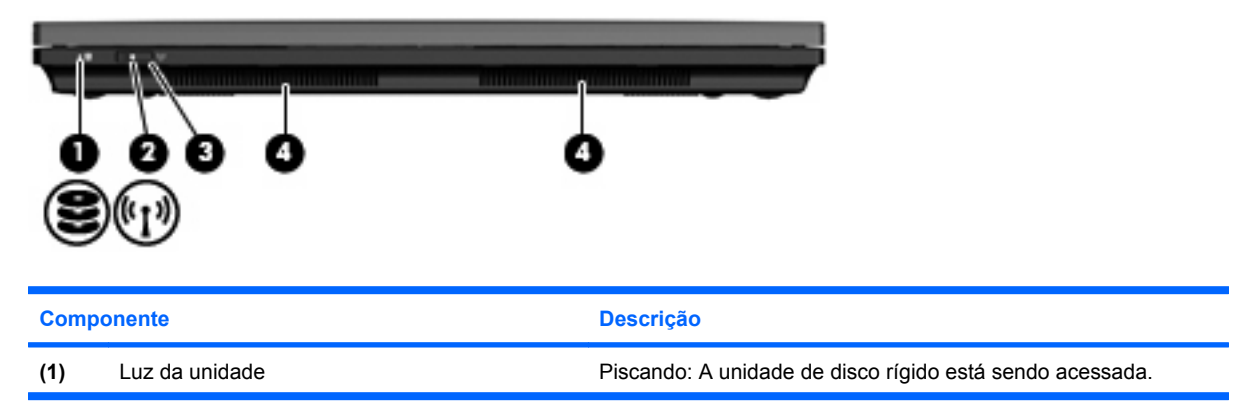

<span id="page-15-0"></span>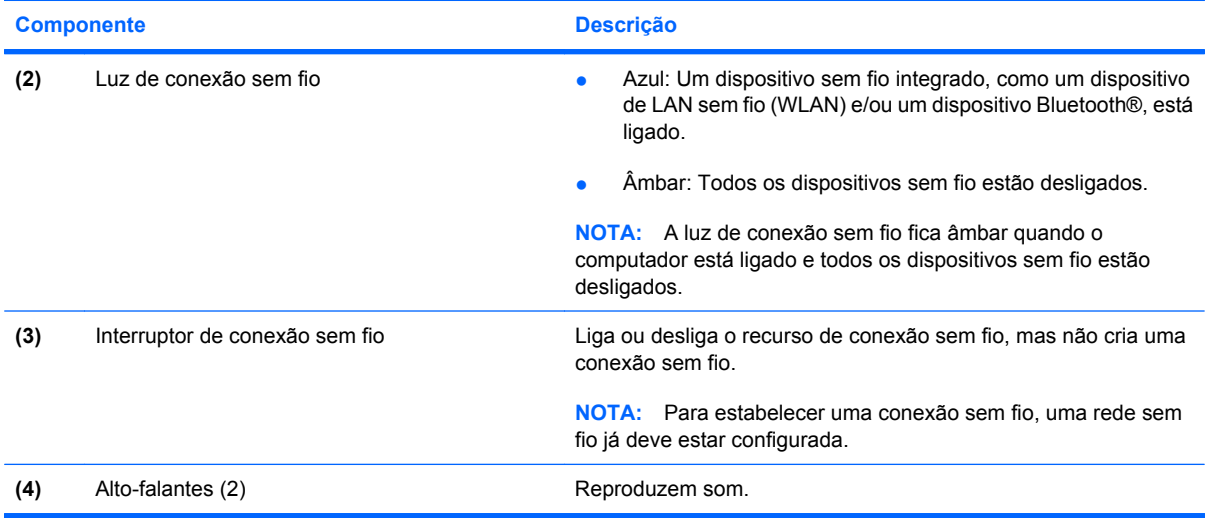

# **Componentes do lado direito**

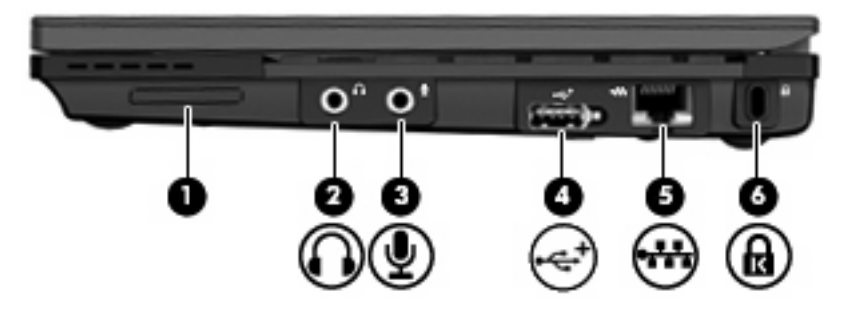

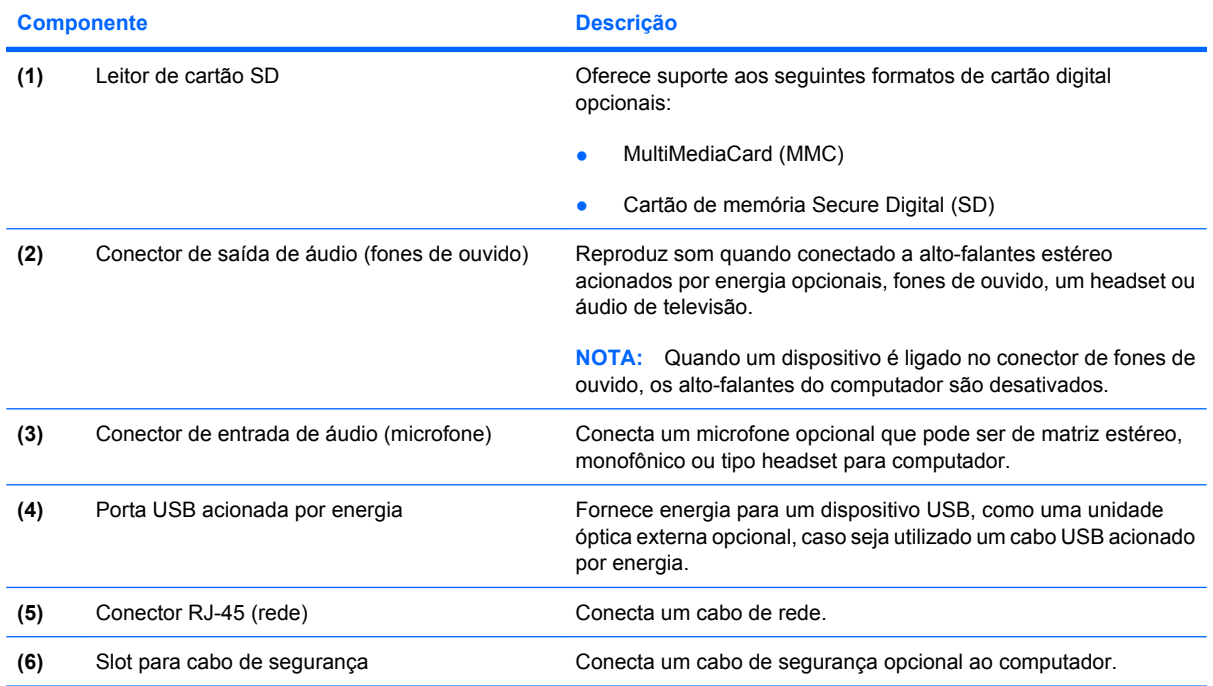

<span id="page-16-0"></span>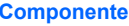

Descrição

**NOTA:** O cabo de segurança é projetado para agir como obstáculo, mas pode não evitar que um computador seja mal utilizado ou roubado.

# **Componentes do lado esquerdo**

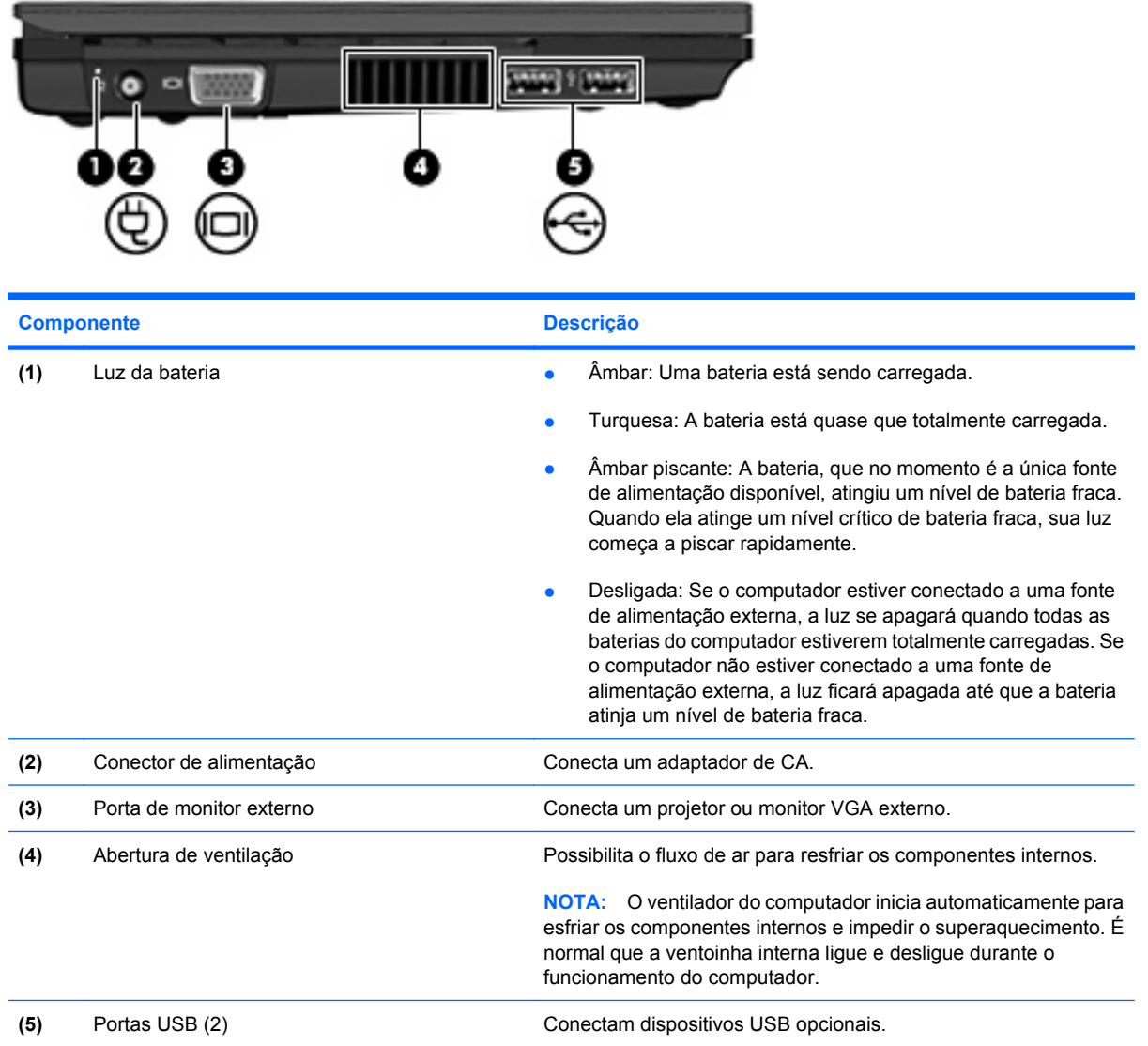

# <span id="page-17-0"></span>**Componentes da tela**

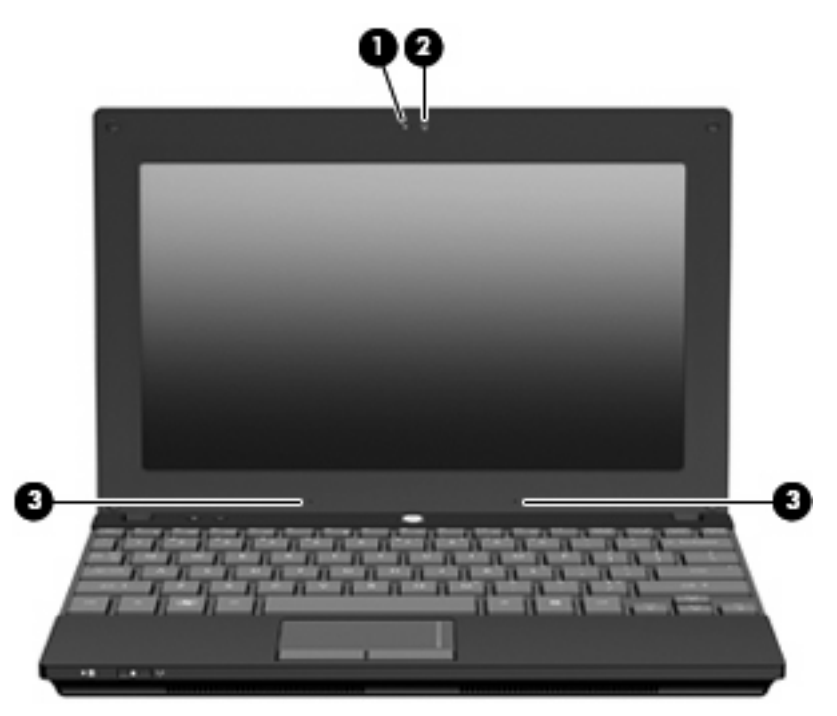

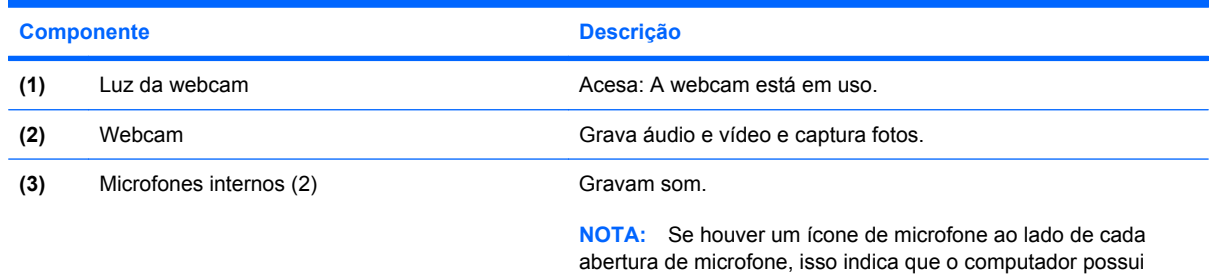

microfones internos.

# **Componentes da parte inferior**

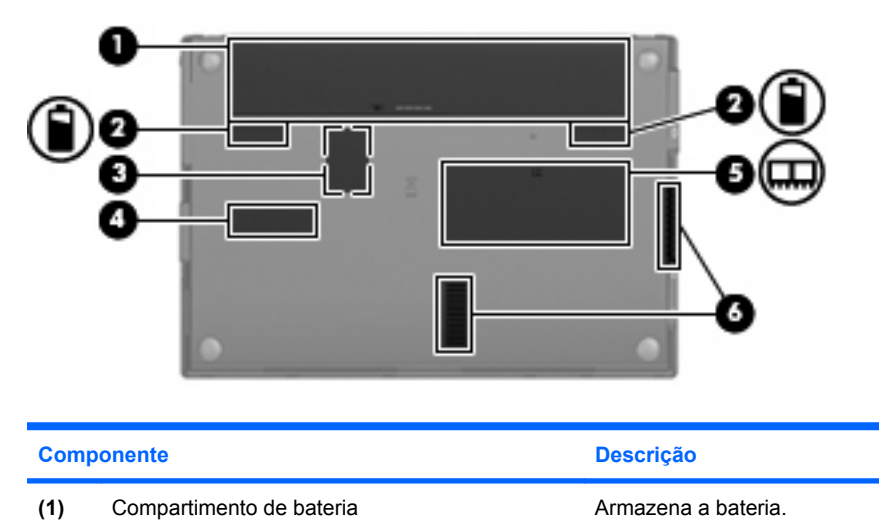

<span id="page-18-0"></span>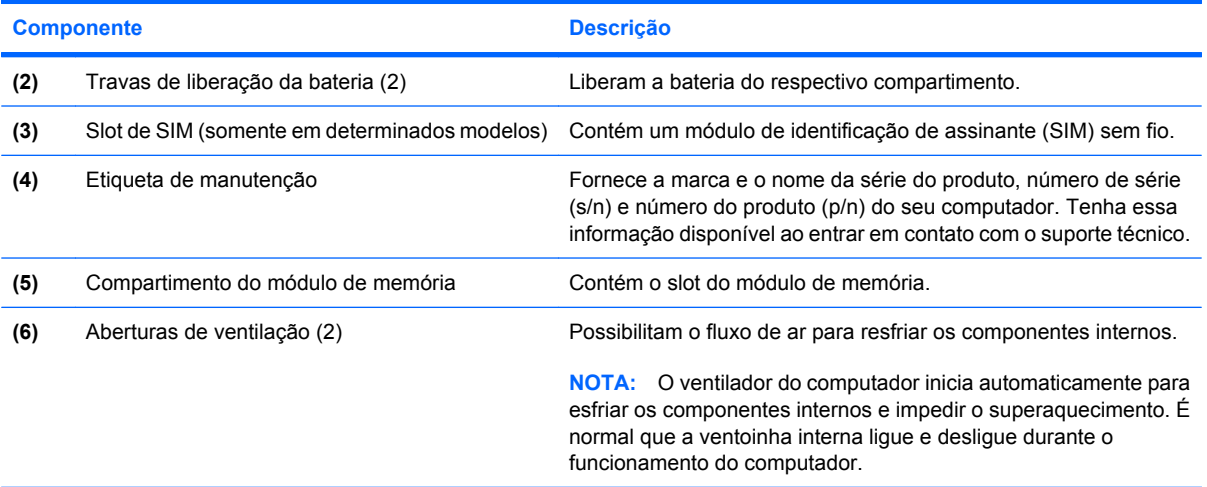

# **Alça para transporte (somente em determinados modelos)**

O computador pode ter uma alça para transporte fixada na parte inferior. A alça pode ser estendida girando-a para fora do computador, como mostrado na ilustração a seguir.

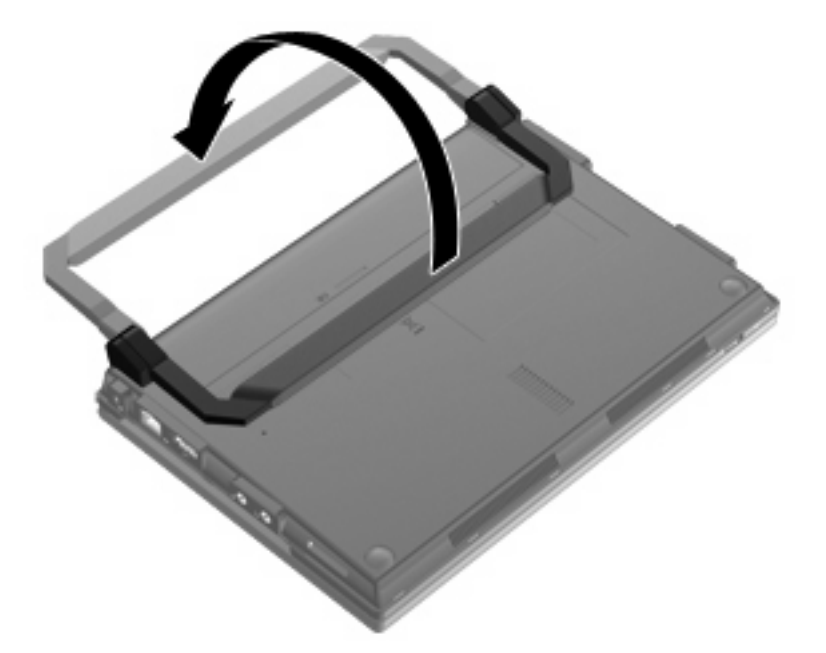

# **Antenas de conexão sem fio (somente em determinados modelos)**

No computador existem pelo menos duas antenas que enviam e recebem sinais de um ou mais dispositivos sem fio.

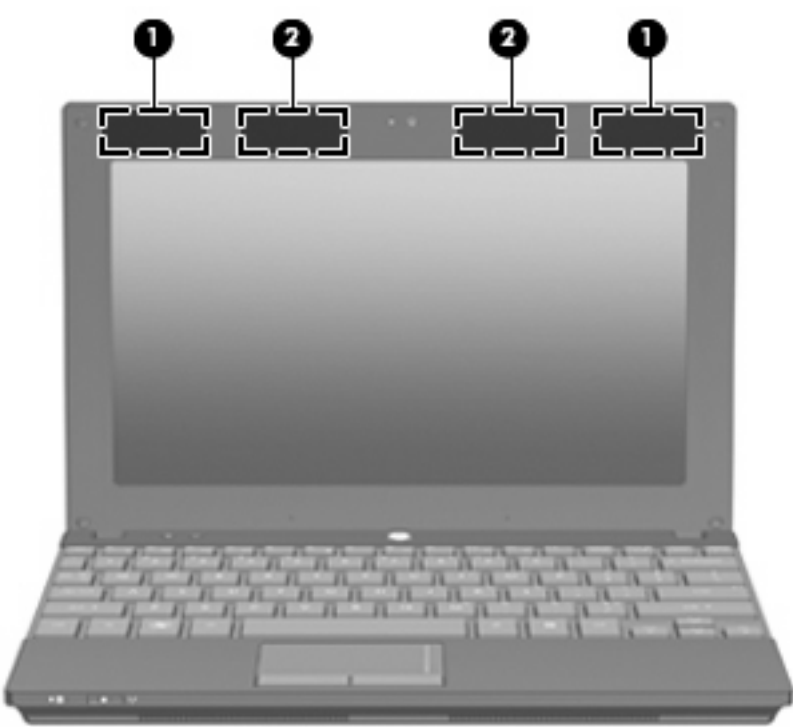

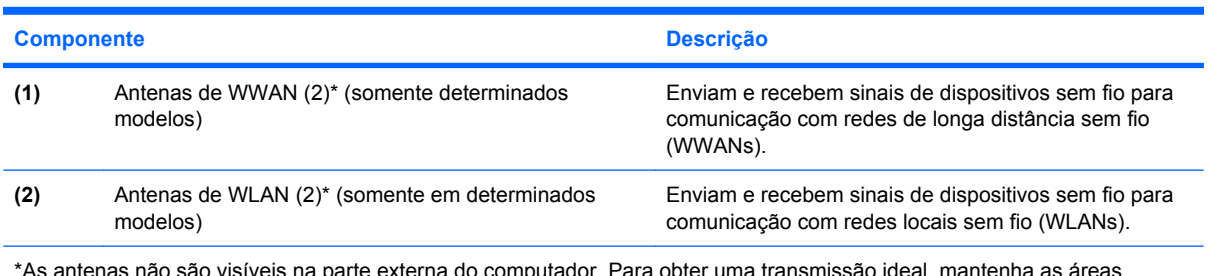

\*As antenas não são visíveis na parte externa do computador. Para obter uma transmissão ideal, mantenha as áreas imediatamente em torno das antenas livres de obstruções.

Para ver informações de regulamentação para dispositivos sem fio, consulte a seção do guia *Informações Regulamentares, de Segurança e Ambientais* referente ao seu país. Essas informações se encontram em Ajuda e Suporte.

# <span id="page-20-0"></span>**Componentes de hardware adicionais**

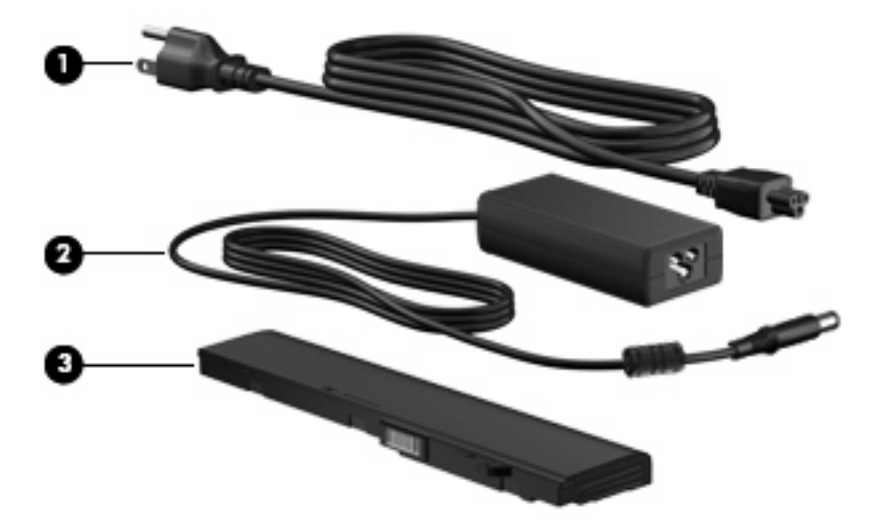

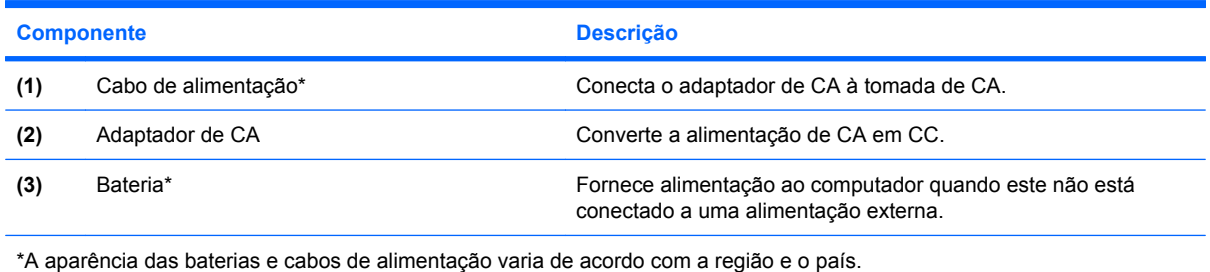

# **Identificação das etiquetas**

As etiquetas afixadas no computador fornecem informações que podem ser necessárias para a solução de problemas do sistema ou para levar o computador em viagem internacional.

Etiqueta de manutenção: fornece informações importantes, incluindo:

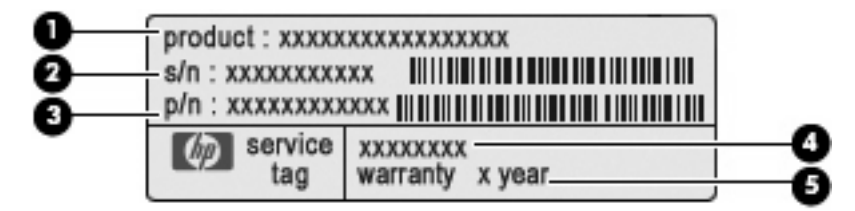

- Nome do produto **(1)**. Esse é o nome de produto, fixado na parte frontal do seu computador.
- Número de série (s/n) **(2)**. Esse é um identificador alfanumérico exclusivo de cada produto.
- Número de peça/número de produto (p/n) **(3)**. Esse número fornece informações específicas sobre os componentes de hardware do produto. O número de peça ajuda o técnico a determinar quais peças e componentes são necessários.
- Descrição do modelo **(4)**. Esse é o identificador alfanumérico necessário para localizar documentos, drivers e suporte para seu computador.
- Período de garantia **(5)**. Esse número descreve a duração (em anos) do período de garantia do computador.

Tenha essa informação disponível ao entrar em contato com o suporte técnico. A etiqueta de manutenção está afixada na parte inferior do computador.

- Certificado de Autenticidade Microsoft®: contém a chave do produto do Windows. A chave do produto pode ser necessária para a atualização ou solução de problemas do sistema operacional. Esse certificado está afixado na parte inferior do computador.
- Etiqueta de regulamentação: fornece informações de regulamentação sobre o computador. A etiqueta de regulamentação está afixada na parte interior da bateria.
- Etiquetas de certificação de dispositivo sem fio (somente em determinados modelos): fornecem informações sobre dispositivos sem fio opcionais e as classificações de aprovação de alguns países ou regiões nos quais a utilização do dispositivo foi aprovada. Um dispositivo opcional pode ser um dispositivo de WLAN, o módulo HP Mobile Broadband (somente em determinados modelos) ou um dispositivo Bluetooth® opcional. Se o modelo do seu computador incluir um ou mais dispositivos sem fio, uma ou mais etiquetas de certificação serão fornecidas com o computador. Essas informações podem ser necessárias em viagens internacionais. As etiquetas de certificação de dispositivo sem fio estão afixadas na parte inferior do computador.
- Etiqueta do SIM (somente em determinados modelos): fornece o ICCID (Integrated Circuit Card Identifier - identificador de placa de circuito integrado) do seu SIM. A etiqueta do SIM está afixada no interior do compartimento da bateria.
- Etiqueta do número de série do módulo HP Mobile Broadband (somente em determinados modelos): fornece o número de série do seu módulo HP Mobile Broadband. A etiqueta do número de série do módulo HP Mobile Broadband está afixada no interior do compartimento da bateria.

# <span id="page-22-0"></span>**2 Gerenciamento de energia**

# **Configuração de opções de energia**

# **Uso dos modos de economia de energia**

O computador possui dois estados de economia de energia habilitados de fábrica: suspensão e hibernação.

Quando a suspensão é iniciada, as luzes de alimentação piscam e a tela se apaga. O trabalho é salvo na memória, permitindo que você saia da suspensão mais rapidamente do que da hibernação. Se o computador ficar no estado de suspensão por muito tempo ou a bateria atingir um nível crítico de bateria fraca durante o estado de suspensão, ele iniciará a hibernação.

Quando a hibernação é iniciada, o trabalho é salvo em um arquivo de hibernação na unidade de disco rígido e o computador é desligado.

- **CUIDADO:** Para evitar possível degradação de vídeo e áudio, ou perda da funcionalidade de reprodução de áudio ou vídeo, não inicie a suspensão ou a hibernação quando estiver lendo ou gravando em um disco ou cartão de mídia externo.
- **NOTA:** Não é possível iniciar qualquer tipo de conexão de rede ou executar quaisquer funções de computador enquanto o computador estiver na suspensão ou na hibernação.

#### **Início e saída da suspensão**

O sistema é configurado na fábrica para iniciar o estado de suspensão após 15 minutos de inatividade ao operar com energia da bateria e 30 minutos de inatividade usando alimentação externa.

As configurações de energia e os tempos limites podem ser alterados em Opções de energia no Painel de Controle do Windows®.

Com o computador ligado, é possível iniciar o estado de suspensão de uma das seguintes formas:

- Pressione f5
- Clique em **Iniciar**, na seta ao lado do botão Desligar e, em seguida, clique em **Suspender**.

Para sair do estado de suspensão:

Pressione brevemente o botão Liga/Desliga.

Quando o computador sair da suspensão, a luz de alimentação se acenderá e o trabalho voltará a ser exibido na tela no ponto onde foi interrompido.

**ET NOTA:** Se o sistema tiver sido configurado para solicitar uma senha ao sair da suspensão, será preciso informar sua senha do Windows para que o trabalho volte a ser exibido na tela.

#### <span id="page-23-0"></span>**Iniciar e sair da hibernação**

O sistema vem configurado de fábrica para iniciar a hibernação após 1080 minutos (18 horas) de inatividade ao operar com bateria e após 1080 minutos (18 horas) de inatividade ao operar com alimentação externa.

As configurações de energia e os tempos limites podem ser alterados em Opções de energia no Painel de controle do Windows.

Para iniciar a hibernação:

- **1.** Clique em **Iniciar** e, em seguida, na seta ao lado do botão Desligar.
- **2.** Clique em **Hibernar**.

Para sair da hibernação:

▲ Pressione brevemente o botão Liga/Desliga.

A luz de alimentação se acenderá e o trabalho voltará a ser exibido na tela no ponto onde foi interrompido.

**ET NOTA:** Se o sistema tiver sido configurado para solicitar uma senha ao sair da hibernação, será preciso informar sua senha do Windows para que o trabalho volte a ser exibido na tela.

# **Utilização do medidor de bateria**

O medidor de bateria fica localizado na área de notificação, no lado direito da barra de tarefas. O medidor de bateria permite acessar rapidamente as configurações de energia, ver a carga restante da bateria e selecionar um plano de energia diferente.

- Para exibir o percentual de energia restante da bateria e o plano de energia atual, passe o ponteiro por cima do ícone do medidor de bateria.
- Para acessar as Opções de energia, ou para mudar o plano de energia, clique no ícone do medidor de bateria e selecione um item da lista.

Ícones diferentes do Medidor de Bateria indicam se o computador está sendo executado com alimentação por bateria ou externa. O ícone também exibe uma mensagem se a bateria alcançar um nível de carga baixo, crítico ou de reserva.

Para ocultar ou exibir o ícone do medidor de bateria:

- **1.** Clique com o botão direito em **Mostrar ícones ocultos** (seta no lado esquerdo da área de notificação).
- **2.** Clique em **Personalizar ícones de notificação**.
- **3.** Em **Comportamentos**, selecione **Mostrar ícone e notificações** para o ícone Energia.
- **4.** Clique em **OK**.

## **Utilização de planos de energia**

Um plano de energia é uma coleção de configurações do sistema que gerencia como o computador usa a energia. Os planos de energia podem ajudar a economizar energia ou maximizar o desempenho.

É possível alterar as configurações dos planos de energia ou criar um plano novo.

#### <span id="page-24-0"></span>**Visualização do plano de energia atual**

▲ Clique no ícone do medidor da bateria na área de notificação, à direita na barra de tarefas.

 $-$  ou  $-$ 

Selecione **Iniciar > Painel de Controle > Sistema e Segurança > Opções de Energia**.

#### **Seleção de um plano de energia diferente**

Clique no ícone do medidor de bateria na área de notificação e, em seguida, selecione um plano de energia da lista.

 $-$  ou  $-$ 

Selecione **Iniciar > Painel de Controle > Sistema e Segurança > Opções de Energia** e selecione um plano de energia na lista.

#### **Personalização dos planos de energia**

**1.** Clique no ícone do medidor de bateria na área de notificação e, em seguida, clique em **Mais opções de energia**.

 $-$  ou  $-$ 

Selecione **Iniciar > Painel de Controle > Sistema e Segurança > Opções de Energia**.

- **2.** Selecione um plano de energia e clique em **Alterar configurações do plano**.
- **3.** Altere as configurações conforme necessário.
- **4.** Para fazer mudanças adicionais, clique em **Alterar configurações de energia avançadas** e faça as alterações.

### **Configuração da senha de proteção ao despertar**

Para configurar o computador para solicitar uma senha ao sair da suspensão ou da hibernação, siga estas etapas:

- **1.** Selecione **Iniciar > Painel de Controle > Sistema e Segurança > Opções de Energia**.
- **2.** No painel esquerdo, clique em **Exigir uma senha ao despertar**.
- **3.** Clique em **Alterar configurações não disponíveis no momento**.
- **4.** Clique em **Exigir uma senha (recomendado)**.
- **EY NOTA:** Se você precisar criar uma senha de conta de usuário ou alterar a sua senha de conta de usuário atual, clique em **Crie ou altere a senha de sua conta de usuário** e, em seguida, siga as instruções na tela. Caso contrário, vá para a etapa 5.
- **5.** Clique em **Salvar alterações**.

# **Utilização de fonte de alimentação de CA externa**

A fonte de alimentação de CA externa é fornecida por um dos seguintes dispositivos:

- <span id="page-25-0"></span>**AVISO!** Para reduzir os possíveis problemas de segurança, use somente o adaptador de CA fornecido com o computador, um adaptador de CA substituto fornecido pela HP ou um adaptador de CA compatível adquirido da HP.
	- Adaptador de CA aprovado
	- Dispositivo de acoplamento opcional ou produto de expansão opcional

Conecte o computador a uma fonte de alimentação de CA externa em qualquer uma das seguintes circunstâncias:

**AVISO!** Não carregue a bateria do computador quando estiver a bordo de avião.

- Ao carregar ou calibrar uma bateria
- Ao instalar ou modificar o software do sistema
- Ao gravar dados em um CD ou DVD

Ao conectar o computador a uma fonte de alimentação de CA externa, ocorrem os seguintes eventos:

- A bateria começa a carregar.
- Se o computador estiver ligado, o ícone do medidor de bateria na área de notificação muda de aparência.

Ao desconectar a fonte de alimentação de CA externa, ocorrem os seguintes eventos:

- O computador passa a usar a alimentação da bateria.
- O brilho da tela diminuirá automaticamente para economizar energia da bateria. Para aumentar o brilho da tela, pressione a tecla f4 ou reconecte o adaptador de CA.

## **Conexão do adaptador de CA**

**AVISO!** Para reduzir o risco de choque elétrico e danos ao equipamento:

Conecte o cabo de alimentação a uma tomada de CA cujo acesso seja sempre fácil.

Desconecte o computador da alimentação retirando o cabo de alimentação da tomada de CA (não do computador).

Se o cabo de alimentação tiver um conector de 3 pinos, conecte-o a uma tomada de 3 pinos com aterramento (aterrada). Não desative o pino de aterramento do cabo de alimentação, por exemplo, conectando um adaptador de 2 pinos. O pino de aterramento é um importante recurso de segurança.

Para conectar o computador à fonte de alimentação de CA externa:

- **1.** Conecte o adaptador de CA no conector de alimentação **(1)** do computador.
- **2.** Conecte o cabo de alimentação no adaptador de CA **(2)**.

<span id="page-26-0"></span>**3.** Conecte a outra extremidade do cabo de alimentação a uma tomada de CA **(3)**.

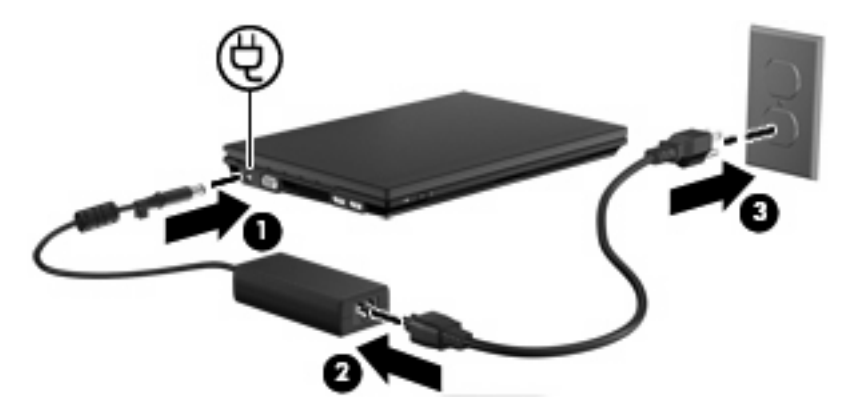

# **Teste de um adaptador de CA**

Teste o adaptador de CA se o computador exibir alguns dos seguintes sintomas:

- O computador não liga quando conectado ao adaptador de CA.
- A tela não liga quando o computador está conectado ao adaptador de CA.
- A luz de alimentação fica apagada quando o computador está conectado ao adaptador de CA.

Para testar o adaptador de CA:

- **1.** Retire a bateria do computador.
- **2.** Conecte o adaptador de CA.
- **3.** Ligue o computador.
	- Se a luz de alimentação **acender**, o adaptador de CA está funcionando corretamente.
	- Se a luz de alimentação permanecer **apagada**, o adaptador de CA não está funcionando e deve ser substituído.

Entre em contato com o suporte técnico para obter informações sobre como conseguir um adaptador de alimentação CA de reposição. Selecione **Iniciar > Ajuda e Suporte > Obter assistência**.

# **Utilização de alimentação por bateria**

Quando uma bateria carregada está inserida no computador e este não está conectado a uma fonte de alimentação externa, o computador é executado com alimentação por bateria. Quando o computador está conectado a uma fonte de alimentação de CA externa, ele é executado com alimentação de CA.

Se o computador tiver uma bateria carregada e estiver sendo executado com alimentação de CA externa fornecida através do adaptador de CA, ele alterna para alimentação por bateria se o adaptador de CA for desconectado.

**ET NOTA:** O brilho da tela diminuirá automaticamente para economizar energia da bateria quando a alimentação de CA for desconectada. Para aumentar o brilho da tela, utilize a tecla f4 ou reconecte o adaptador de CA.

<span id="page-27-0"></span>A bateria pode permanecer dentro do computador ou ser guardada em um local separado, dependendo de como se trabalha. Ao manter a bateria no computador, sempre que este for conectado à alimentação de CA externa carrega a bateria, além de proteger seu trabalho caso falte energia. Entretanto, uma bateria no computador se descarrega lentamente mesmo quando o computador está desligado e desconectado da alimentação externa.

**AVISO!** Para evitar possíveis problemas de segurança, use somente as baterias fornecidas com o computador, baterias de reposição fornecidas pela HP ou baterias adquiridas da HP.

A vida de uma bateria varia, conforme a configuração do gerenciamento de energia, os programas executando no computador, o brilho da tela, os dispositivos externos conectados e outros fatores.

# **Localização de informações sobre a bateria em Ajuda e Suporte**

A Ajuda e Suporte oferece as seguintes ferramentas e informações:

- Ferramenta Teste de Bateria para testar o desempenho da bateria
- Informações sobre calibração, gerenciamento de energia e cuidados de uso e armazenamento para maximizar a vida da bateria
- Informações sobre tipos de bateria, especificações, ciclos de vida e capacidade
- ▲ Para acessar informações sobre a bateria:

Selecione **Iniciar > Ajuda e Suporte > Aprender > Planos de Energia: Perguntas frequentes**.

#### **Exibição da carga restante da bateria**

▲ Passe o ponteiro por cima do ícone do medidor de bateria na área de notificação, no lado direito da barra de tarefas.

### **Inserção ou remoção da bateria**

**CUIDADO:** Remover uma bateria que é a única fonte de alimentação pode causar perda de informações. Para evitar a perda de informações, salve seu trabalho, inicie a hibernação ou desligue o computador através do Windows antes de remover a bateria.

Para inserir a bateria:

**1.** Vire o computador de cabeça para baixo sobre uma superfície plana.

<span id="page-28-0"></span>**2.** Insira a bateria no compartimento de bateria **(1)** e empurre para dentro até que se encaixe. As travas de liberação da bateria **(2)** prendem automaticamente a bateria no lugar.

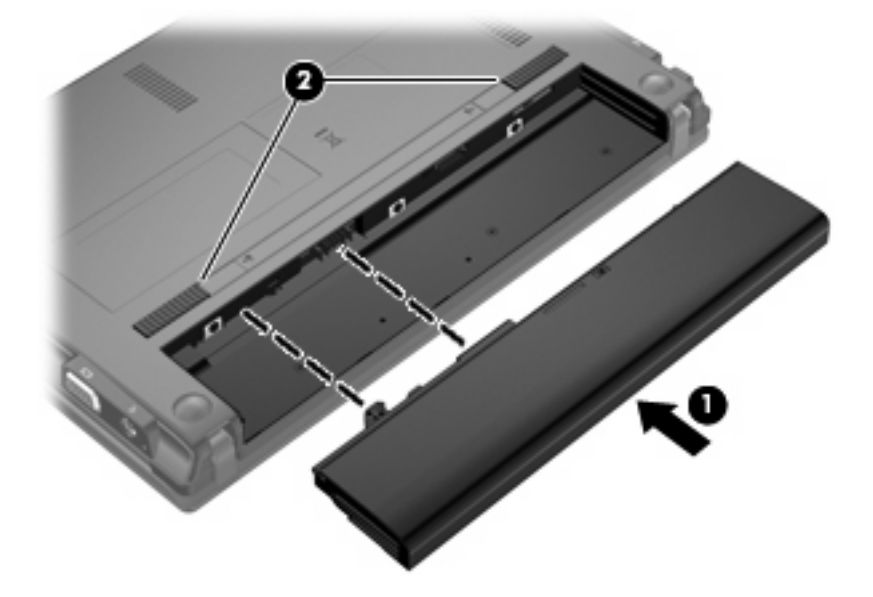

Para remover a bateria:

- **1.** Vire o computador de cabeça para baixo sobre uma superfície plana.
- **2.** Deslize as travas de liberação da bateria **(1)** para soltar a bateria.
- **3.** Remova a bateria **(2)** do computador.

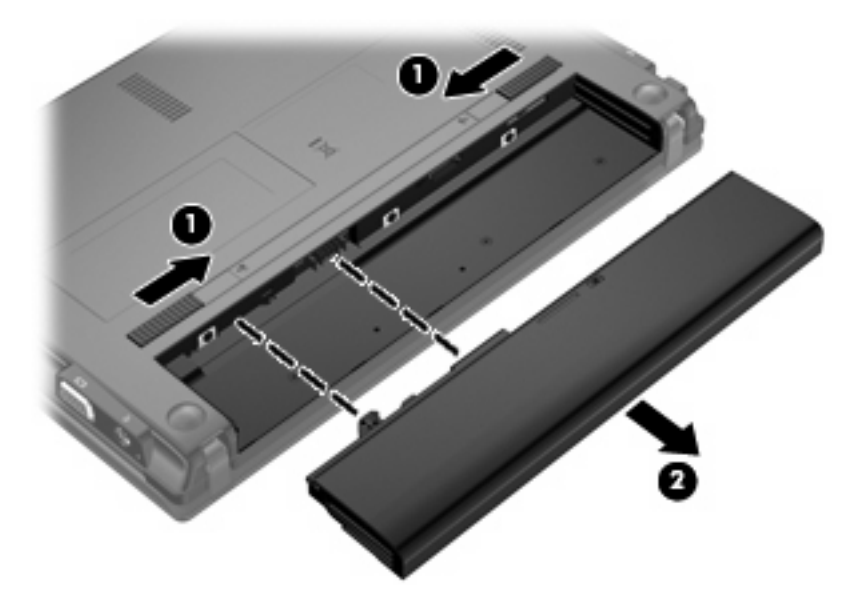

# **Carregamento de uma bateria**

**AVISO!** Não carregue a bateria do computador quando estiver a bordo de avião.

<span id="page-29-0"></span>A bateria é carregada sempre que o computador é conectado à alimentação externa através de um adaptador de CA, um dispositivo de acoplamento opcional, um adaptador de alimentação opcional ou um produto de expansão opcional.

A bateria pode ser carregada com o computador desligado ou em uso, mas carregará mais rápido se o computador estiver desligado.

O carregamento pode demorar mais se a bateria for nova, não tiver sido usada durante duas semanas ou mais, ou estiver muito mais quente ou fria do que a temperatura ambiente.

Para prolongar a vida útil da bateria e otimizar a precisão dos indicadores de carga da bateria, siga estas recomendações:

- Ao carregar uma bateria nova, carregue-a completamente antes de ligar o computador.
- Carregue a bateria até que a luz da bateria se apague.
- **NOTA:** Se o computador estiver ligado enquanto a bateria está sendo carregada, o indicador do estado da bateria na área de notificação poderá mostrar 100 por cento de carga antes que fique totalmente carregada.
- Antes de carregar a bateria deixe que descarregue até menos de 5 por cento da carga completa utilizando normalmente o computador.
- Se a bateria não tiver sido utilizada por um mês ou mais, calibre-a em vez de simplesmente carregá-la.

A luz da bateria exibe o status da carga:

- Acesa: A bateria está sendo carregada.
- Piscando: A bateria atingiu um nível de bateria fraca ou um nível crítico de bateria e não está carregando.
- Apagada: A bateria está totalmente carregada, em uso, ou não está instalada.

### **Maximização do tempo de descarregamento da bateria**

O tempo de descarregamento da bateria varia, de acordo com os recursos utilizados com alimentação por bateria. O tempo de descarregamento máximo diminui gradualmente conforme a capacidade de armazenamento da bateria se degrada naturalmente.

Dicas para maximização do tempo de descarregamento da bateria:

- Diminua o brilho da tela.
- Selecione a configuração **Economia de Energia** em Opções de energia.
- Remova a bateria do computador quando não estiver sendo usada ou carregada.
- Armazene a bateria em lugar fresco e seco.

# **Gerenciamento de bateria fraca**

As informações nesta seção descrevem os alertas e respostas do sistema definidos de fábrica. Alguns alertas de bateria fraca e algumas respostas do sistema podem ser modificados usando as Opções de Energia do Painel de Controle do Windows (**Iniciar > Painel de Controle > Sistema e Segurança > Opções de Energia**). As preferências definidas em Opções de Energia não afetam as luzes.

### <span id="page-30-0"></span>**Identificação de bateria fraca**

Quando uma bateria que é a única fonte de alimentação disponível do computador atinge uma condição de bateria fraca, a luz da bateria pisca.

Se um nível de bateria fraca não for solucionado, a bateria do computador entrará em um nível crítico de bateria fraca e a luz da bateria piscará rapidamente.

O computador faz o seguinte caso o nível da bateria torne-se crítico:

- Se a hibernação estiver ativada e o computador estiver ligado ou em estado de suspensão, ele inicia a hibernação.
- Se a hibernação estiver desativada e o computador estiver ligado ou em estado de suspensão, ele permanecerá em estado de suspensão por alguns instantes e, em seguida, será desligado, perdendo qualquer informação que não tiver sido salva.

#### <span id="page-31-0"></span>**Resolução de uma situação de bateria fraca**

**CUIDADO:** Para reduzir o risco de perda de informações quando o computador atingir um nível crítico de bateria fraca e a hibernação tiver sido iniciada, não restaure a alimentação até que as luzes de alimentação se apaguem.

**Para solucionar uma condição de bateria fraca quando houver fonte externa de alimentação disponível**

- ▲ Conecte um dos sequintes dispositivos:
	- Adaptador de CA
	- Dispositivo de acoplamento opcional ou produto de expansão opcional
	- Adaptador de fonte de alimentação opcional

**Para solucionar uma condição de bateria fraca quando houver uma bateria carregada disponível**

- **1.** Desligue o computador ou inicie a hibernação.
- **2.** Remova a bateria descarregada e insira uma bateria carregada.
- **3.** Ligue o computador.

**Para solucionar uma condição de bateria fraca quando não houver uma fonte de alimentação disponível**

Inicie a hibernação.

 $-$  ou  $-$ 

Salve o trabalho e desligue o computador.

#### **Para solucionar uma condição de bateria fraca quando o computador não puder sair da hibernação**

Quando não houver energia suficiente para sair da hibernação, faça o seguinte:

- **1.** Insira uma bateria carregada ou conecte o computador à alimentação externa.
- **2.** Saia da hibernação pressionando brevemente o botão Liga/Desliga.

## **Calibração de uma bateria**

Calibre a bateria nas seguintes condições:

- Quando os indicadores de carga da bateria parecerem imprecisos.
- Quando for observada uma alteração significativa no tempo de funcionamento da bateria

Mesmo se uma bateria for muito utilizada, não deveria ser necessário calibrá-la mais de uma vez por mês. Também não é necessário calibrar uma bateria nova.

#### **Etapa 1: Carregue a bateria totalmente**

- **AVISO!** Não carregue a bateria do computador quando estiver a bordo de avião.
- **EY NOTA:** A bateria pode ser carregada com o computador desligado ou em uso, mas carregará mais rápido se o computador estiver desligado.

<span id="page-32-0"></span>Para carregar a bateria completamente:

- **1.** Insira a bateria no computador.
- **2.** Conecte o computador a um adaptador de CA, a um adaptador de alimentação opcional, a um produto de expansão opcional ou a um dispositivo de acoplamento opcional e, em seguida, conecte o adaptador ou dispositivo à alimentação externa.

A luz da bateria no computador se acende.

**3.** Deixe o computador conectado à alimentação externa até que a bateria esteja completamente carregada.

A luz da bateria no computador se apaga.

#### **Etapa 2: Desative as funções de hibernação e suspensão**

**1.** Clique no ícone do medidor de bateria na área de notificação e, em seguida, clique em **Mais opções de energia**.

 $-$  ou  $-$ 

Selecione **Iniciar > Painel de Controle > Sistema e Segurança > Opções de Energia**.

- **2.** Em Planos de energia, clique em **Alterar configurações do plano**.
- **3.** Anote as configurações **Desligar o vídeo** e **Suspender atividade do computador** apresentadas na coluna **Na bateria** de modo a poder reiniciá-las após a calibração.
- **4.** Mude as configurações de **Desligar o vídeo** e **Suspender atividade do computador** para **Nunca**.
- **5.** Clique em **Alterar configurações de energia avançadas**.
- **6.** Clique no sinal de mais ao lado de **Dormir** e, em seguida, clique no sinal de mais ao lado de **Hibernar após**.
- **7.** Anote a configuração **Na bateria** em **Hibernar após** de modo a poder reiniciá-la após a calibração.
- **8.** Altere a configuração **Na bateria** para **Nunca**.
- **9.** Clique em **OK**.
- **10.** Clique em **Salvar alterações**.

#### <span id="page-33-0"></span>**Etapa 3: Descarregue a bateria**

O computador deve permanecer ligado enquanto a bateria está sendo descarregada. A bateria pode ser descarregada estando o computador em uso ou não, mas descarregará mais rápido quando o computador estiver em uso.

- Se planeja deixar o computador sem supervisão durante o descarregamento, salve suas informações antes de iniciar o procedimento de descarregamento.
- Se o computador for utilizado ocasionalmente durante o procedimento de descarregamento e houver tempos limite para economia de energia definidos, o sistema terá o seguinte desempenho durante o processo de descarregamento:
	- O monitor não será desligado automaticamente.
	- A velocidade da unidade de disco rígido não diminuirá automaticamente enquanto o computador estiver ocioso.
	- A hibernação iniciada pelo sistema não ocorrerá.

Para descarregar uma bateria:

- **1.** Desconecte o computador da fonte de alimentação externa, mas *não* o desligue.
- **2.** Opere o computador com energia da bateria até que esteja descarregada. A luz da bateria começa a piscar quando ela descarrega até uma condição de bateria fraca. Quando a bateria estiver totalmente descarregada, a luz da bateria se apaga e o computador é desligado.

#### <span id="page-34-0"></span>**Etapa 4: Recarregue a bateria totalmente**

Para recarregar a bateria:

**1.** Conecte o computador à alimentação externa e mantenha a conexão até que a bateria esteja totalmente recarregada. Quando a bateria é recarregada, a luz da bateria no computador se apaga.

É possível utilizar o computador enquanto a bateria está sendo recarregada, mas ela carregará mais rápido se o computador ficar desligado.

**2.** Se o computador estiver desligado, ligue-o quando a bateria estiver totalmente carregada e a luz da bateria estiver apagada.

#### **Etapa 5: Reative as funções de hibernação e suspensão**

- **CUIDADO:** A não reativação da função de hibernação após a calibração pode resultar em descarregamento total da bateria e perda de informações se o computador atingir um nível de bateria crítico.
	- **1.** Clique no ícone do medidor de bateria na área de notificação e, em seguida, clique em **Mais opções de energia**.

 $-$  ou  $-$ 

Selecione **Iniciar > Painel de Controle > Sistema e Segurança > Opções de Energia**.

- **2.** Em Planos de energia, clique em **Alterar configurações do plano**.
- **3.** Insira novamente as configurações anotadas dos itens da coluna **Na bateria**.

 $-$  ou  $-$ 

Clique em **Restaurar configurações padrão deste plano** e siga as instruções apresentadas na tela.

- **E** NOTA: Se você restaurar as configurações padrão, ignore as etapas de 4 a 8.
- **4.** Clique em **Alterar configurações de energia avançadas**.
- **5.** Clique no sinal de mais ao lado de **Dormir** e, em seguida, clique no sinal de mais ao lado de **Hibernar após**.
- **6.** Insira novamente a configuração anotada de **Na bateria**.
- **7.** Clique em **OK**.
- **8.** Clique em **Salvar alterações**.

#### **Economia de energia da bateria**

- Selecione o plano Economia de Energia nas Opções de Energia em **Sistema e Segurança** do Painel de Controle do Windows.
- Desative conexões sem fio e de rede local (LAN) e feche aplicativos de modem quando não estiverem sendo usados.
- Desconecte os dispositivos externos não conectados a uma fonte de alimentação externa que não estejam sendo utilizados.
- <span id="page-35-0"></span>Pare ou remova qualquer cartão de mídia externo opcional que não estiver sendo utilizado.
- Utilize as teclas f3 e f4 para ajustar o brilho da tela, conforme necessário.
- Se for interromper seu trabalho, inicie a suspensão ou a hibernação, ou desligue o computador.
- Remova a bateria do computador quando não estiver sendo usada ou carregada.
- Adquira outra bateria para estender o tempo operacional geral por bateria.
- Armazene a bateria em lugar fresco e seco.

### **Armazenamento da bateria**

**CUIDADO:** Para evitar danos à bateria, não a exponha a altas temperaturas durante longos períodos de tempo.

Se o computador não for utilizado ou for permanecer desconectado da alimentação externa durante mais de duas semanas, retire a bateria e guarde-a separadamente.

Para prolongar a carga de uma bateria guardada, coloque-a em um local seco e refrigerado.

**EY NOTA:** Baterias guardadas devem ser verificadas a cada 6 meses. Se a capacidade for menor que 50%, recarregue a bateria antes de devolvê-la ao local de armazenamento.

Calibre as baterias guardadas por um mês ou mais antes de utilizá-las.

### **Descarte de uma bateria usada**

**AVISO!** Para reduzir o risco de incêndio ou queimaduras, não desmonte, amasse ou perfure; não provoque curto-circuito nos contatos externos; não descarte a bateria em fogo ou água.

Para obter informações sobre o descarte de baterias, consulte *Avisos regulamentares, de segurança, e ambientais*.

## **Substituição da bateria**

A vida de uma bateria varia e depende da configuração do gerenciamento de energia, dos programas executando no computador, do brilho da tela, dos dispositivos externos conectados e de outros fatores.

O Teste de bateria da HP solicita a substituição da bateria quando uma célula interna não está sendo carregada corretamente, ou quando a capacidade de armazenamento da bateria atinge uma condição de "fraca". Uma mensagem o direciona o site da HP para se obter mais informações sobre o pedido de uma bateria de reposição. Se a bateria estiver possivelmente coberta por uma garantia HP, as instruções incluem uma ID da garantia.

**E** NOTA: Para garantir que você sempre tenha energia da bateria quando precisar, a HP recomenda a aquisição de uma nova bateria quando o indicador de capacidade de armazenamento passar de verde a amarelo.

# **Desligamento do computador**

**CUIDADO:** As informações não salvas serão perdidas quando o computador for desligado.

O comando Desligar fecha todos os programas abertos, incluindo o sistema operacional, e depois desliga a tela e o computador.
Desligue o computador sob uma das seguintes condições:

- Se for necessário trocar a bateria ou acessar componentes dentro do computador
- Ao conectar um dispositivo de hardware externo que não se conecta a uma porta USB
- Quando o computador não estiver sendo usado e estiver desconectado da alimentação externa por um período extenso

Embora o computador possa ser desligado pelo botão Liga/Desliga, o procedimento recomendado é usar o comando Desligar do Windows.

Para desligar o computador, siga estas etapas:

**ET NOTA:** Se o computador estiver no estado de suspensão ou na hibernação é preciso primeiro sair da suspensão ou da hibernação para ser possível iniciar o desligamento.

- **1.** Salve seu trabalho e feche todos os programas abertos.
- **2.** Clique em **Iniciar**.
- **3.** Clique em **Desligar**.

Se o computador não estiver respondendo e não for possível utilizar os procedimentos anteriores de desligamento do Windows, tente os seguintes procedimentos de emergência na sequência fornecida:

- Pressione e segure o botão Liga/Desliga por aproximadamente 5 segundos.
- Desconecte o computador da fonte de alimentação externa e remova a bateria.

# **3 Rede sem fio e LAN**

# **Utilização de dispositivos sem fio (somente em determinados modelos)**

A tecnologia sem fio transfere dados através de ondas de rádio em vez de fios. Seu computador pode ser equipado com um ou mais dos seguintes dispositivos sem fio:

- Dispositivo WLAN (rede local sem fio): conecta o computador a redes locais sem fio (geralmente chamadas de redes Wi-Fi, LAN sem fio ou WLAN) em escritórios corporativos, residência e locais públicos, como aeroportos, restaurantes, cafés, hotéis e universidades. Em uma WLAN, cada dispositivo móvel sem fio se comunica com um roteador sem fio ou um ponto de acesso sem fio.
- Módulo HP Mobile Broadband: uma rede de longa distância sem fio (WWAN) que fornece acesso a informações em qualquer lugar onde o serviço da operadora de rede móvel esteja disponível. Em uma WWAN, cada dispositivo móvel se comunica com a estação-base de uma operadora de rede móvel. As operadoras de rede móvel instalam redes de estações-base (semelhantes a torres de telefonia celular) em grandes áreas, fornecendo cobertura eficiente ao longo de estados, regiões ou mesmo países inteiros.
- Dispositivo Bluetooth®: cria uma rede pessoal (PAN) para conexão com outros dispositivos com Bluetooth, como computadores, telefones, impressoras, headsets, alto-falantes e câmeras. Em uma PAN, cada dispositivo se comunica diretamente com os outros, e os dispositivos devem estar relativamente próximos — geralmente a 10 m de distância um do outro.

Computadores equipados com dispositivos WLAN podem aceitar um ou mais dos seguintes padrões IEEE da indústria:

- 802.11b, o primeiro padrão popular, que suporta taxas de dados de até 11 Mbps e opera em uma frequência de 2,4 GHz.
- 802.11g, que suporta taxas de dados de até 54 Mbps e opera em uma frequência de 2,4 GHz. Um dispositivo WLAN 802.11g é retroativamente compatível com dispositivos 802.11b, de modo que eles podem operar na mesma rede.
- 802.11a, que suporta taxas de dados de até 54 Mbps e opera em uma frequência de 5 GHz.

**NOTA:** 802.11a não é compatível com 802.11b e 802.11g.

● O padrão Wi-Fi CERTIFIED 802.11n suporta taxas de dados de até 300 Mbps e pode operar em 2,4 GHz ou 5 GHz, tornando-o retroativamente compatível com 802.11a, b e g.

Para obter mais informações sobre tecnologia sem fio, consulte as informações e os links para sites da Web fornecidos em Ajuda e Suporte.

# **Identificação de ícones de conexão sem fio e rede**

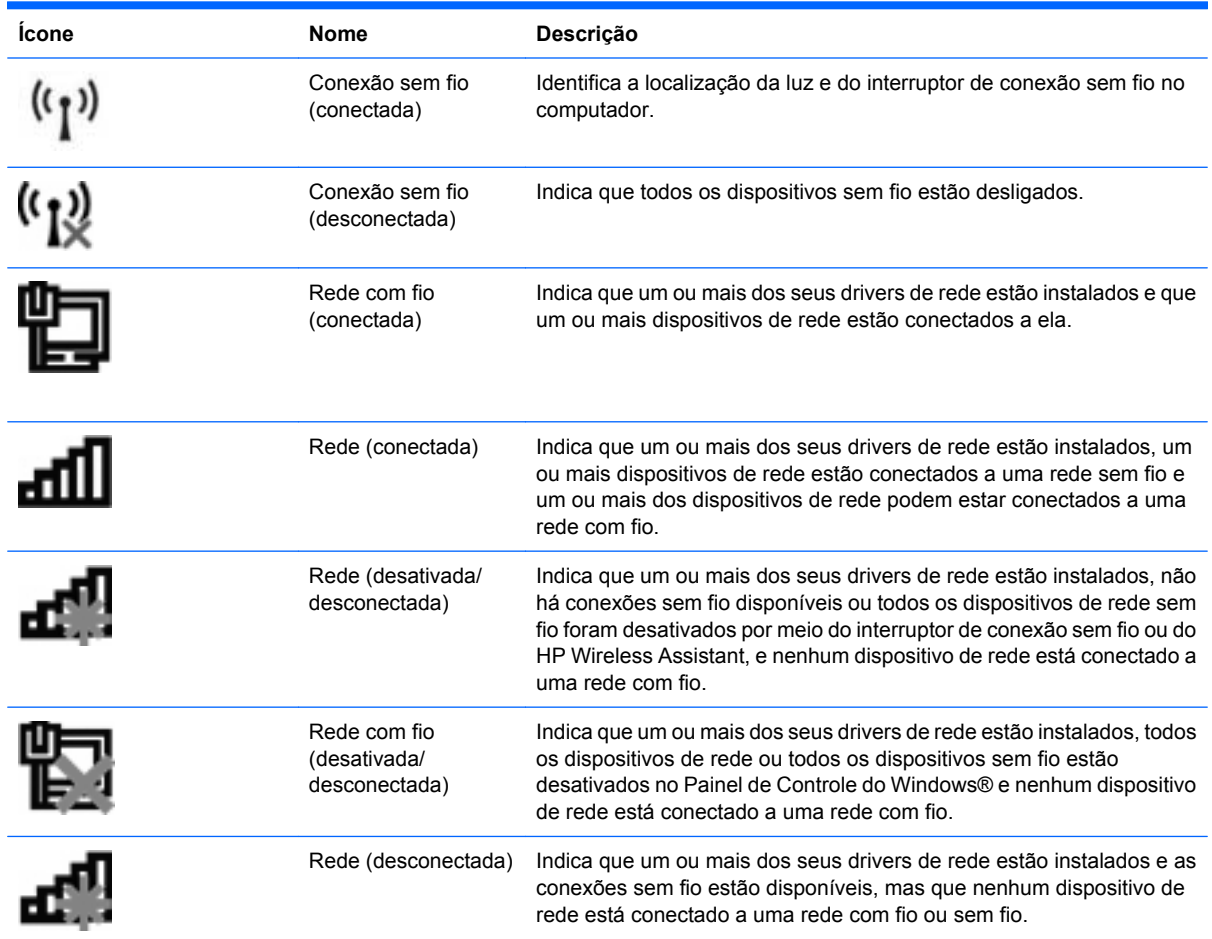

# **Utilização dos controles de comunicação sem fio**

É possível controlar os dispositivos sem fio em seu computador utilizando um destes recursos:

- Interruptor de conexão sem fio
- Controles do sistema operacional

## **Utilização do interruptor de conexão sem fio**

O computador tem um interruptor de conexão sem fio, um ou mais dispositivos sem fio e uma ou duas luzes de conexão sem fio, dependendo do modelo. Todos os dispositivos sem fio de seu computador são ativados na fábrica, de forma que a luz de conexão sem fio é acesa (azul) quando o computador é ligado.

A luz de conexão sem fio indica o estado geral de energia de seus dispositivos sem fio, e não o estado de dispositivos individuais. Se a luz de conexão sem fio estiver azul, pelo menos um dispositivo sem fio está ligado. Se a luz de conexão sem fio estiver âmbar, todos os dispositivos sem fio estão desligados.

Pelo fato de os dispositivos sem fio serem ativados na fábrica, você pode usar o interruptor de conexão sem fio para ligar ou desligar os dispositivos sem fio simultaneamente. Dispositivos sem fio individuais podem ser controlados por meio do utilitário de configuração do computador.

**NOTA:** Se os dispositivos sem fio forem desativados no utilitário de configuração do computador, o interruptor de conexão sem fio não funcionará até que os dispositivos sejam reativados.

### **Utilização do software Wireless Assistant (somente em determinados modelos)**

Um dispositivo sem fio pode ser ligado ou desligado através do software HP Wireless Assistant. Se um dispositivo sem fio for desativado pelo utilitário de configuração do computador, ele deve ser reativado pelo mesmo utilitário antes de poder ser ligado ou desligado através do HP Wireless Assistant.

**E** NOTA: Ativar ou desativar um dispositivo sem fio não conecta automaticamente o computador a uma rede ou a um dispositivo com Bluetooth.

Para exibir o estado dos dispositivos sem fio, clique no ícone **Mostrar ícones ocultos** (seta à esquerda da área de notificação) e posicione o cursor sobre o ícone de conexão sem fio.

Se o ícone de conexão sem fio não estiver exibido na área de notificação, realize as seguintes etapas para alterar as propriedades do Wireless Assistant:

- **1.** Selecione **Iniciar > Painel de Controle > Hardware e Sons > Windows Mobility Center**.
- **2.** Clique no ícone de conexão sem fio na janela do HP Wireless Assistant, localizada na parte inferior do Windows® Mobility Center.
- **3.** Clique em **Propriedades**.
- **4.** Marque a caixa de seleção próxima a **Ícone do HP Wireless Assistant na área de notificação**.
- **5.** Clique em **Aplicar**.
- **6.** Clique em **Fechar**.

Para obter mais informações, consulte a ajuda do software Wireless Assistant:

- **1.** Abra o Wireless Assistant clicando no ícone de sem fio no Windows Mobility Center.
- **2.** Clique no botão **Ajuda**.

### **Utilização do HP Connection Manager (somente em determinados modelos)**

Você pode usar o HP Connection Manager para conectar-se a WWANs com o dispositivo HP Mobile Broadband em seu computador (somente em determinados modelos).

▲ Para iniciar o HP Connection Manager, clique no ícone **HP Connection Manager** na área de notificação, na extrema direita da barra de tarefas.

 $-$  ou  $-$ 

#### Selecione **Iniciar > Todos os Programas > HP > HP Connection Manager**.

Para obter mais detalhes sobre a utilização do HP Connection Manager, consulte sua Ajuda.

# **Utilização dos controles do sistema operacional**

Alguns sistemas operacionais também oferecem um modo para gerenciar os dispositivos sem fio integrados e a conexão sem fio. Por exemplo, o Windows fornece o Centro de Rede e Compartilhamento, que lhe permite configurar uma conexão ou rede, conectar-se a uma rede, gerenciar redes sem fio e diagnosticar e reparar problemas de rede.

Para acessar o Centro de Rede e Compartilhamento, selecione **Iniciar > Painel de Controle > Rede e Internet > Centro de Rede e Compartilhamento**.

Para obter mais informações, consulte a Ajuda e Suporte do Windows. Selecione **Iniciar > Ajuda e Suporte**.

# **Utilização de uma WLAN**

Usando um dispositivo WLAN, você pode acessar uma rede local sem fio (WLAN), que é composta por outros computadores e acessórios conectados através de um roteador sem fio ou um ponto de acesso sem fio.

- **EV NOTA:** Os termos *roteador sem fio* e *ponto de acesso sem fio* são frequentemente intercambiáveis.
	- Uma WLAN de longo alcance, como uma WLAN corporativa ou uma WLAN pública, normalmente utiliza pontos de acesso sem fio capazes de suportar um grande número de computadores e acessórios e pode separar funções críticas de rede.
	- Uma WLAN residencial ou de escritório pequeno geralmente utiliza um roteador sem fio, que permite que vários computadores com e sem fio compartilhem uma conexão de Internet, uma impressora e arquivos sem a necessidade de hardware ou software adicional.
- **E** NOTA: Para usar o dispositivo WLAN no computador, você deve conectar a uma infra-estrutura de WLAN (fornecida por um provedor de serviços ou uma rede pública ou corporativa).

# **Configuração de uma WLAN**

Para configurar uma WLAN e conectar à Internet, o seguinte equipamento é necessário:

- Um modem de banda larga (DSL ou cabo) **(1)** e serviço de Internet de alta velocidade adquirido de um provedor de serviços de Internet (ISP)
- Um roteador sem fio (adquirido separadamente) **(2)**
- O computador sem fio **(3)**

A ilustração abaixo mostra um exemplo de uma instalação de rede sem fio conectada à Internet.

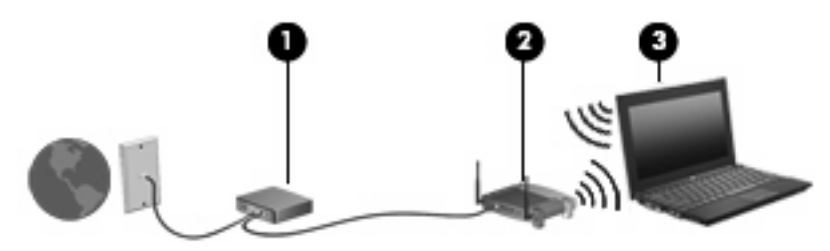

À medida que a rede cresce, outros computadores com ou sem fio podem ser conectados à rede para acessarem a Internet.

Para obter ajuda sobre a configuração de sua WLAN, consulte as informações fornecidas pelo fabricante do roteador ou seu provedor de serviços de Internet (ISP).

## **Proteção da sua WLAN**

Como o padrão WLAN foi projetado apenas com capacidades de segurança limitadas, basicamente para evitar espionagem casual em vez de formas mais poderosas de ataque, é essencial compreender que as WLANs são vulneráveis a falhas de segurança bem-conhecidas e bem-documentadas.

As WLANs em áreas públicas ou "hotspots", como cafeterias e aeroportos, podem não oferecer segurança alguma. Novas tecnologias estão sendo desenvolvidas por fabricantes de recursos sem fio e provedores de serviços de acesso sem fio ("hotspots") que tornam o ambiente público mais seguro

e anônimo. Caso esteja preocupado com a segurança do seu computador em um ponto de acesso sem fio, limite suas atividades de rede à troca de mensagens casuais e pesquisa básica pela Internet.

Ao configurar uma WLAN ou acessar uma WLAN existente, sempre ative os recursos de segurança para proteger sua rede contra acesso não-autorizado. Os níveis de segurança mais comuns são Wi-Fi Protected Access (WPA) e Wired Equivalent Privacy (WEP). Uma vez que os sinais de rádio sem fio trafegam fora da rede, outros dispositivos WLAN podem capturar sinais desprotegidos e se conectar à sua rede (sem serem convidados) ou capturar informações que estão sendo enviadas através dela. No entanto, você pode tomar precauções para proteger sua WLAN:

#### ● **Use um transmissor sem fio com segurança integrada**

Muitas estações-base sem fio, gateways e roteadores fornecem recursos de segurança integrada, como protocolos e firewalls de segurança sem fio. Com o transmissor sem fio correto, você pode proteger sua rede minimizando os riscos mais comuns de falta de segurança nas conexões sem fio.

#### ● **Trabalhe sob a proteção de um firewall**

Um firewall é uma barreira que verifica tanto os dados quanto as solicitações de dados que estão sendo enviadas à sua rede e descarta quaisquer itens suspeitos. Os firewalls encontram-se disponíveis em várias formas, tanto de software quanto de hardware. Algumas redes usam uma combinação dos dois tipos.

#### ● **Use criptografia para conexões sem fio**

Uma variedade de sofisticados protocolos de criptografia encontra-se disponível para sua WLAN. Encontre a solução que funciona melhor para a segurança da sua rede:

- **Wired Equivalent Privacy (WEP)** é um protocolo de segurança para conexões sem fio que utiliza uma chave WEP para codificar ou criptografar todos os dados da rede antes de serem transmitidos. Normalmente, você pode permitir que a rede atribua a chave WEP. De forma alternativa, você pode definir sua própria chave, gerar uma chave diferente ou escolher outras opções avançadas. Sem a chave correta, as outras pessoas não são capazes de usar a WLAN.
- **Wi-Fi Protected Access (WPA)**, assim como o WEP, utiliza configurações de segurança para criptografar e descriptografar dados que são transmitidos ao longo da rede. Entretanto, ao invés de usar uma chave de segurança estática como o WEP faz, o WPA usa um *protocolo de integridade por chave temporária* (TKIP) para gerar dinamicamente uma nova chave para cada pacote. Ele também gera diferentes conjuntos de chaves para cada computador na rede.

### **Conexão a uma WLAN**

Para se conectar a uma WLAN, siga estas etapas:

- **1.** Certifique-se de que a WLAN esteja ligada. Se estiver, a luz de conexão sem fio estará acesa. Se a luz de conexão sem fio estiver âmbar, deslize o interruptor de conexão sem fio.
- **EM NOTA:** Em alguns modelos, a luz de conexão sem fio é âmbar, quando todos os dispositivos sem fio estão desligados.
- **2.** Clique no ícone de rede na área de notificação, na extremidade direita da barra de tarefas.
- **3.** Selecione sua rede WLAN na lista e digite a chave de segurança da rede, se necessário.

Se a rede for uma WLAN com recursos de segurança, você será solicitado a fornecer uma chave de segurança de rede, a qual é um código de segurança. Digite o código e clique em **OK** para completar a conexão.

**NOTA:** Se nenhuma WLAN estiver listada, você está fora da faixa de um roteador sem fio ou ponto de acesso.

**NOTA:** Se a rede à qual deseja se conectar não estiver listada, clique em **Abrir a Central de Rede e Compartilhamento** e **Configurar uma conexão ou uma rede nova**. Uma lista de opções é exibida. Você pode optar por procurar manualmente e se conectar a uma rede, ou criar uma nova conexão de rede.

Após estabelecer a conexão, posicione o ponteiro do mouse sobre o ícone de rede na área de notificação, na extrema direita da barra de tarefas, para verificar o nome e o status da conexão.

**E NOTA:** O alcance funcional (a distância que os sinais sem fio irão percorrer) depende da implementação da WLAN, do fabricante do roteador e da interferência de outros dispositivos eletrônicos ou barreiras estruturais, como paredes e pisos.

Mais informações sobre a utilização de uma WLAN estão disponíveis através dos seguintes recursos:

- Informações do seu ISP e as instruções do fabricante incluídas com o roteador sem fio e outros equipamentos WLAN
- Informações e links para sites da Web fornecidos em Ajuda e Suporte

Para obter uma lista das WLANs públicas próximas a você, entre em contato com seu ISP ou pesquise na Web. Sites da Web que listam WLANs públicas incluem o Cisco Internet Mobile Office Wireless Locations, o Hotspotlist e o Geektools. Verifique com cada localização de WLAN pública informações sobre custos e requisitos de conexão.

Para obter informações adicionais sobre a conexão do computador a uma WLAN corporativa, entre em contato com o administrador da rede ou o departamento de TI.

#### **Roaming para outra rede**

Quando você move o computador para dentro do alcance de outra WLAN, o Windows tenta se conectar a ela. Se a tentativa for bem-sucedida, seu computador é automaticamente conectado à nova rede. Se o Windows não reconhecer a nova rede, siga o mesmo procedimento usado inicialmente para conectarse à sua WLAN.

# **Utilização do HP Mobile Broadband (somente em determinados modelos)**

O HP Mobile Broadband permite que seu computador use redes de longa distância sem fio (WWANs) para acessar a Internet a partir de mais locais e em áreas mais amplas do que o possível usando WLANs. A utilização do HP Mobile Broadband requer um provedor de serviços de rede (chamado *operadora de rede móvel*), que na maioria dos casos será uma operadora de rede de telefonia móvel. A cobertura para o HP Mobile Broadband é semelhante à cobertura de voz da telefonia móvel.

Quando utilizado com o serviço de uma operadora de rede móvel, o HP Mobile Broadband lhe fornece liberdade para permanecer conectado à Internet, enviar e-mails ou conectar-se à sua rede corporativa, independentemente de estar em trânsito ou fora do alcance de pontos de acesso Wi-Fi.

A HP oferece suporte à seguintes tecnologias:

- HSPA (High Speed Packet Access), que fornece acesso a redes com base no padrão de telecomunicações GSM (Global System for Mobile Communications).
- EV-DO (Evolution Data Optimized), que proporciona acesso a redes com base no padrão de telecomunicações de acesso múltiplo por divisão de código (CDMA).

É possível que você precise do número de série do módulo HP Mobile Broadband para ativar o serviço de banda larga móvel. O número de série vem impresso em uma etiqueta afixada no interior do compartimento de bateria do seu computador.

Algumas operadoras de rede móvel exigem o uso de um módulo SIM (módulo de identificação de assinante). Um SIM contém informações básicas pessoais, como um PIN (personal identification number - número de identificação pessoal), além de informações da rede. Alguns computadores incluem um SIM que vem pré-instalado no compartimento de bateria. Se o SIM não vier pré-instalado, ele pode ser incluído nas informações do HP Mobile Broadband fornecidas com seu computador, ou a operadora de rede móvel pode fornecê-lo separado do computador.

Para obter informações sobre inserção e remoção de um SIM, consulte a seções "Inserção de um SIM" e "Remoção de um SIM" neste capítulo.

Para obter informações sobre o HP Mobile Broadband e como ativar o serviço de uma operadora de rede móvel de sua preferência, consulte as informações sobre HP Mobile Broadband fornecidas com o computador. Para obter informações adicionais, consulte o site da Web da HP em [http://www.hp.com/](http://www.hp.com/go/mobilebroadband) [go/mobilebroadband](http://www.hp.com/go/mobilebroadband) (somente em inglês).

## **Inserção de um SIM**

**CUIDADO:** Ao inserir um SIM, posicione o cartão com a borda recortada conforme mostra a ilustração. Se um SIM for inserido invertido ou de cabeça para baixo, a bateria poderá não encaixar no lugar corretamente e isso poderá danificar o SIM e o conector do SIM.

Para evitar danos aos conectores, use pouca força ao inserir um SIM.

Para inserir um SIM:

- **1.** Desligue o computador. Se não tiver certeza se o computador está desligado ou em hibernação, ligue-o pressionando o botão Liga/Desliga. Em seguida, desligue o computador através do sistema operacional.
- **2.** Feche a tela.
- **3.** Desconecte todos os dispositivos externos conectados ao computador.
- **4.** Desconecte o cabo de alimentação da tomada de alimentação de CA.
- **5.** Vire o computador de cabeça para baixo sobre uma superfície plana.
- **6.** Remova a bateria.
- **7.** Insira o SIM no respectivo slot e empurre-o cuidadosamente no slot até que esteja encaixado corretamente.

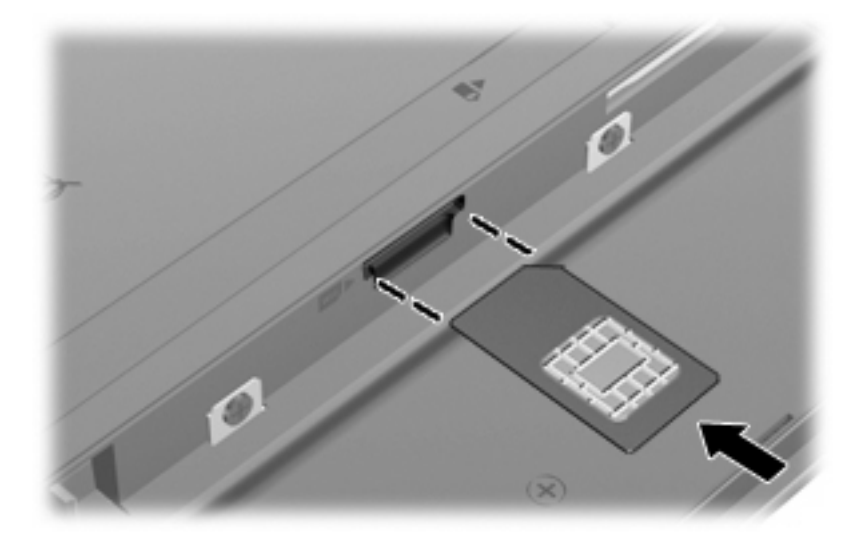

- **8.** Recoloque a bateria.
- **E** NOTA: O HP Mobile Broadband será desativado se a bateria não for recolocada.
- **9.** Vire o computador com o lado direito para cima e reconecte a alimentação externa e os dispositivos externos.
- **10.** Ligue o computador.

## **Remoção de um SIM**

Para remover um SIM:

- **1.** Desligue o computador. Se não tiver certeza se o computador está desligado ou em hibernação, ligue-o pressionando o botão Liga/Desliga. Em seguida, desligue o computador através do sistema operacional.
- **2.** Feche a tela.
- **3.** Desconecte todos os dispositivos externos conectados ao computador.
- **4.** Desconecte o cabo de alimentação da tomada de alimentação de CA.
- **5.** Vire o computador de cabeça para baixo sobre uma superfície plana.
- **6.** Remova a bateria.

**7.** Pressione o SIM **(1)** e, em seguida, remova-o cartão do slot **(2)**.

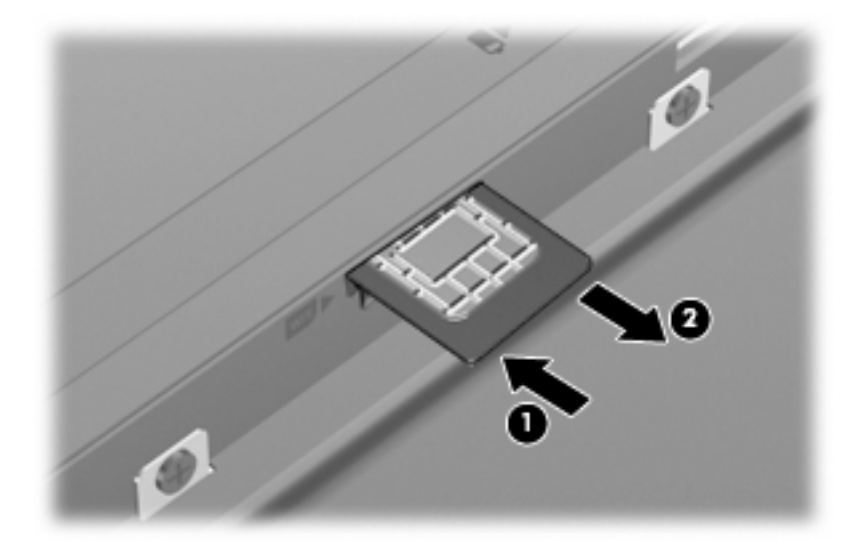

- **8.** Recoloque a bateria.
- **9.** Vire o computador com o lado direito para cima e reconecte a alimentação externa e os dispositivos externos.
- **10.** Ligue o computador.

# **Utilização de dispositivos sem fio Bluetooth (somente em determinados modelos)**

Um dispositivo Bluetooth possibilita comunicações sem fio de curta distância, substituindo as conexões físicas com cabo que geralmente conectam dispositivos eletrônicos como os seguintes:

- Computadores (desktop, notebook, PDA)
- **•** Telefones (celular, sem fio, smart phone)
- Dispositivos de imagem (impressora, câmera)
- Dispositivos de áudio (headset, alto-falantes)

Dispositivos Bluetooth fornecem conectividade ponto a ponto, permitindo que você configure uma rede pessoal (PAN) de dispositivos Bluetooth. Para obter informações sobre a configuração e utilização de dispositivos Bluetooth, consulte a Ajuda do software Bluetooth.

## **Bluetooth e Internet Connection Sharing (ICS)**

A HP **não** recomenda configurar um computador com Bluetooth como host e usá-lo como gateway através do qual outros computadores podem se conectar à Internet. Quando dois ou mais computadores estão conectados usando Bluetooth e o recurso Compartilhamento de Conexão da Internet (ICS) está ativado em um dos computadores, talvez os demais não possam se conectar à Internet usando a rede Bluetooth.

O poder do Bluetooth está em sincronizar a transferência de informações entre seu computador e dispositivos sem fio, incluindo celulares, impressoras, câmeras e PDAs. A incapacidade de conectar de forma consistente dois ou mais computadores para compartilhar a Internet através de Bluetooth é uma limitação do Bluetooth e do sistema operacional Windows.

# **Solução de problemas de conexão sem fio**

Algumas causas possíveis para problemas de conexão sem fio incluem as seguintes:

- A configuração de rede (SSID ou segurança) foi alterada.
- O dispositivo sem fio não está instalado corretamente ou foi desativado.
- O hardware do dispositivo sem fio ou do roteador falhou.
- O dispositivo sem fio encontrou interferência de outros dispositivos.
- **NOTA:** Dispositivos de conexão sem fio são fornecidos somente com determinados modelos de computador. Se a rede sem fio não estiver listada na lista de recursos na lateral da embalagem original do computador, você pode adicionar a capacidade de rede sem fio ao computador adquirindo um dispositivo de conexão de rede sem fio.

Antes de explorar seu caminho através da sequência de possíveis soluções para seu problema de conexão de rede, certifique-se de que os drivers de dispositivo estão instalados para todos os dispositivos em fio.

Use os procedimentos descritos neste capítulo para diagnosticar e reparar um computador que não se conecta à rede que você deseja usar.

### **Não é possível criar uma conexão WLAN**

Se tiver um problema de conexão a uma WLAN, verifique se o dispositivo WLAN integrado está instalado corretamente no computador:

- **E NOTA:** O Windows inclui o recurso Controle de Conta de Usuário para melhorar a segurança do seu computador. É possível que você seja solicitado a fornecer sua permissão ou senha para tarefas como instalação de software, execução de utilitários ou alteração de configurações do Windows. Consulte a Ajuda e Suporte do Windows para obter mais informações.
	- **1.** Selecione **Iniciar > Painel de Controle > Sistema e Segurança**.
	- **2.** Na área **Sistema**, clique em **Gerenciador de Dispositivos**.
	- **3.** Clique na seta próxima a **Adaptadores de Rede** para expandir a lista para exibir todos os adaptadores.
	- **4.** Identifique o dispositivo de WLAN na lista Adaptadores de Rede. O dispositivo WLAN na lista pode estar descrito como *sem fio*, *LAN sem fio*, *WLAN*, *Wi-Fi* ou *802.11*.

Se nenhum dispositivo WLAN estiver listado, seu computador não possui um dispositivo WLAN integrado ou o driver do dispositivo WLAN não está instalado corretamente.

Para obter mais informações sobre solução de problema de WLANs, consulte os links de sites da Web fornecidos em Ajuda e Suporte.

# **Não é possível se conectar a uma rede preferencial**

O Windows pode reparar automaticamente uma conexão WLAN corrompida:

● Se houver um ícone de rede na área de notificação, na extremidade direita da barra de tarefas, clique com o botão direito do mouse no ícone e, em seguida, clique em **Solução de problemas**.

O Windows reinicia o seu dispositivo de rede e tenta se reconectar a uma das redes preferenciais.

- Se não houver um ícone de status da rede na área de notificação, siga estas instruções:
	- **1.** Selecione **Iniciar > Painel de Controle > Rede e Internet > Centro de Rede e Compartilhamento**.
	- **2.** Clique em **Solução de problemas** e selecione a rede que deseja reparar.

## **O ícone de rede não é exibido**

Se o ícone de rede não estiver exibido na área de notificação após a configuração da WLAN, o driver do software está ausente ou corrompido. A mensagem de erro do Windows "Dispositivo não encontrado" também pode ser exibida. O driver deve ser reinstalado.

Para obter a versão mais recente do software de dispositivo WLAN para seu computador, siga estas etapas:

- **1.** Abra seu navegador da Web e vá para [http://www.hp.com/support.](http://www.hp.com/support)
- **2.** Selecione seu país ou região.
- **3.** Clique na opção para download de drivers e softwares, em seguida digite o número do modelo do seu computador na caixa de pesquisa.
- **4.** Pressione enter e, em seguida, siga as instruções na tela.
- **EX NOTA:** Se o dispositivo WLAN que você está utilizando foi adquirido separadamente, consulte o site da Web do fabricante para obter o software mais recente.

## **Os códigos de segurança de rede atuais não estão disponíveis**

Se você for solicitado a fornecer uma chave de rede ou um nome (SSID) ao se conectar a uma WLAN, isso significa que a rede está protegida por segurança. Você precisa ter os códigos atuais para fazer conexão a uma rede segura. O SSID e a chave de rede são códigos alfanuméricos que você insere em seu computador para identificá-lo perante a rede.

- Para uma rede conectada ao seu roteador sem fio pessoal, consulte o guia do usuário do roteador para obter instruções de configuração dos mesmos códigos tanto no roteador quanto no dispositivo de WLAN.
- Para uma rede privada, como a rede de um escritório ou uma sala de bate-papo pública na Internet, entre em contato com o administrador de rede para obter os códigos e, em seguida, insira-os quando solicitado.

Algumas redes alteram periodicamente o SSID ou as chaves de rede usados em seus roteadores ou pontos de acesso para aumentar a segurança. Você precisa igualmente alterar os códigos correspondentes em seu computador.

Se você receber novas chaves de rede sem fio e SSID para uma rede, e se já tiver se conectado a essa rede no passado, siga estas etapas para conectar-se.

- **1.** Selecione **Iniciar > Painel de Controle > Rede e Internet > Centro de Rede e Compartilhamento**.
- **2.** Clique na guia **Gerenciar redes sem fio**, no painel esquerdo.

Uma lista das WLANs disponíveis será exibida. Se estiver em um ponto de acesso onde várias WLANs estão ativas, várias serão exibidas.

- **3.** Selecione a rede na lista, clique com o botão direito na rede e clique em **Propriedades**.
- **Toma NOTA:** Se a rede à qual deseja se conectar não estiver listada, verifique com o administrador de rede para certificar-se de que o roteador ou o ponto de acesso estão funcionando.
- **4.** Clique na guia **Segurança** e insira os dados corretos de criptografia para conexões sem fio no campo **Chave de segurança de rede**.
- **5.** Clique em **OK** para salvar essas configurações.

### **A conexão de WLAN está muito fraca**

Se a conexão estiver muito fraca, ou se seu computador não puder se conectar a uma WLAN, minimize a interferência de outros dispositivos da seguinte maneira:

- Aproxime seu computador do roteador sem fio ou ponto de acesso.
- Desconecte temporariamente outros dispositivos sem fio, como forno de micro-ondas, telefone sem fio ou celular, para garantir que não causem interferência.

Se a conexão não melhorar, tente forçar o dispositivo a restabelecer todos os valores de conexão:

- **1.** Selecione **Iniciar > Painel de Controle > Rede e Internet > Centro de Rede e Compartilhamento**.
- **2.** Clique na guia **Gerenciar redes sem fio**, no painel esquerdo.

Uma lista das WLANs disponíveis será exibida. Se estiver em um ponto de acesso onde várias WLANs estão ativas, várias serão exibidas.

**3.** Clique em uma rede e, em seguida, clique em **Remover**.

### **Não é possível se conectar a um roteador sem fio**

Se estiver tentando se conectar ao roteador sem fio sem êxito, reinicialize o roteador sem fio removendo a alimentação por 10 a 15 segundos.

Se o computador ainda não puder fazer conexão com uma WLAN, reinicie o roteador sem fio. Para obter detalhes, consulte as instruções do fabricante do roteador.

# **Conexão a uma rede local (LAN)**

Para conectar a uma rede local (LAN), é necessário um cabo de rede RJ-45 de 8 pinos (não incluído). Se o cabo de rede possuir um circuito de supressão de ruído **(1)**, que impede interferências de recepção de TV e rádio, oriente a extremidade do cabo com o circuito **(2)** na direção do computador.

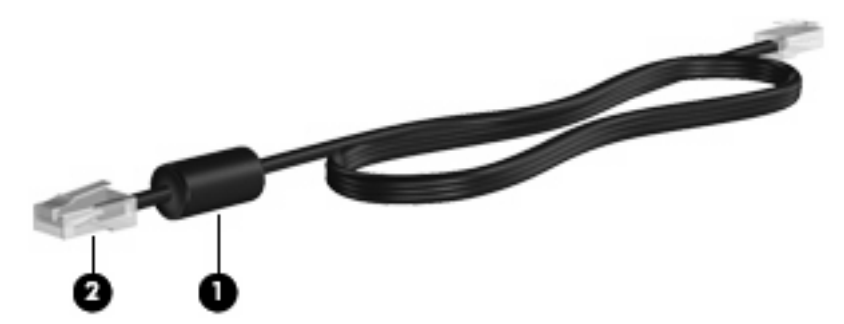

Para conectar o cabo de rede:

- **1.** Conecte o cabo de rede ao conector de rede **(1)** no computador.
- **2.** Conecte a outra extremidade do cabo à tomada de rede na parede **(2)**.

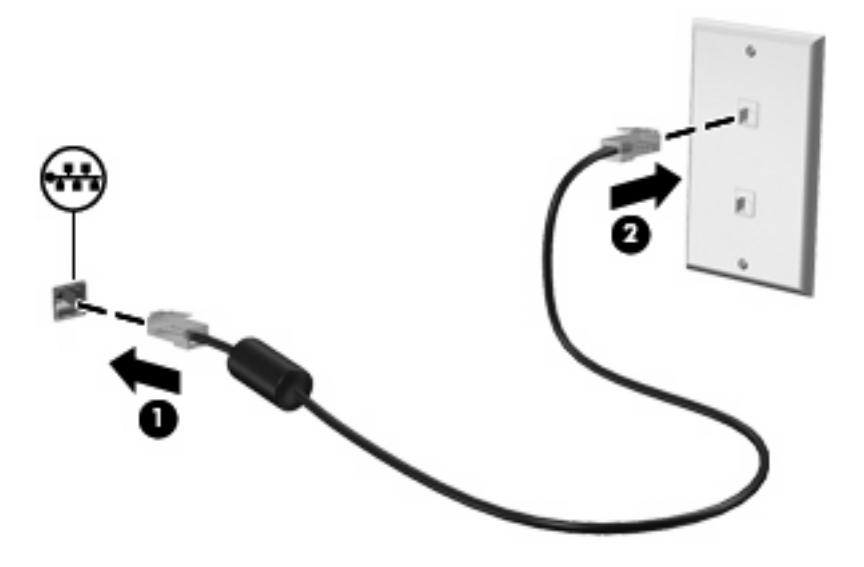

**AVISO!** Para reduzir o risco de choque elétrico, incêndio ou danos ao equipamento, não conecte um cabo de modem ou de telefone no conector RJ-45 (rede).

# **4 Multimídia**

# **Recursos multimídia**

Seu computador inclui recursos multimídia que lhe permitem ouvir música, assistir a filmes e ver fotos. Seu computador pode incluir os seguintes componentes multimídia:

- Alto-falantes integrados para ouvir música
- Microfones integrados para gravar seu próprio áudio
- Webcam integrada que lhe permite capturar e compartilhar vídeos
- Software multimídia pré-instalado que lhe permite reproduzir e gerenciar suas músicas, filmes e fotos
- Teclas de função que fornecem acesso rápido ao controle de volume

*KOTA:* Seu computador pode não incluir todos os componentes listados.

As seções a seguir explicam como identificar e utilizar os componentes multimídia incluídos em seu computador.

### **Identificação dos seus componentes multimídia**

A ilustração e a tabela a seguir descrevem os recursos multimídia do computador.

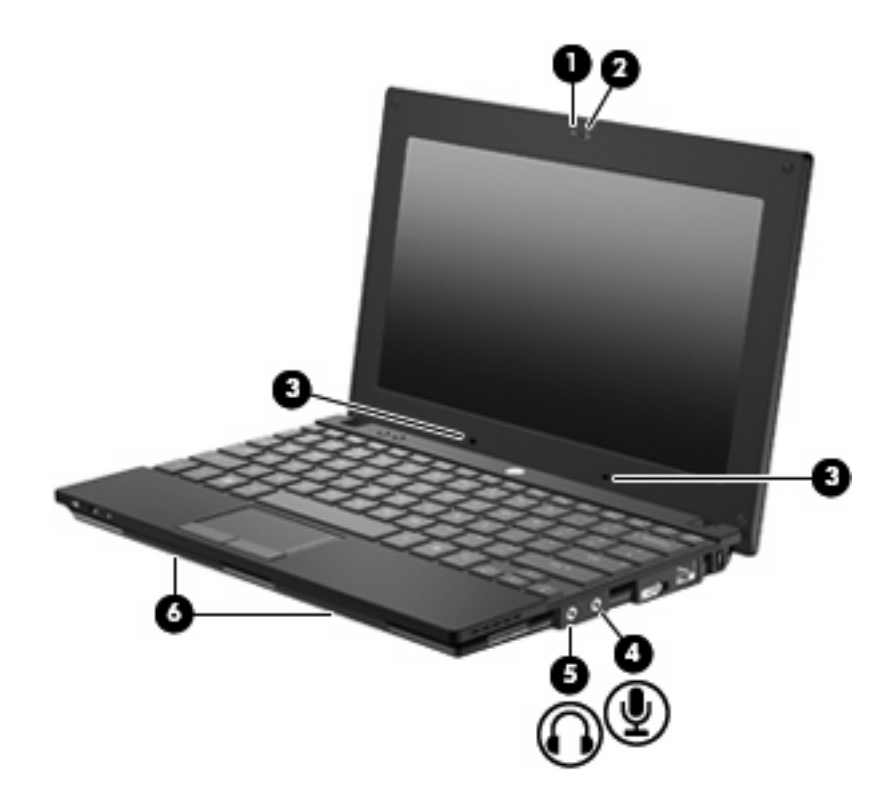

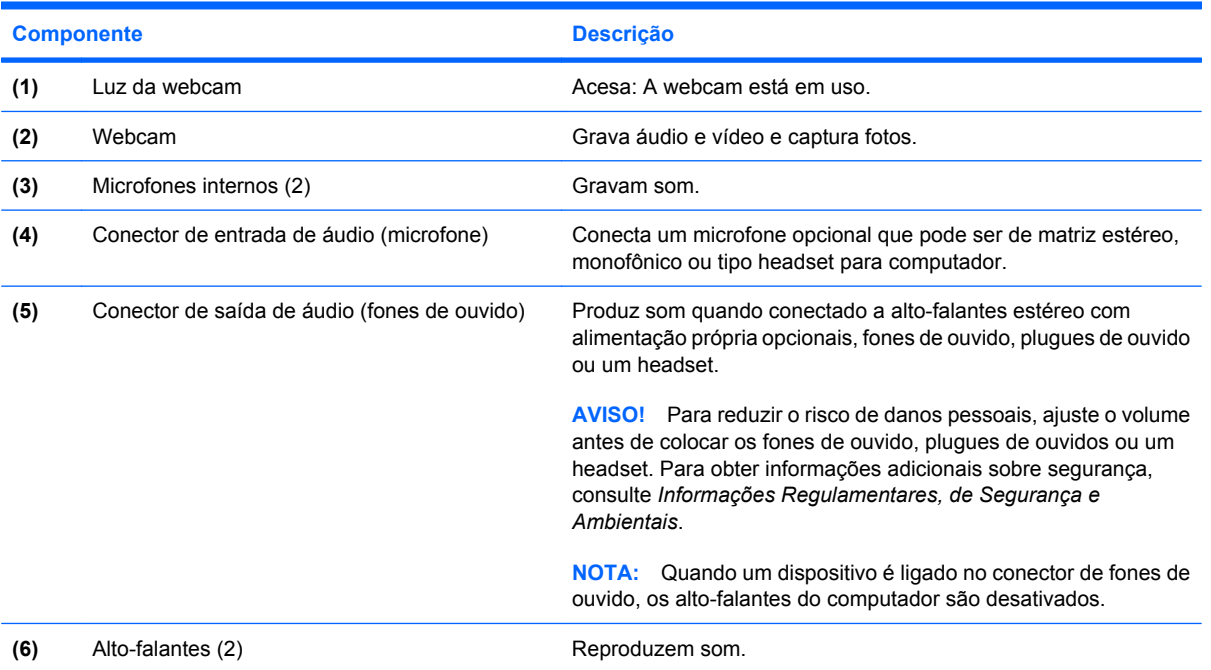

# **Ajuste do volume**

É possível ajustar o volume utilizando os seguintes controles:

- Teclas de função para controle do volume do computador a tecla f8, f10 ou f11:
	- Para silenciar ou restaurar o volume, pressione f8.
	- Para reduzir o volume, pressione f10.
	- Para aumentar o volume, pressione f11.

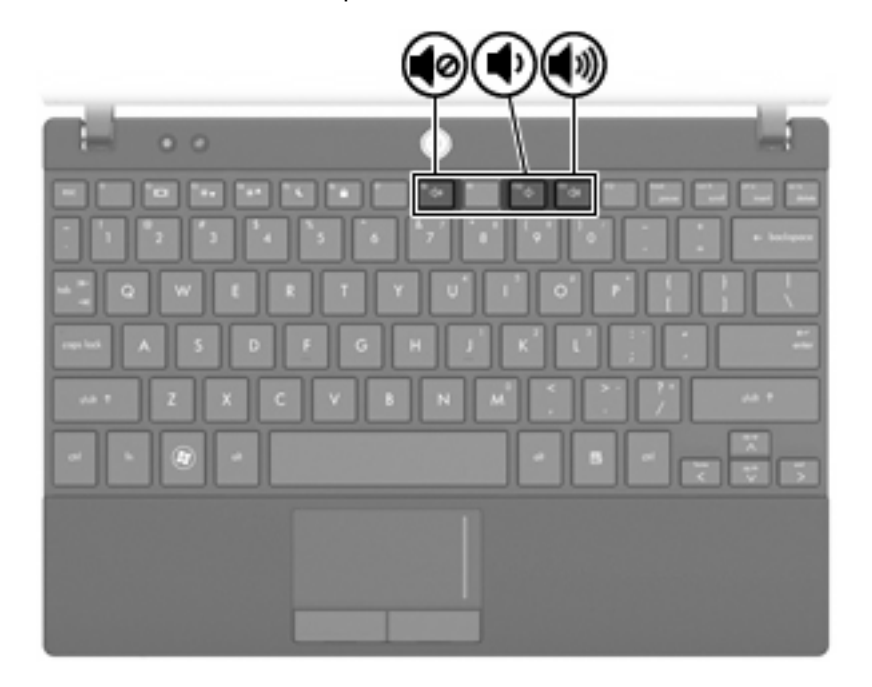

- Controle de volume do Windows®:
	- **a.** Clique no ícone **Alto-falantes** na área de notificação, no lado direito da barra de tarefas.
	- **b.** Aumente ou diminua o volume movendo o controle deslizante para cima ou para baixo. Clique no ícone **Desativar Alto-falantes** para desativar o som.

 $-$  ou  $-$ 

- **a.** Clique com o botão direito no ícone **Alto-falantes** na área de notificação e, em seguida, clique em **Abrir o Mixer de Volume**.
- **b.** Aumente ou diminua o volume movendo o controle deslizante para cima ou para baixo. Também é possível desativar o volume clicando no ícone **Desativar Alto-falantes**.

Se o ícone dos Alto-falantes não for exibido na área de notificação, siga estas etapas para adicioná-lo:

- **a.** Clique com o botão direito em **Mostrar ícones ocultos** (a seta no lado esquerdo da área de notificação).
- **b.** Clique em **Personalizar ícones de notificação**.
- **c.** Em **Comportamentos**, selecione **Mostrar ícone e notificações** para o ícone de volume.
- **d.** Clique em **OK**.
- Controle de volume de programas:

O volume também pode ser ajustado dentro de alguns programas.

# **Software multimídia**

Seu computador inclui software multimídia pré-instalado que lhe permite ouvir música e ver fotos. As seções a seguir fornecem detalhes sobre o software multimídia pré-instalado e a instalação de software multimídia de um disco.

# **Utilização de software multimídia**

- **1.** Selecione **Iniciar > Todos os Programas** e abra o programa multimídia que deseja utilizar. Por exemplo, se quiser utilizar o Windows Media Player para reproduzir um CD de áudio, clique em **Windows Media Player**.
- **EX NOTA:** Alguns programas podem estar localizados em subpastas.
- **2.** Insira o disco de mídia, como um CD de áudio, na unidade óptica.
- **3.** Siga as instruções apresentadas na tela.

 $-$  ou  $-$ 

**1.** Insira o disco de mídia, como um CD de áudio, na unidade óptica.

A caixa de diálogo Reprodução Automática é exibida.

**2.** Clique na tarefa multimídia na lista de tarefas.

## **Utilização de software multimídia pré-instalado**

Para localizar o software multimídia pré-instalado:

- ▲ Selecione **Iniciar > Todos os Programas** e abra o programa multimídia que deseja utilizar.
	- **EV NOTA:** Alguns programas podem estar localizados em subpastas.

## **Instalação de software multimídia a partir de um disco**

**EX NOTA:** Para instalar o software multimídia a partir de um disco, você deve ter uma unidade óptica externa conectada ao computador. O computador fornece uma porta USB acionada por energia no lado direito. Essa porta fornece energia à unidade óptica externa quando utilizada com um cabo USB acionado por energia. Uma unidade óptica externa conectada à outra porta USB do computador deve ser conectada à alimentação de CA.

- **1.** Insira o disco em uma unidade óptica externa conectada.
- **2.** Quando o assistente de instalação for exibido, siga as instruções na tela.
- **3.** Reinicie o computador, se solicitado.

**NOTA:** Para obter detalhes sobre a utilização de software fornecido com o computador, consulte as instruções do fabricante que podem ter sido fornecidas com o software, em disco, ou disponibilizadas no site da Web do fabricante.

# **Áudio**

Seu computador lhe permite utilizar uma variedade de recursos de áudio:

- Reproduzir música usando os alto-falantes do seu computador e/ou alto-falantes externos conectados
- Gravar som utilizando os microfones internos ou conectar um microfone externo
- Efetuar o download de músicas da Internet
- Criar apresentações multimídia usando áudio e imagens
- Transmitir som e imagens com programas de mensagens instantâneas
- Receber a transmissão de programas de rádio (somente em determinados modelos) ou receber sinais de rádio FM
- Criar ou gravar CDs de áudio utilizando uma unidade óptica externa

# **Conexão de dispositivos de áudio externos**

**AVISO!** Para reduzir o risco de danos pessoais, ajuste o volume antes de colocar os fones de ouvido, plugues de ouvidos ou um headset. Para obter informações adicionais sobre segurança, consulte *Informações Regulamentares, de Segurança e Ambientais*.

Para conectar dispositivos de áudio externos, como alto-falantes, fones de ouvido ou um microfone, consulte as informações fornecidas com o dispositivo. Para obter os melhores resultados, lembre-se das seguintes dicas:

- Assegure-se de que o cabo do dispositivo esteja firmemente conectado ao conector certo no seu computador. Os conectores dos cabos são normalmente codificados em cores que correspondem às cores dos conectores no computador.
- Instale todos os drivers exigidos pelo dispositivo externo.
- **EX NOTA:** Um driver é um programa que atua como um tradutor entre o dispositivo e os programas que o utilizam.

## **Verificação das suas funções de áudio**

Para verificar o som do sistema em seu computador, siga estas etapas:

- **1.** Selecione **Iniciar > Painel de Controle**.
- **2.** Clique em **Hardware e Sons**.
- **3.** Clique em **Som**.
- **4.** Quando a janela Som for exibida, clique na guia **Sons**. Em **Eventos de Programa**, selecione qualquer evento de som, como um bipe ou um alarme, e clique no botão **Testar**.

Você deverá ouvir som através dos alto-falantes ou de fones de ouvido conectados.

Para verificar as funções de gravação do computador, siga estas etapas:

- **1.** Selecione **Iniciar > Todos os Programas > Acessórios > Gravador de Som**.
- **2.** Clique em **Iniciar Gravação** e fale junto ao microfone. Salve o arquivo na área de trabalho.
- **3.** Abra o Windows Media Player e reproduza o som.
- **NOTA:** Para obter os melhores resultados de gravação, fale diretamente no microfone e grave som em um ambiente livre de ruídos em segundo plano.
	- ▲ Para confirmar ou alterar as configurações de áudio do computador, selecione **Iniciar > Painel de Controle > Hardware e Sons > Som**.

# **Vídeo**

Seu computador lhe permite utilizar uma variedade de recursos de vídeo:

- Participar de jogos na Internet
- Editar imagens e vídeos para criar apresentações
- Conectar dispositivos de vídeo externos

## **Conexão de um monitor ou projetor externo**

A porta de monitor externo conecta um dispositivo de exibição externo, como um monitor ou projetor, ao computador.

Para conectar um dispositivo de exibição, conecte o cabo do dispositivo à porta de monitor externo.

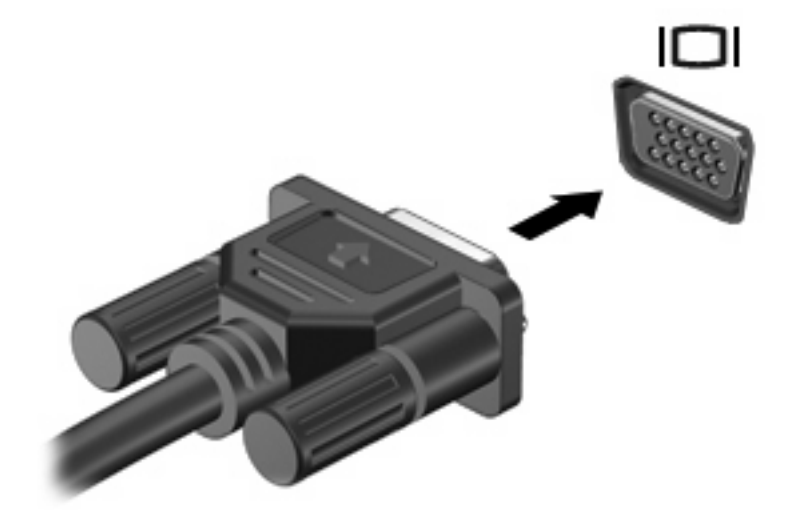

**Y NOTA:** Se um dispositivo de exibição externo, corretamente conectado, não estiver exibindo a imagem, pressione f2 para transferir a exibição da imagem para o dispositivo. Pressionar f2 repetidamente faz alternar a exibição da imagem entre a tela do computador e o dispositivo.

# **Webcam**

Seu modelo de computador inclui uma webcam integrada, localizada na parte superior da tela. A webcam pode ser utilizada com diversos softwares para as seguintes funções:

- Captura de vídeo
- Fluxo de vídeo com programa de mensagem instantânea
- Tirar fotos

**NOTA:** Assegure-se de ter instalado o software destinado para uso com a webcam integrada.

**NOTA:** Para obter informações sobre a utilização de software projetado para ser usado com a webcam integrada, consulte a Ajuda online do software específico.

Para obter um desempenho ideal, observe as seguintes orientações ao utilizar a webcam integrada:

- Certifique-se de ter a versão mais recente do programa de mensagem instantânea antes de tentar uma conversação com vídeo.
- A webcam pode não funcionar corretamente com alguns firewalls de rede.
- **E** NOTA: Caso tenha problemas para visualizar ou enviar arquivos multimídia para alguém em outra LAN ou fora do firewall da sua rede, desative temporariamente o firewall, execute a tarefa desejada e, em seguida, reative o firewall. Para resolver permanentemente o problema, reconfigure o firewall conforme necessário e ajuste as políticas e configurações de outros sistemas de detecção de invasão. Para obter informações adicionais, entre em contato com seu administrador de rede ou com o departamento de TI.
- Sempre que possível, posicione fontes de luz brilhantes atrás da webcam e fora da área da imagem.

## **Ajuste das propriedades da webcam**

Você pode ajustar as propriedades da webcam usando a caixa de diálogo Propriedades, que pode ser acessada através de vários programas que utilizam a webcam integrada, geralmente a partir de um menu de configuração, opções ou propriedades.

- **Brilho**: Controla a quantidade de iluminação incorporada na imagem. Uma configuração de brilho mais alta cria uma imagem mais brilhante; uma configuração de brilho mais baixa cria uma imagem mais escura.
- **Contraste**: Controla a variação entre as áreas mais claras e mais escuras da imagem. Uma configuração de contraste mais alta intensifica a imagem; uma configuração de contraste mais baixa mantém mais informações da faixa dinâmica original mas cria uma imagem chapada.
- **Matiz**: Controla o aspecto da cor que a distingue de uma outra cor (o que torna uma cor vermelha, verde ou azul). Matiz é diferente de saturação, que mede a intensidade do matiz.
- **Saturação**: Controla a intensidade das cores na imagem final. Uma configuração de saturação mais alta cria uma imagem mais forte; uma configuração de saturação mais baixa cria uma imagem mais delicada.
- **Nitidez**: Controla a definição dos contornos de uma imagem. Uma configuração de nitidez mais alta cria uma imagem mais definida; uma configuração de nitidez mais baixa cria uma imagem mais suave.
- **Gama**: Controla o contraste que afeta os cinzas médios ou meios-tons de uma imagem. Ajustar a gama de uma imagem permite alterar os valores de brilho do nível médio de tons de cinza sem alterar dramaticamente sombras e realces. Uma configuração de gama mais baixa cria cinzas de aparência escura, e torna cores escuras ainda mais escuras.
- **Compensação de luz de fundo**: Faz a compensação quando existe muita luz de fundo atrás do sujeito e este, de outra forma, sairia obscurecido ou em silhueta.
- **Modo noturno**: Faz a compensação para condições de pouca luz.
- **Zoom (somente em determinados modelos)**: Ajusta a porcentagem de zoom para tirar fotos ou gravar vídeos.
- **Horizontal ou vertical:** Gira a imagem horizontal ou verticalmente.
- **50Hz ou 60Hz**: Ajusta a velocidade do obturador para oferecer uma gravação de vídeo sem oscilações.

Perfis predefinidos e personalizáveis fornecem compensação para as seguintes condições de iluminação: incandescente, fluorescente, halogênio, dia ensolarado, dia nublado, noite.

# **5 Segurança**

# **Proteção do computador**

**ET NOTA:** As soluções de segurança são projetadas para agirem como impedimentos. Esses impedimentos podem não evitar que um produto seja mal utilizado ou roubado.

**NOTA:** Em alguns países ou regiões, o computador oferece suporte para CompuTrace, um serviço de segurança on-line para rastreamento e recuperação. Se o computador for roubado, o CompuTrace pode rastreá-lo se o usuário não-autorizado acessar a Internet. É necessário adquirir o software e assinar o serviço para que seja possível utilizar o CompuTrace. Para obter informações sobre a solicitação do software CompuTrace, consulte o site da Web da HP em <http://www.hpshopping.com>.

Os recursos de segurança fornecidos no computador podem proteger o computador, as informações pessoais e os dados de diversos tipos de riscos. O modo como o computador será utilizado determinará quais recursos de segurança serão necessários.

O sistema operacional Windows oferece determinados recursos de segurança. Os recursos de segurança adicionais estão listados na tabela a seguir. A maioria desses recursos de segurança adicionais pode ser configurada no utilitário de configuração do computador.

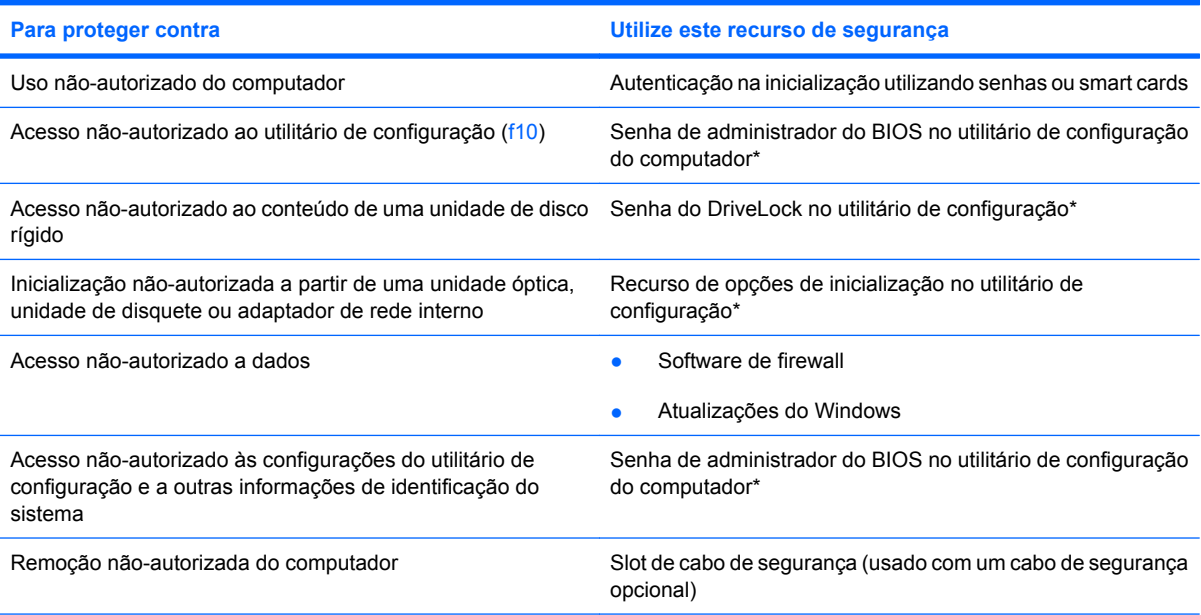

\*O utilitário de configuração é um programa pré-instalado, com base na ROM, que pode ser usado até mesmo quando o sistema operacional não está funcionando ou não pode ser carregado. Você pode utilizar um dispositivo apontador (TouchPad, bastão apontador ou mouse USB) ou o teclado para navegar e fazer seleções no utilitário de configuração do computador.

# **Uso de senhas**

Uma senha é um grupo de caracteres que você escolhe para proteger as informações do seu computador. Diversos tipos de senhas podem ser definidos, dependendo de como você quer controlar o acesso às informações. As senhas podem ser definidas no Windows ou no utilitário de configuração do computador, que não faz parte do Windows e vem pré-instalado no computador.

**CUIDADO:** Para evitar ter o acesso ao computador negado, registre cada senha que definir. Como a maioria das senhas não é exibida ao ser definida, alterada ou excluída, é essencial registrar cada senha imediatamente e armazená-la em um local seguro.

É possível utilizar a mesma senha para um recurso do utilitário de configuração do computador e um recurso de segurança do Windows. Também é possível utilizar a mesma senha para mais de um recurso do utilitário de configuração do computador.

Use as diretrizes a seguir ao configurar uma senha no utilitário de configuração do computador:

- Uma senha pode ser qualquer combinação de até 8 letras e números e há diferenciação entre maiúsculas e minúsculas.
- Uma senha definida no utilitário de configuração do computador deve ser inserida em um prompt exibido por este utilitário. Uma senha definida no Windows deve ser inserida em um prompt do **Windows**

Adote as seguintes dicas para a criação e armazenamento de senhas:

- Ao criar senhas, siga os requerimentos definidos pelo programa.
- Anote suas senhas e guarde-as em um local seguro, longe do computador.
- Não quarde senhas em um arquivo no computador.
- Não utilize seu nome ou outra informação pessoal que poderia ser facilmente descoberta por outra pessoa.

As seções a seguir listam as senhas do Windows e do utilitário de configuração do computador, e descrevem suas funções. Para obter mais informações sobre senhas do Windows, tais como senhas de proteção de tela, selecione **Iniciar > Ajuda e Suporte**.

### **Configuração de senhas no Windows**

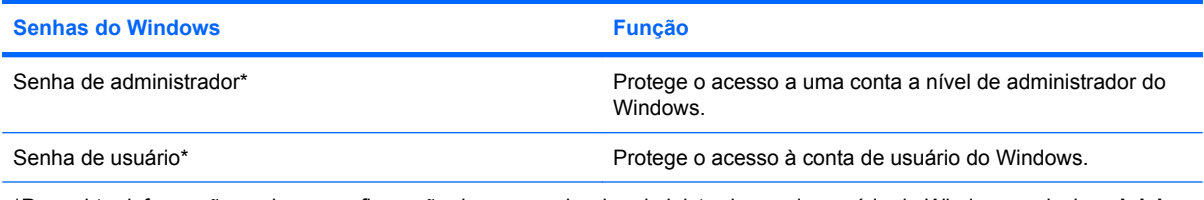

\*Para obter informações sobre a configuração de uma senha de administrador ou de usuário do Windows, selecione **Iniciar > Ajuda e Suporte**.

# **Configuração de senhas no utilitário de configuração**

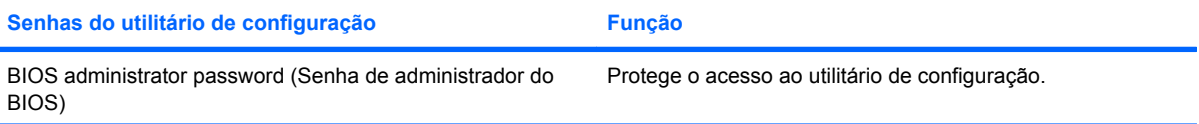

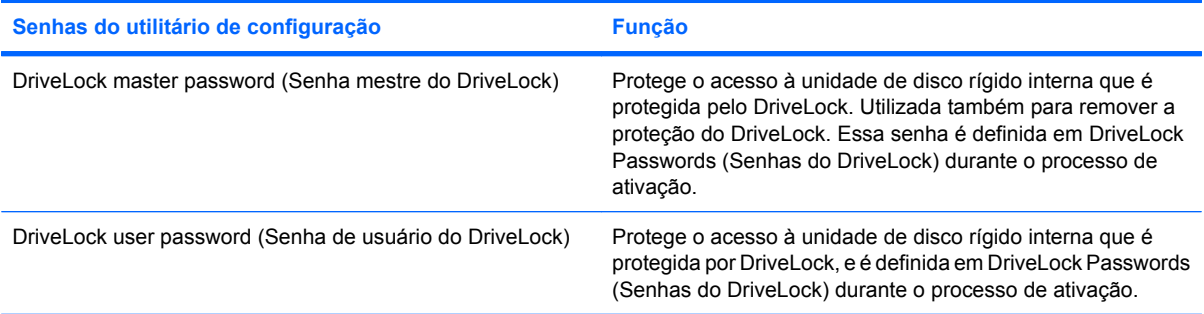

# **Senha de administrador do BIOS**

A senha de administrador do BIOS protege as configurações e as informações de identificação do sistema no utilitário de configuração do computador. Uma vez definida, ela precisa ser digitada para que seja possível acessar o utilitário de configuração do computador e fazer alterações utilizando o mesmo.

Observe as seguintes características da senha de administrador do BIOS:

- Não é intercambiável com uma senha de administrador do Windows, embora ambas possam ser idênticas.
- Não é exibida quando definida, digitada, alterada ou excluída.
- Deve ser definida e digitada com os mesmos tipos de teclas. Por exemplo, uma senha de administrador do BIOS definida com as teclas numéricas do teclado não será reconhecida posteriormente se for digitada com as teclas do teclado numérico integrado.
- Pode incluir qualquer combinação de até 32 letras e números e não é sensível a maiúsculas e minúsculas.

#### **Gerenciamento da senha de administrador do BIOS**

Uma senha de configuração é definida, alterada ou excluída no utilitário de configuração do computador.

Para gerenciar, definir, alterar ou excluir essa senha, siga estas etapas:

- **1.** Abra o utilitário de configuração ligando ou reiniciando o computador e, em seguida, pressione esc enquanto a mensagem "Press the ESC key for Startup Menu" (Pressione a tecla esc para abrir o menu de inicialização) estiver sendo exibida no canto inferior esquerdo da tela.
- **2.** Pressione f10 para entrar na configuração do BIOS.
- **3.** Use as teclas de seta para selecionar **Segurança > Senha de configuração** e, em seguida, pressione enter.
	- Para definir uma senha de administrador do BIOS, digite a senha nos campos **New password** (Nova senha) e **Verify new password** (Verificar nova senha) e, em seguida, pressione f10.
	- Para alterar uma senha de configuração, digite a senha atual no campo **Old password** (Senha antiga), digite uma nova senha nos campos **New password** (Nova senha) e **Verify new password** (Verificar nova senha) e, em seguida, pressione f10.
	- Para excluir uma senha de administrador do BIOS, digite a senha atual no campo **Old password** (Senha antiga) e, em seguida, pressione f10.
- **4.** Para salvar suas preferências, use as teclas de seta para selecionar **File** (Arquivo) **> Save changes and exit** (Salvar alterações e sair). Siga as instruções na tela.

Suas preferências entrarão em vigor quando o computador for reiniciado.

#### **Inserção de uma senha de administrador do BIOS**

No aviso **BIOS administrator password** (Senha de administrador do BIOS), digite sua senha (utilizando o mesmo tipo de teclas usadas para definir a senha) e, em seguida, pressione enter. Depois de três tentativas malsucedidas de digitação da senha de administrador do BIOS, será necessário reiniciar o computador e tentar novamente.

# **Utilização do recurso DriveLock do utilitário de configuração**

**CUIDADO:** Para evitar que uma unidade de disco rígido protegida por DriveLock seja inutilizada permanentemente, anote as senhas mestre e de usuário do DriveLock e guarde-as em um local seguro, longe do computador. Se esquecer as senhas do DriveLock, a unidade de disco rígido ficará permanentemente bloqueada e não poderá mais ser utilizada.

A proteção DriveLock impede o acesso não-autorizado ao conteúdo de uma unidade de disco rígido. O DriveLock somente pode ser aplicado a unidades de disco rígido internas do computador. Após a proteção DriveLock ser aplicada a uma unidade, uma senha terá que ser digitada para que essa unidade possa ser acessada. A unidade deve estar inserida no computador, não em um dispositivo de acoplamento opcional ou MultiBay externo, para que possa ser acessada por senhas do DriveLock.

Para aplicar a proteção DriveLock a uma unidade de disco rígido interna, uma senha de usuário e uma senha mestre devem ser definidas no utilitário de configuração. Observe as seguintes considerações sobre a utilização da proteção DriveLock:

- Após a proteção DriveLock ser aplicada a uma unidade de disco rígido, ela somente poderá ser acessada com a inserção da senha de usuário ou da senha mestre.
- O proprietário da senha de usuário deverá ser o usuário diário da unidade de disco rígido protegida. O proprietário da senha mestre pode ser o administrador do sistema ou o usuário diário.
- As senhas mestre e de usuário podem ser idênticas.
- A senha mestre ou de usuário só poderá ser excluída quando a proteção DriveLock for removida da unidade. A proteção DriveLock só pode ser removida de uma unidade com a senha mestre.

#### **Definição de uma senha do DriveLock**

Para acessar as configurações do DriveLock no utilitário de configuração, siga estas etapas:

- **1.** Abra o utilitário de configuração ligando ou reiniciando o computador e, em seguida, pressione esc enquanto a mensagem "Press the ESC key for Startup Menu" (Pressione a tecla esc para abrir o menu de inicialização) estiver sendo exibida no canto inferior esquerdo da tela.
- **2.** Pressione f10 para entrar na configuração do BIOS.
- **3.** Use as teclas de seta para selecionar **Security** (Segurança) **> DriveLock passwords** (Senhas do DriveLock) e, em seguida, pressione enter.
- **4.** Selecione o local da unidade de disco rígido que deseja proteger e pressione f10.
- **5.** Use as teclas de seta para selecionar **Enable** (Ativar) no campo **Protection** (Proteção) e, em seguida, pressione f10.
- **6.** Leia o aviso. Para continuar, pressione f10.
- **7.** Digite sua senha de usuário nos campos **New password** (Nova senha) e **Verify new password** (Verificar nova senha) e, em seguida, pressione f10.
- **8.** Digite sua senha mestre nos campos **New password** (Nova senha) e **Verify new password** (Verificar nova senha) e, em seguida, pressione f10.
- **9.** Para confirmar a proteção DriveLock na unidade selecionada, digite DriveLock no campo de confirmação e pressione f10.
- **10.** Para sair das configurações de DriveLock, use as teclas de seta para selecionar **Esc**.
- **11.** Para salvar suas preferências, use as teclas de seta para selecionar **File** (Arquivo) **> Save changes and exit** (Salvar alterações e sair). Siga as instruções na tela.

Suas preferências entrarão em vigor quando o computador for reiniciado.

### **Inserção de uma senha do DriveLock**

Certifique-se de que a unidade de disco rígido está instalada no computador (não em um dispositivo de acoplamento opcional ou MultiBay externo).

No prompt **DriveLock Password** (Senha DriveLock), digite a senha mestre ou de usuário (utilizando o mesmo tipo de teclas usado para definir a senha) e, em seguida, pressione enter.

Depois de duas tentativas incorretas de digitação da senha, será necessário desligar o computador e tentar novamente.

#### **Alteração de uma senha do DriveLock**

Para acessar as configurações do DriveLock no utilitário de configuração, siga estas etapas:

- **1.** Abra o utilitário de configuração ligando ou reiniciando o computador e, em seguida, pressione esc enquanto a mensagem "Press the ESC key for Startup Menu" (Pressione a tecla esc para abrir o menu de inicialização) estiver sendo exibida no canto inferior esquerdo da tela.
- **2.** Pressione f10 para entrar na configuração do BIOS.
- **3.** Use as teclas de seta para selecionar **Security** (Segurança) **> DriveLock passwords** (Senhas do DriveLock) e, em seguida, pressione enter.
- **4.** Use as teclas de seta para selecionar o local da unidade de disco rígido interna e pressione f10.
- **5.** Use as teclas de seta para selecionar o campo da senha que deseja alterar. Digite a senha atual no campo **Old password** (Senha antiga) e, em seguida, digite a nova senha nos campos **New password** (Nova senha) e **Verify new password** (Verificar nova senha). Em seguida pressione f10.
- **6.** Para salvar suas preferências, use as teclas de seta para selecionar **File** (Arquivo) **> Save changes and exit** (Salvar alterações e sair). Siga as instruções na tela.

Suas preferências entrarão em vigor quando o computador for reiniciado.

### **Remoção da proteção DriveLock**

Para acessar as configurações do DriveLock no utilitário de configuração, siga estas etapas:

- **1.** Abra o utilitário de configuração ligando ou reiniciando o computador e, em seguida, pressione esc enquanto a mensagem "Press the ESC key for Startup Menu" (Pressione a tecla esc para abrir o menu de inicialização) estiver sendo exibida no canto inferior esquerdo da tela.
- **2.** Pressione f10 para entrar na configuração do BIOS.
- **3.** Use as teclas de seta para selecionar **Security** (Segurança) **> DriveLock passwords** (Senhas do DriveLock) e, em seguida, pressione enter.
- **4.** Use as teclas de seta para selecionar o local da unidade de disco rígido interna e pressione f10.
- **5.** Use as teclas de seta para selecionar **Disable** (Desativar) no campo **Protection** (Proteção) e, em seguida, pressione f10.
- **6.** Digite a senha mestre no campo **Old password** (Senha antiga). Em seguida pressione f10.
- **7.** Para salvar suas preferências, use as teclas de seta para selecionar **File** (Arquivo) **> Save changes and exit** (Salvar alterações e sair). Siga as instruções na tela.

Suas preferências entrarão em vigor quando o computador for reiniciado.

# **Utilização dos recursos de segurança do utilitário de configuração do computador**

# **Proteção de dispositivos do sistema**

No menu Boot options (Opções de inicialização) ou Port options (Opções de porta) do utilitário de configuração é possível desativar ou ativar dispositivos do sistema.

Para desativar ou reativar os dispositivos do sistema no utilitário de configuração, siga estas etapas:

- **1.** Abra o utilitário de configuração ligando ou reiniciando o computador e, em seguida, pressione esc enquanto a mensagem "Press the ESC key for Startup Menu" (Pressione a tecla esc para abrir o menu de inicialização) estiver sendo exibida no canto inferior esquerdo da tela.
- **2.** Pressione f10 para entrar na configuração do BIOS.
- **3.** Use as teclas de seta para selecionar **System Configuration** (Configuração do sistema) **> Boot options** (Opções de inicialização) ou **System Configuration** (Configuração do sistema) **> Port options** (Opções de porta). Em seguida pressione enter e use as teclas de seta para selecionar as opções desejadas.
- **4.** Para confirmar as preferências, pressione f10.
- **5.** Para salvar suas preferências, use as teclas de seta para selecionar **File** (Arquivo) **> Save changes and exit** (Salvar alterações e sair). Siga as instruções na tela.

Suas preferências entrarão em vigor quando o computador for reiniciado.

# **Visualização de informações do sistema do utilitário de configuração**

O recurso System Information (Informações do sistema) no utilitário de configuração fornece dois tipos de informações de sistema:

- Informações de identificação do modelo do computador.
- Informações de especificação do processador, o tamanho do cache e da memória e a ROM do sistema.

Para visualizar essas informações gerais do sistema, siga estas etapas:

- **1.** Abra o utilitário de configuração ligando ou reiniciando o computador e, em seguida, pressione esc enquanto a mensagem "Press the ESC key for Startup Menu" (Pressione a tecla esc para abrir o menu de inicialização) estiver sendo exibida no canto inferior esquerdo da tela.
- **2.** Pressione f10 para entrar na configuração do BIOS.
- **3.** Use as teclas de seta para selecionar **File** (Arquivo) **> System Information** (Informações do sistema) e, em seguida, pressione enter.
- **Y NOTA:** Para impedir o acesso não autorizado a essas informações, é necessário criar uma senha de administrador do BIOS no utilitário de configuração.
## **Utilização de software antivírus**

Quando se utiliza o computador para acessar e-mail, uma rede ou a Internet, ele fica exposto a vírus de computador. Esses vírus podem desativar o sistema operacional, aplicativos ou utilitários, ou fazer com que funcionem de forma incorreta.

O software antivírus pode detectar a maioria dos vírus, destruí-los e, em grande parte dos casos, reparar o dano causado. Para oferecer proteção contra os vírus descobertos mais recentemente, é necessário manter o software antivírus atualizado com frequência.

Para obter mais informações sobre vírus de computador, digite vírus na caixa Pesquisa da Ajuda e Suporte.

# **Utilização de software de firewall**

Ao utilizar o computador para acessar e-mail, uma rede ou a Internet, é possível que pessoas nãoautorizadas tenham acesso a informações pessoais, ao computador e a arquivos pessoais. Utilize o software de firewall pré-instalado no computador para proteger sua privacidade.

Os recursos do firewall incluem informações sobre registros e relatórios e alarmes automáticos para monitorizar todo o tráfego de entrada e saída. Consulte a documentação do firewall ou entre em contato com o respectivo fabricante para obter mais informações.

**NOTA:** Em algumas circunstâncias, um firewall pode bloquear o acesso a jogos de Internet, interferir no compartilhamento de impressoras ou arquivos em uma rede e bloquear anexos de e-mail autorizados. Para resolver temporariamente o problema, desative o firewall, execute a tarefa desejada e, em seguida, reative o firewall. Para solucionar permanentemente o problema, reconfigure o firewall.

# **Instalação de atualizações críticas**

**CUIDADO:** Para proteger o computador contra falhas de segurança e vírus de computador, instale as atualizações críticas online da Microsoft assim que receber um alerta.

Atualizações para o sistema operacional e outros softwares podem ter sido disponibilizadas *após* o computador sair da fábrica. Para verificar se todas as atualizações disponíveis estão instaladas no computador, siga estas diretrizes:

- Execute o Windows Update mensalmente para instalar o software mais recente da Microsoft.
- Obtenha atualizações, como elas são liberadas, do site da Web da Microsoft e através de links de atualizações em Ajuda e Suporte.

## **Instalação de um cabo de segurança**

- **NOTA:** O cabo de segurança é projetado para agir como um impedimento, mas ele pode não evitar que um computador seja mal utilizado ou roubado.
	- **1.** Passe o cabo de segurança ao redor de um objeto seguro.
	- **2.** Introduza a chave **(1)** no cadeado do cabo **(2)**.
	- **3.** Introduza o cadeado do cabo no slot do cabo de segurança no computador **(3)** e, em seguida, tranque o cadeado do cabo com a chave.

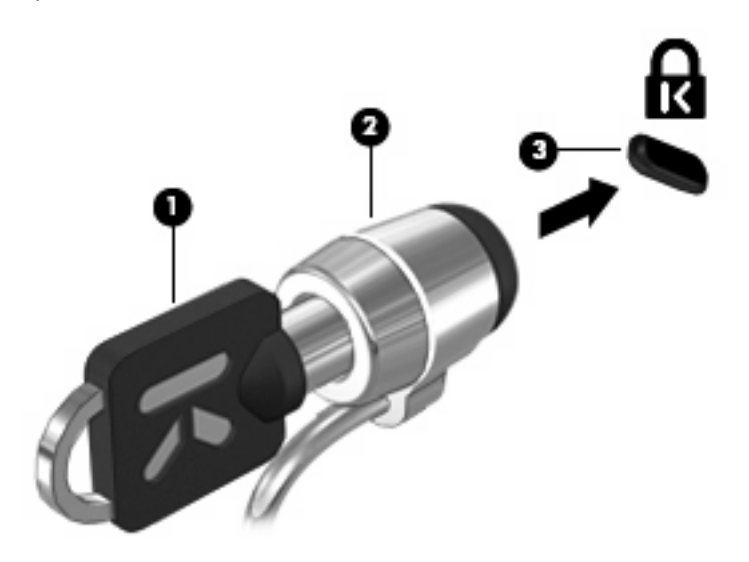

# **6 Dispositivos externos**

# **Utilização de um dispositivo USB**

USB (Universal Serial Bus – barramento serial universal) é uma interface de hardware que pode ser usada para conectar dispositivos externos opcionais, como um teclado, mouse, unidade, impressora, scanner ou hub USB.

Alguns dispositivos USB podem necessitar de software de suporte adicional, o qual geralmente acompanha o dispositivo. Para obter mais informações sobre software específico para dispositivo, consulte as instruções do fabricante.

O computador possui três portas USB que suportam dispositivos USB 1.0, USB 1.1 e USB 2.0. As 2 portas USB no lado esquerdo do computador são portas USB padrão. A porta USB no lado direito do computador é uma porta USB acionada por energia. A porta USB acionada por energia pode alimentar um dispositivo externo caso seja utilizado um cabo USB acionado por energia. Um hub USB fornece portas USB adicionais que podem ser utilizadas com o computador.

#### **Conexão de um dispositivo USB**

- **CUIDADO:** Para evitar danos a um conector USB, utilize pouca força para conectar um dispositivo USB.
	- ▲ Para conectar um dispositivo USB ao computador, conecte o cabo USB do dispositivo à porta USB.

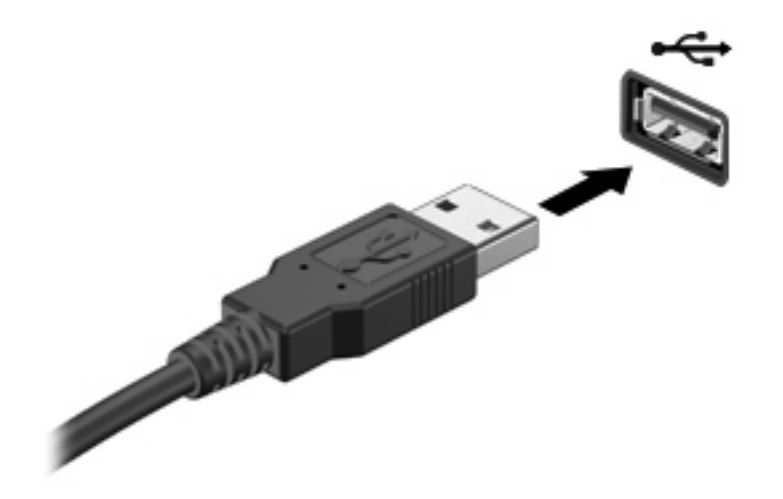

Você ouvirá um alerta sonoro quando o dispositivo tiver sido detectado.

**EX NOTA:** Se for a primeira vez que conecta um dispositivo USB, uma mensagem será exibida na área de notificação, informando que o dispositivo foi reconhecido pelo computador.

### **Remoção de um dispositivo USB**

**CUIDADO:** Para evitar perda de informações ou o travamento do sistema, use o procedimento a seguir para remover um dispositivo USB com segurança.

**CUIDADO:** Para evitar danos a um conector USB, não puxe o cabo para remover o dispositivo USB.

Para remover um dispositivo USB:

- **1.** Clique no ícone **Remover Hardware e Ejetar Mídia com Segurança** na área de notificação, na extremidade direita da barra de tarefas.
- **E** NOTA: Para exibir o ícone Remover Hardware e Ejetar Mídia com Segurança, clique no ícone **Mostrar ícones ocultos** (a seta no lado esquerdo da área de notificação).
- **2.** Clique no nome do dispositivo na lista.
- **E** NOTA: Você será avisado de que é seguro remover o dispositivo de hardware.
- **3.** Remova o dispositivo.

#### **Utilização do suporte para USB legado**

O suporte para USB legado (ativado por padrão) permite as seguintes ações:

- Utilização de um teclado, mouse ou hub USB conectado a uma porta USB no computador durante a inicialização ou em um programa ou utilitário com base em MS-DOS
- Iniciar ou reiniciar a partir de um MultiBay externo opcional ou de um dispositivo USB de inicialização opcional

O suporte para USB legado vem ativado de fábrica. Para desativar ou ativar o suporte para USB legado:

- **1.** Abra o utilitário de configuração ligando ou reiniciando o computador e, em seguida, pressione esc enquanto a mensagem "Press the ESC key for Startup Menu" (Pressione a tecla esc para abrir o menu de inicialização) estiver sendo exibida no canto inferior esquerdo da tela.
- **2.** Pressione f10 para entrar na configuração do BIOS.
- **3.** Use as teclas de seta para selecionar **System Configuration (Configuração do sistema) > Device configurations (Configurações de dispositivo)** e, em seguida, pressione enter.
- **4.** Use as teclas de seta para ativar ou desativar o suporte para USB legado e, em seguida, pressione f10.
- **5.** Para salvar suas preferências e sair do utilitário de configuração, use as teclas de seta para selecionar **File** (Arquivo) **> Save changes and exit** (Salvar alterações e sair). A partir daí, siga as instruções que aparecem na tela.

Suas preferências entrarão em vigor quando o computador for reiniciado.

### **Uso de unidades externas**

As unidades externas removíveis aumentam suas opções de armazenamento e acesso a informações. O mouse USB também pode ser conectado ao sistema através das portas de um dispositivo de acoplamento ou produto de expansão opcional.

Unidades USB incluem os seguintes tipos:

- Unidade de disquete de 1,44 MB
- Módulo de disco rígido (uma unidade de disco rígido com um adaptador conectado)
- Unidade de DVD-ROM
- Unidade combinada de DVD/CD-RW
- Unidade combinada de DVD±RW/R e CD-RW
- Dispositivo MultiBay

#### **Utilização de dispositivos externos opcionais**

**TOTA:** Para obter mais informações sobre software e drivers necessários, ou para saber qual porta do computador utilizar, consulte as instruções do fabricante.

Para conectar um dispositivo externo ao computador:

- **CUIDADO:** Para reduzir o risco de danos ao equipamento ao conectar um dispositivo acionado por energia, certifique-se de que o dispositivo está desligado e o cabo de alimentação de CA está desconectado.
	- **1.** Conecte o dispositivo ao computador.
	- **2.** Se estiver conectando um dispositivo acionado por energia externa, conecte o cabo de alimentação do dispositivo a uma tomada de CA com aterramento.
	- **3.** Ligue o dispositivo.

Para desconectar um dispositivo externo que não usa energia de outra fonte, desligue o dispositivo e, em seguida, desconecte-o do computador. Para desconectar um dispositivo externo acionado por energia externa, desligue o dispositivo, desconecte-o do computador e, em seguida, desconecte o cabo de alimentação de CA.

#### **Utilização de um MultiBay externo opcional**

Um MultiBay externo é conectado à porta USB do computador e permite a utilização de dispositivos MultiBay e MultiBay II. O computador fornece uma porta USB acionada por energia no lado direito. Essa porta fornece energia ao MultiBay externo quando utilizado com um cabo USB acionado por energia. Um MultiBay externo conectado à outra porta USB do computador deve ser conectado à alimentação de CA.

Para obter mais informações sobre o MultiBay externo, consulte o guia do usuário fornecido com o dispositivo.

### **Utilização de uma unidade óptica externa opcional (somente em determinados modelos)**

Uma unidade óptica externa é conectada à uma porta USB no computador e permite a utilização de discos ópticos (CDs e DVDs). O computador fornece uma porta USB acionada por energia no lado direito. Essa porta fornece energia à unidade óptica externa quando utilizada com um cabo USB acionado por energia. Uma unidade óptica externa conectada à outra porta USB do computador deve ser conectada à alimentação de CA.

Uma unidade óptica externa, como uma unidade de DVD-ROM, suporta discos ópticos (CDs e DVDs). Esses discos armazenam ou transportam informações e reproduzem música e filmes. DVDs possuem maior capacidade de armazenamento do que CDs.

Todas as unidades ópticas podem ler discos ópticos e algumas unidades podem também gravar em discos ópticos, como descrito na tabela a seguir.

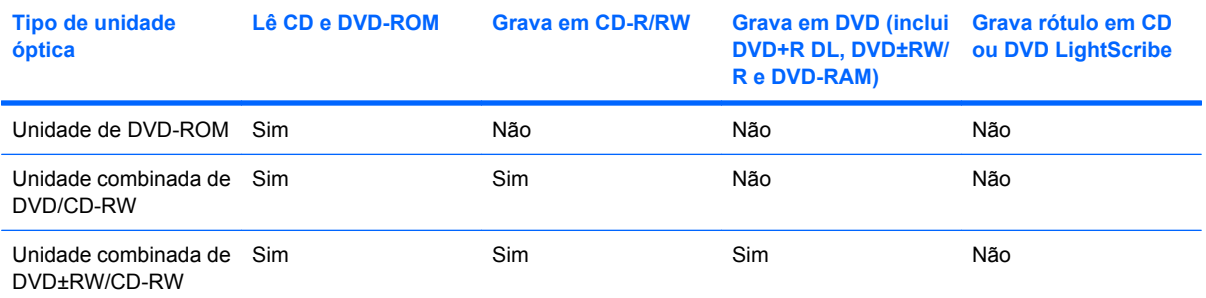

**NOTA:** Algumas das unidades ópticas listadas podem não ser suportadas por seu computador. As unidades listadas não são necessariamente todas as unidades ópticas suportadas.

**CUIDADO:** Para evitar possível degradação de áudio e vídeo ou perda da funcionalidade de reprodução de áudio ou vídeo, não inicie a suspensão nem a hibernação quando estiver lendo ou gravando um CD ou DVD.

Para evitar a perda de informações, não inicie a suspensão nem a hibernação ao gravar um CD ou DVD.

Se a suspensão ou a hibernação for iniciada durante a reprodução de um disco, podem ocorrer os seguintes comportamentos:

- A reprodução pode ser interrompida.
- Pode ser exibida uma mensagem de aviso perguntando se deseja continuar. Se essa mensagem for exibida, clique em **Não**.
- Pode ser necessário reiniciar o CD ou DVD para retomar a reprodução de áudio e vídeo.

#### **Inserção de um disco óptico (CD ou DVD)**

- **1.** Ligue o computador.
- **2.** Pressione o botão de liberação **(1)** na parte frontal da unidade para liberar a bandeja de mídia.
- **3.** Puxe a bandeja para fora **(2)**.
- **4.** Segure o disco pelas bordas para evitar tocar nas superfícies planas e posicione-o sobre o eixo da bandeja com o lado da etiqueta voltado para cima.
- **NOTA:** Se a bandeja não estiver totalmente aberta, incline o disco cuidadosamente para posicioná-lo no eixo.
- **5.** Pressione cuidadosamente o disco **(3)** sobre o eixo da bandeja até encaixar no lugar.

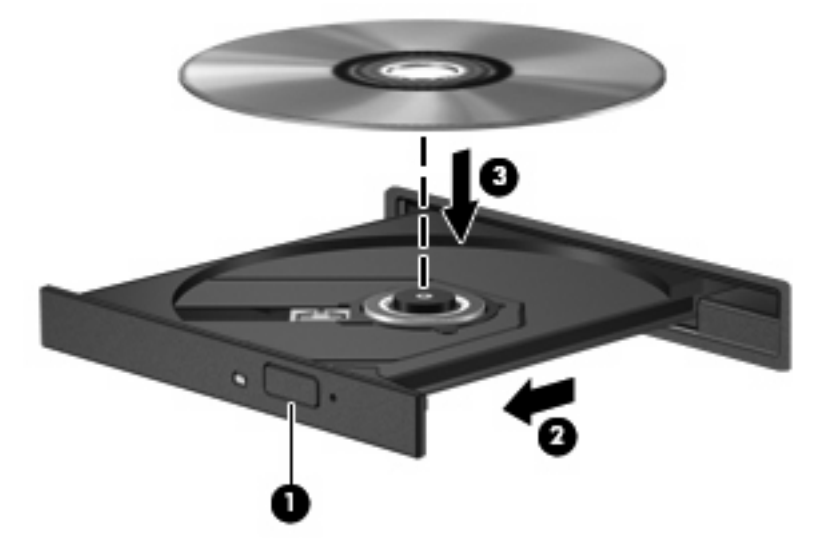

**6.** Feche a bandeja de mídia.

#### **Remoção de um disco óptico (CD ou DVD)**

Existem dois modos de remover um disco, dependendo de a bandeja de mídia abrir normalmente ou não.

#### **Quando a bandeja de mídia abre normalmente**

**1.** Pressione o botão de liberação **(1)** na parte frontal da unidade para liberar a bandeja de mídia e, em seguida, puxe gentilmente a bandeja **(2)** para fora até chegar ao limite.

- **2.** Retire o disco **(3)** da bandeja pressionando cuidadosamente o eixo e levantando as bordas do disco. Segure o disco pelas bordas e evite tocar nas superfícies planas.
- **NOTA:** Se a bandeja não estiver totalmente aberta, incline o disco com cuidado para removêlo.

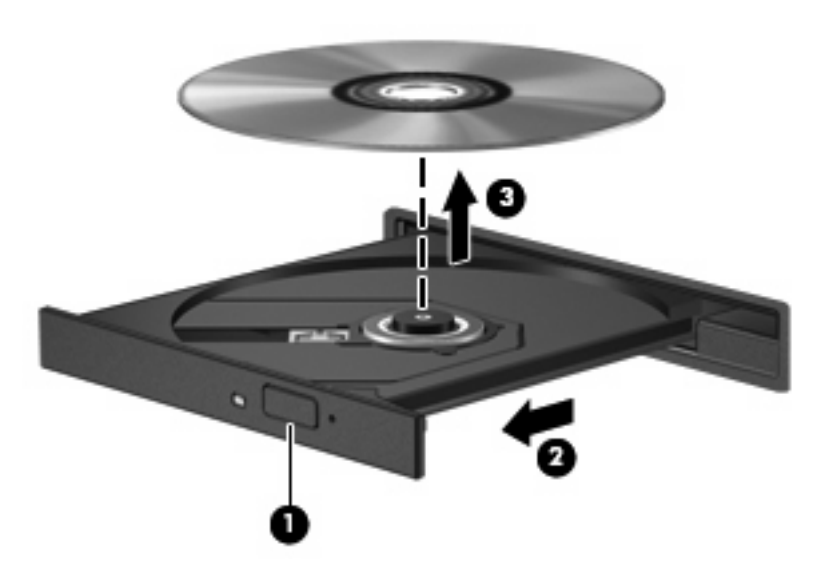

**3.** Feche a bandeja de mídia e coloque o disco em uma caixa de proteção.

#### **Quando a bandeja de mídia não abre normalmente**

- **1.** Insira a ponta de um clipe **(1)** no acesso de liberação do painel frontal da unidade.
- **2.** Pressione o clipe cuidadosamente até soltar a bandeja e puxe-a **(2)** para fora até ela parar.
- **3.** Retire o disco **(3)** da bandeja pressionando cuidadosamente o eixo e levantando as bordas do disco. Segure o disco pelas bordas e evite tocar nas superfícies planas.
- **NOTA:** Se a bandeja não estiver totalmente aberta, incline o disco com cuidado para removêlo.

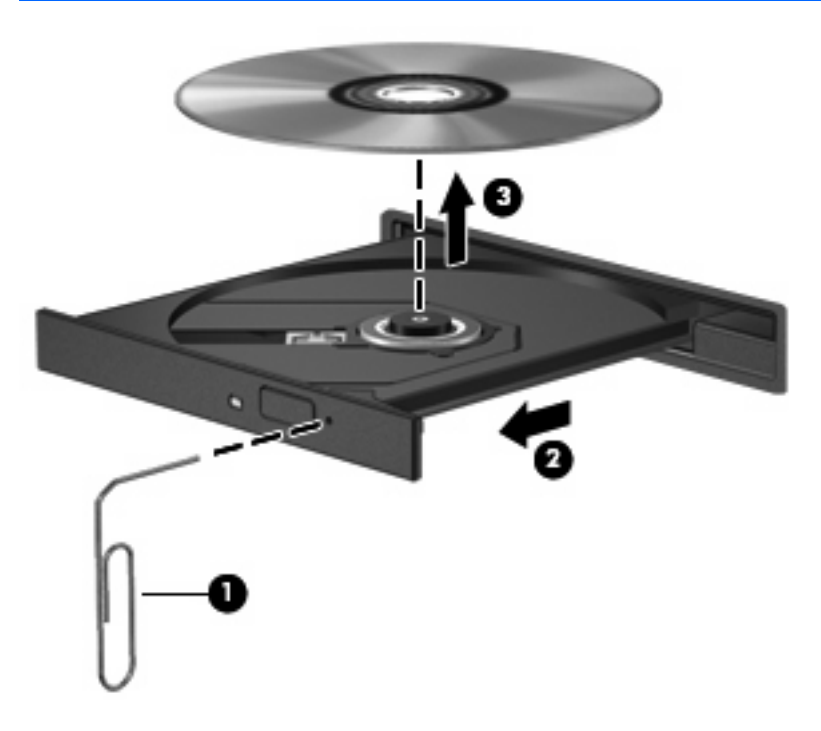

**4.** Feche a bandeja de mídia e coloque o disco em uma caixa de proteção.

#### **Observação do aviso de copyright**

De acordo com as leis de direitos autorais, a cópia não autorizada de material protegido por copyright, incluindo programas de computador, filmes, transmissões públicas e gravação de sons, é considerada crime. Não use este computador para tais finalidades.

# **7 Cartões de mídia externos**

## **Utilização de cartões no leitor de cartões SD**

Cartões digitais opcionais fornecem armazenamento seguro e compartilhamento conveniente dos dados. Estes cartões são frequentemente usados com câmeras e PDAs equipados com mídia digital, bem como outros computadores.

O leitor de cartão SD aceita os seguintes formatos:

- MultiMediaCard (MMC)
- Cartão de memória Secure Digital (SD)

#### **Inserção de um cartão digital**

**CUIDADO:** Para evitar danificar o cartão digital ou o computador, não insira nenhum tipo de adaptador no Leitor de cartão SD.

**CUIDADO:** Para evitar danos aos conectores do cartão digital, utilize pouca força para inserir um cartão digital.

- **1.** Segure o cartão digital com a etiqueta voltada para cima e com os conectores voltados para o computador.
- **2.** Insira o cartão no leitor de cartão SD e, em seguida, empurre-o até que esteja firmemente encaixado.

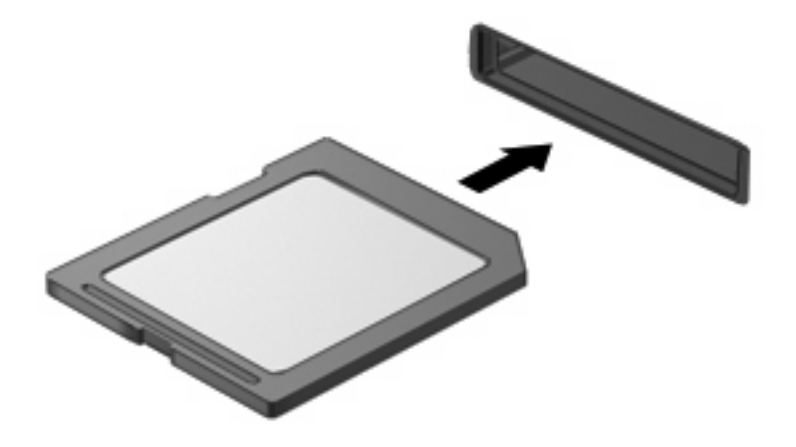

Você ouvirá um som quando o dispositivo tiver sido detectado, e um menu de opções disponíveis pode ser exibido.

### **Remoção de um cartão digital**

**CUIDADO:** Para evitar perda de dados ou bloqueio do sistema, interrompa o funcionamento do cartão digital antes de removê-lo.

Salve suas informações e feche todos os programas associados ao cartão digital.

**NOTA:** Para interromper uma transferência de dados, clique em **Cancelar** na janela Copiando do sistema operacional.

Para remover um cartão digital:

- **1.** Clique no ícone **Remover Hardware e Ejetar Mídia com Segurança** na área de notificação, na extremidade direita da barra de tarefas.
- **NOTA:** Para exibir o ícone Remover Hardware e Ejetar Mídia com Segurança, clique no ícone **Mostrar ícones ocultos** (a seta no lado esquerdo da área de notificação).
- **2.** Clique no nome do cartão digital na lista.

**E NOTA:** Você será avisado de que é seguro remover o dispositivo de hardware.

**3.** Para ejetar o cartão digital, pressione o cartão **(1)** e, em seguida, remova-o do slot **(2)**.

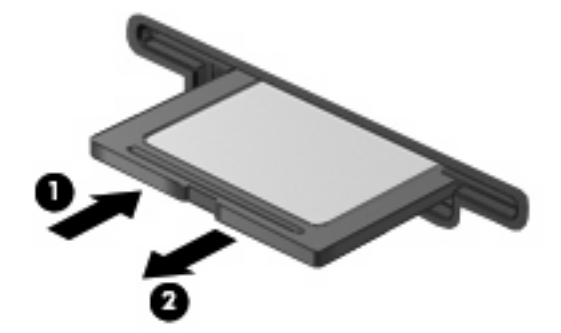

# **8 Dispositivos apontadores e teclado**

### **Utilização de dispositivos apontadores**

#### **Configuração de preferências do dispositivo apontador**

Use as Propriedades de Mouse do Windows® para personalizar as configurações de dispositivos apontadores, como configuração do botão, velocidade do clique e opções de ponteiro.

Para acessar as Propriedades do Mouse, selecione **Iniciar > Dispositivos e Impressoras**. Depois, clique com o botão direito no dispositivo que representa seu computador e selecione **Configurações do mouse**.

#### **Utilização do TouchPad**

Para mover o cursor, deslize o dedo através da superfície do TouchPad na direção desejada. Use os botões do TouchPad como os botões correspondentes de um mouse externo. Para rolar para cima e para baixo usando a zona de rolagem vertical do TouchPad, deslize o dedo para cima ou para baixo sobre as linhas.

**EX NOTA:** Se você estiver usando o TouchPad para mover o cursor, deve erguer o dedo do TouchPad antes de movê-lo para a zona de rolagem. Simplesmente deslizar o dedo desde o TouchPad até a zona de rolagem não ativará a função de rolagem.

#### **Conexão de um mouse externo**

É possível conectar um mouse USB externo ao computador usando uma das portas USB no computador. O mouse USB também pode ser conectado ao sistema através das portas de um dispositivo de acoplamento ou produto de expansão opcional.

# **Utilização das teclas de função do teclado**

Os ícones exibidos nas teclas de função f2 a f6 e f8, f10 e f11 representam a ação executada quando a tecla de função é pressionada. A tabela e as seções a seguir descrevem as teclas de função.

**NOTA:** Seu computador pode ter aparência ligeiramente diferente da ilustração desta seção.

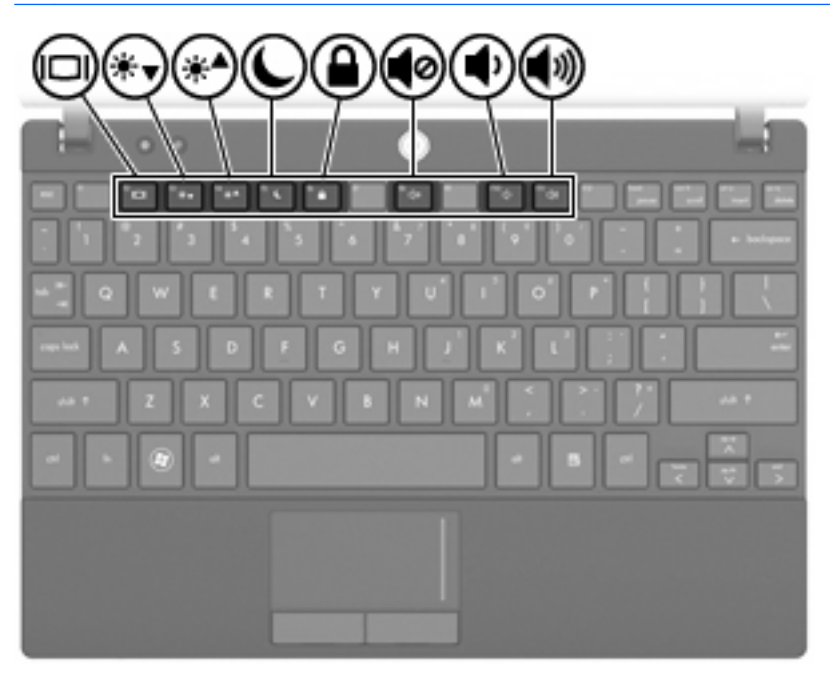

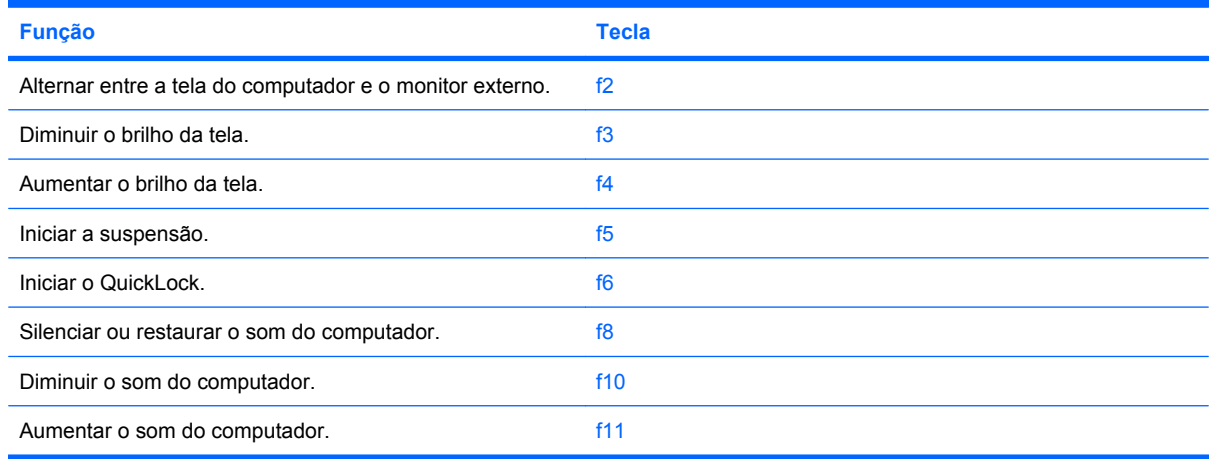

### **Alternância da imagem da tela**

Pressione f2 para alternar a imagem da tela entre dispositivos de exibição conectados ao sistema. Por exemplo, se houver um monitor externo conectado ao computador, pressionar f2 alternará a imagem entre a tela do computador, o monitor externo e uma exibição simultânea no computador e no monitor externo.

A maioria dos monitores externos recebe informações de vídeo do computador utilizando o padrão de vídeo VGA externo. A tecla f2 também pode alternar imagens entre outros dispositivos recebendo informações de vídeo do computador.

Os seguintes tipos de transmissão de vídeo, com exemplos dos dispositivos que os utilizam, são suportados pela tecla f<sub>2</sub>:

- LCD (tela do computador)
- VGA externo (a maioria dos monitores externos)

#### **Redução do brilho da tela**

Pressione f3 para diminuir o brilho da tela. Mantenha pressionada a tecla para diminuir o nível de brilho gradualmente.

#### **Aumento do brilho da tela**

Pressione f4 para aumentar o brilho da tela. Mantenha pressionada a tecla para aumentar o nível de brilho gradualmente.

#### **Início da suspensão**

**CUIDADO:** Para diminuir o risco de perda de informações, salve seu trabalho antes de iniciar a suspensão.

Pressione f<sub>5</sub> para iniciar a suspensão.

Quando a suspensão é iniciada, suas informações são armazenadas na memória do sistema, a tela fica vazia e a energia é economizada. Enquanto o computador estiver no estado de suspensão, a luz de alimentação piscará.

O computador deve estar ligado para que seja possível iniciar a suspensão.

Para sair da suspensão, pressione brevemente o botão Liga/Desliga ou pressione qualquer tecla do teclado.

A função da tecla f5 pode ser alterada. Por exemplo, é possível definir a tecla f5 para iniciar a hibernação em vez da suspensão.

#### **Início do QuickLock**

Pressione f6 para iniciar o recurso de segurança QuickLock.

O QuickLock protege suas informações exibindo a janela de Login do sistema operacional. Quando a janela de login é exibida, o computador não pode ser acessado até que uma senha seja inserida.

**EV NOTA:** Antes de poder usar o QuickLock, é preciso definir uma senha.

Para utilizar o QuickLock, pressione f6 para exibir a janela de Login e bloquear o computador. Posteriormente, siga as instruções na tela para inserir sua senha e acessar o computador.

#### **Desativação do som do alto-falante**

Pressione f8 para desativar o som do alto-falante. Pressione a tecla novamente para restaurar o som do alto-falante.

### **Diminuição do volume do alto-falante**

Pressione f10 para diminuir o volume do alto-falante. Mantenha pressionada a tecla para diminuir o volume do alto-falante gradualmente.

#### **Aumento do volume do alto-falante**

Pressione f11 para aumentar o volume do alto-falante. Mantenha pressionada a tecla para aumentar o volume do alto-falante gradualmente.

### **Configuração da operação da tecla de função**

Para configurar a operação da tecla de função para exigir o uso da tecla fn (fn + tecla de função), siga estas etapas:

- **1.** Abra o utilitário de configuração ligando ou reiniciando o computador e, em seguida, pressione esc enquanto a mensagem "Press the ESC key for Startup Menu" (Pressione a tecla esc para abrir o menu de inicialização) estiver sendo exibida no canto inferior esquerdo da tela.
- **2.** Pressione f10 para entrar na configuração do BIOS.
- **3.** Selecione o menu **System Configuration** (Configuração do sistema).
- **4.** Selecione o menu **Device Configurations** (Configurações do dispositivo).
- **5.** Selecione **Fn Key Switch** (Alternância da tecla fn) e selecione **Enable** (Ativar).
- **6.** Pressione f10 para aceitar as alterações realizadas.
- **7.** Para salvar suas preferências e sair do utilitário de configuração do computador, use as teclas de seta para selecionar **File** (Arquivo) > **Save changes and exit** (Salvar alterações e sair). Siga as instruções na tela.

Suas preferências entrarão em vigor quando o computador for reiniciado.

### **Utilização da tela de toque (somente em determinados modelos)**

Alguns modelos de computador permitem que você use seus dedos para realizar determinadas ações na tela de toque.

**NOTA:** As instruções nesta seção são baseadas nas configurações de fábrica. Para modificar configurações de cliques e movimentos reconhecidos, selecione **Iniciar > Painel de Controle > Hardware e Sons > Caneta e Toque**.

**NOTA:** Nem todos os movimentos são aceitos por todos os programas.

### **Tocar (ou clicar)**

Toque uma ou duas vezes em um item da tela, da mesma forma que você clicaria uma ou duas vezes usando o TouchPad ou um mouse externo. Toque e segure um item para ver o menu de contexto, da mesma forma que você faria com o botão direito do TouchPad.

**EX NOTA:** É preciso tocar e segurar o dedo até que seja exibido um círculo ao redor da área onde você está tocando; o menu de contexto aparecerá em seguida.

#### **Movimento**

Toque na tela com um movimento rápido e suave para cima, para baixo, para a esquerda ou para a direita de forma a navegar pelas telas ou percorrer rapidamente documentos.

**EX NOTA:** Para que esse tipo de movimento funcione, uma barra de rolagem deve estar visível na janela ativa.

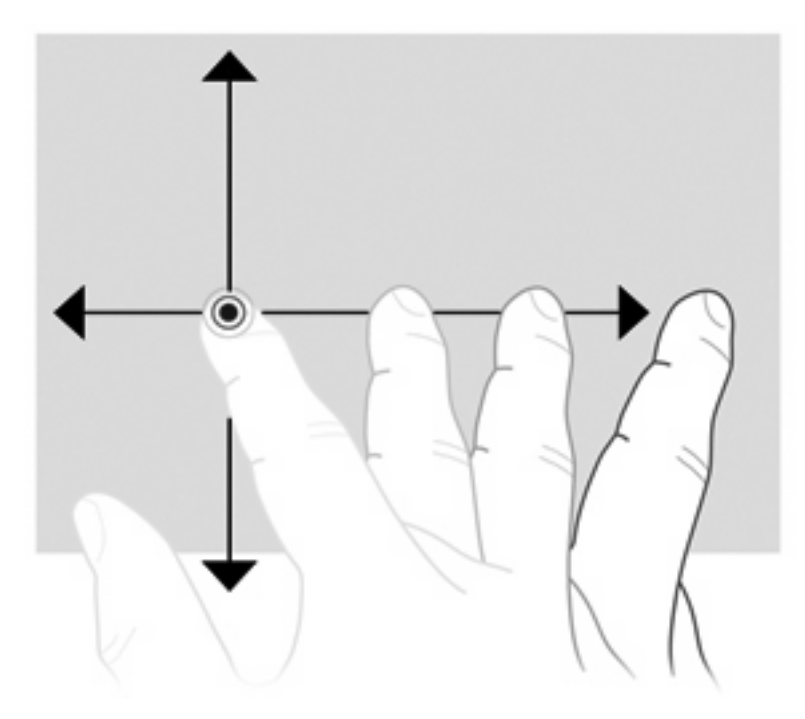

### **Arrastar**

Pressione seu dedo em um item da tela e mova o dedo para arrastar o item até o novo local. É possível também usar esse movimento para percorrer documentos lentamente.

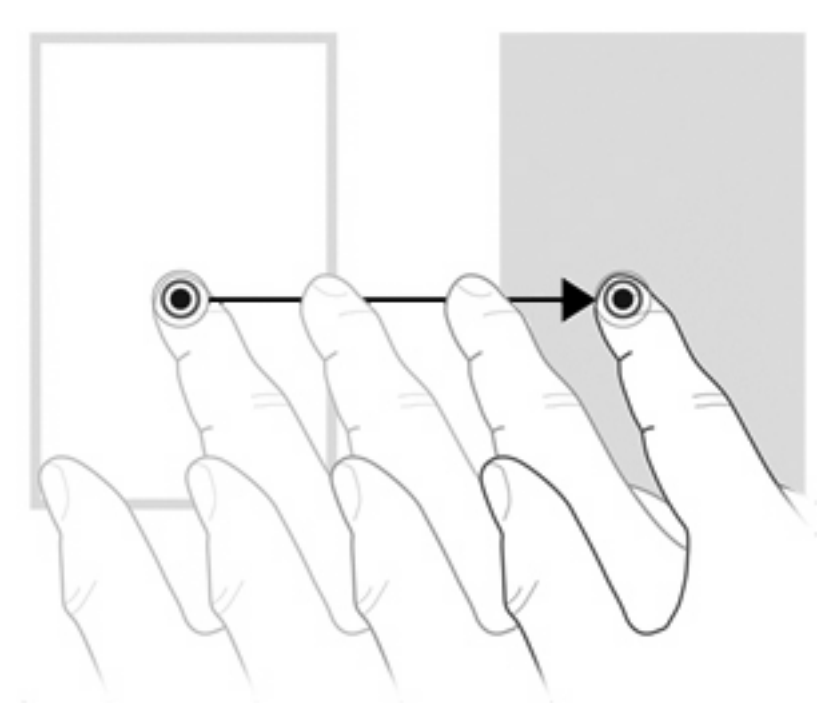

#### **Desplazamiento**

A rolagem é usada para mover uma página ou imagem para cima ou para baixo. Para rolar, coloque dois dedos na tela e, em seguida, arraste-os pela tela, realizando a movimentação para cima, para baixo, para a esquerda ou para a direita.

**NOTA:** A velocidade de rolagem é controlada pela velocidade do dedo.

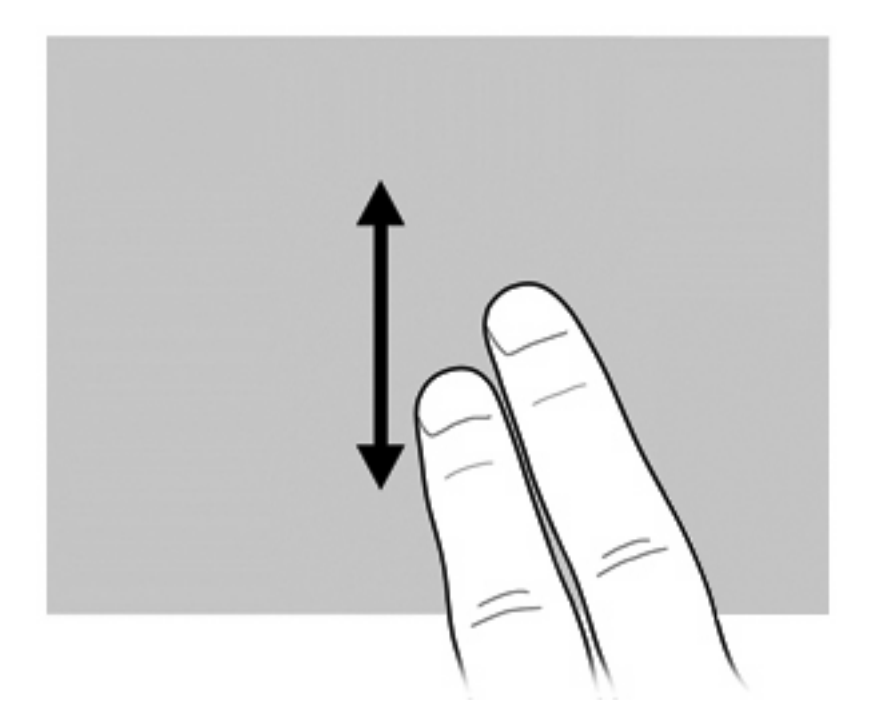

### **Rotação**

A rotação permite girar itens como fotos e páginas. Para fazer a rotação, fixe seu polegar na tela e mova o indicador em um movimento de semicírculo ao redor do polegar.

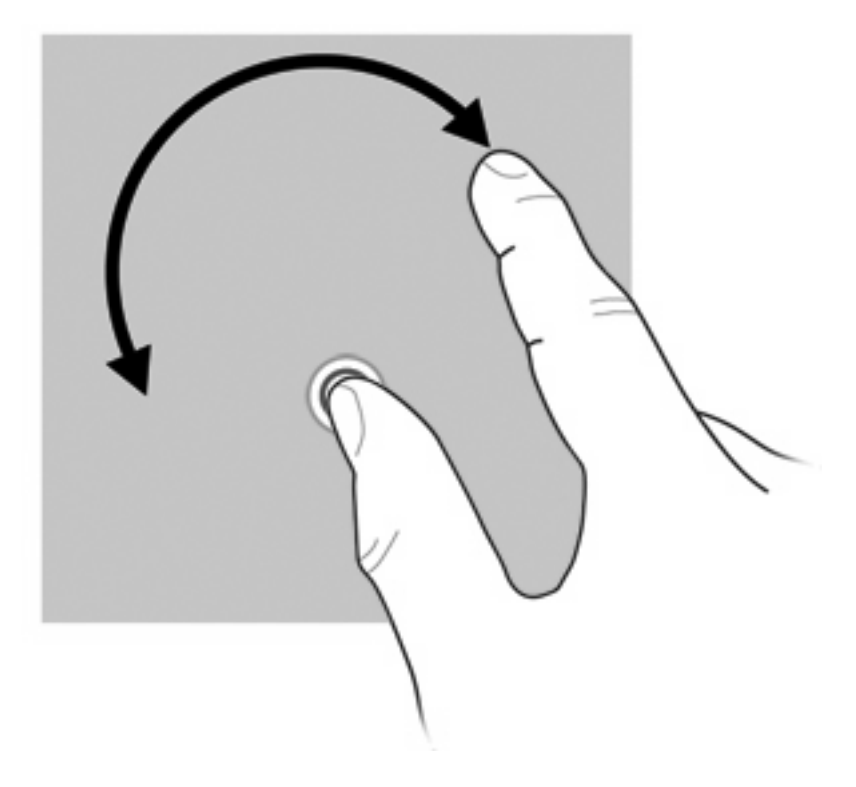

### **Pinçamento**

O pinçamento permite aumentar ou diminuir o zoom em itens como arquivos PDF, imagens e fotos.

Para pinçar:

Para diminuir o zoom, mantenha dois dedos separados na tela e, em seguida, junte-os com um movimento de pinça; isso diminuirá o tamanho do objeto.

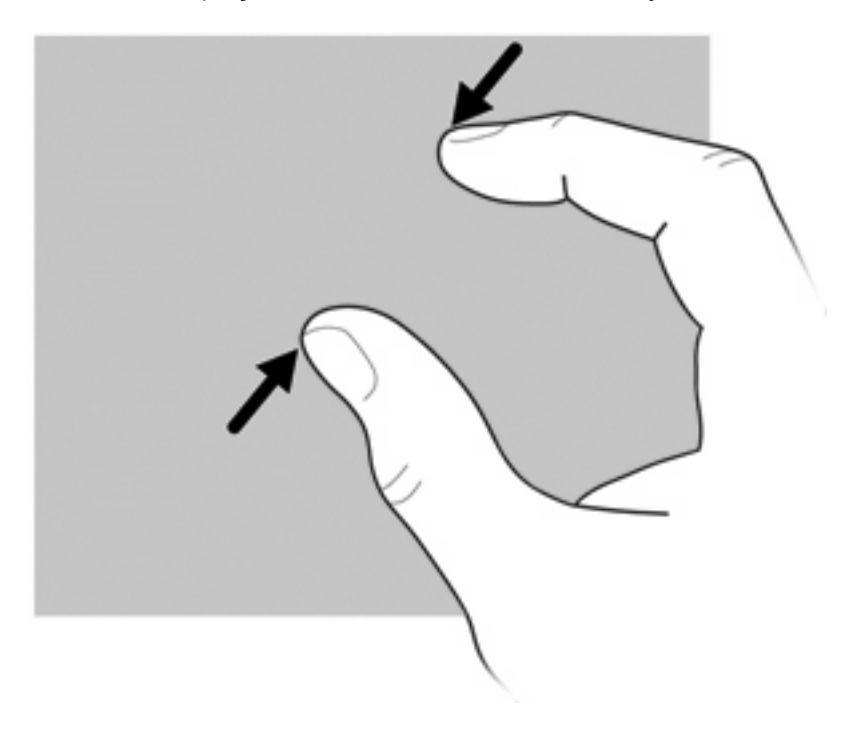

Para aumentar o zoom, mantenha dois dedos unidos na tela e, em seguida, afaste-os; isso aumentará o tamanho do objeto.

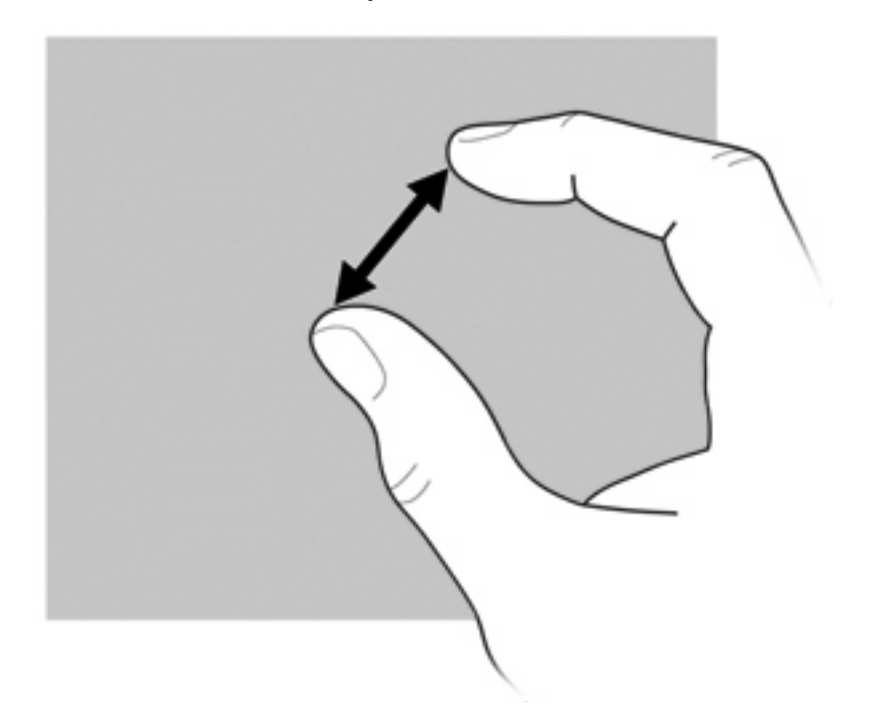

### **Configuração de preferências da tela de toque**

- ▲ Para definir preferências da tela de toque para feedback visual, selecione **Iniciar > Painel de Controle > Hardware e Sons > Caneta e Toque**. Essas preferências são específicas para a tela de toque e o computador.
- ▲ Para definir preferências da tela de toque para usuários destros ou canhotos, selecione **Iniciar > Painel de Controle > Hardware e Sons > Configurações do Tablet PC >** guia **Outros**. Essas preferências são específicas para a tela de toque e o computador.
- ▲ Para definir preferências do dispositivo apontador, como a velocidade do ponteiro, velocidade do clique e rastros do mouse, selecione **Iniciar > Dispositivos e Impressoras**. Depois, clique com o botão direito no dispositivo que representa seu computador e selecione **Configurações do mouse**. Essas preferências se aplicam a qualquer dispositivo apontador no sistema.

Para alterar ou testar configurações de clique:

- **1.** Selecione **Iniciar > Painel de Controle > Hardware e Sons> Caneta e Toque >** guia **Opções da Caneta**.
- **2.** Em **Ação da Caneta**, selecione a ação e, em seguida, clique em **Configurações**.
- **3.** Após concluir as alterações ou o teste de configurações, clique em **OK**.

Para alterar ou criar atribuições de movimentos rápidos (flicks):

- **1.** Selecione **Iniciar > Painel de Controle > Hardware e Sons> Caneta e Toque >** guia **Movimentos**.
- **2.** Clique em **Movimentos de navegação e edição** e, em seguida, clique em **Personalizar**.
- **3.** Siga as instruções apresentadas na tela para alterar ou criar uma atribuição de movimentos rápidos.
- **4.** Clique em **OK**.

## **Utilização de teclados numéricos**

O computador possui um teclado numérico incorporado e também suporta um teclado numérico externo opcional ou um teclado externo opcional que inclua um teclado numérico.

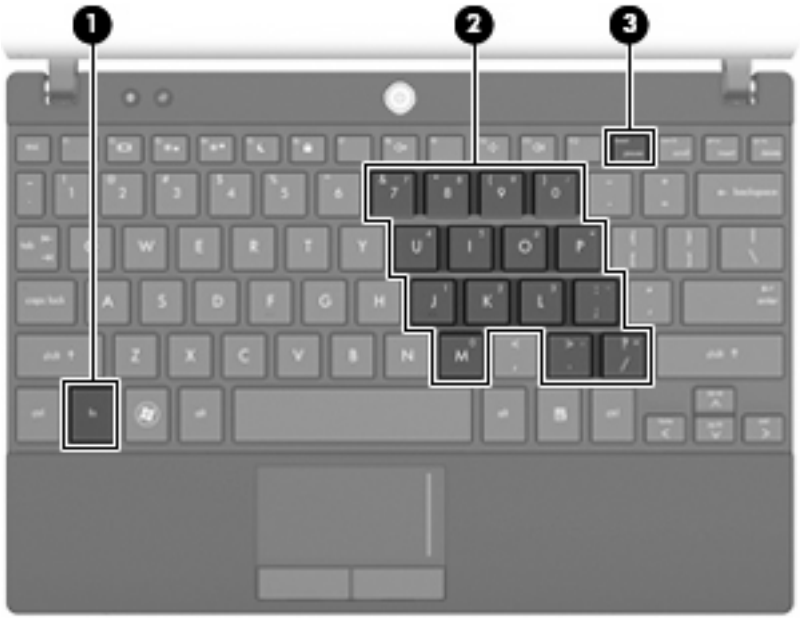

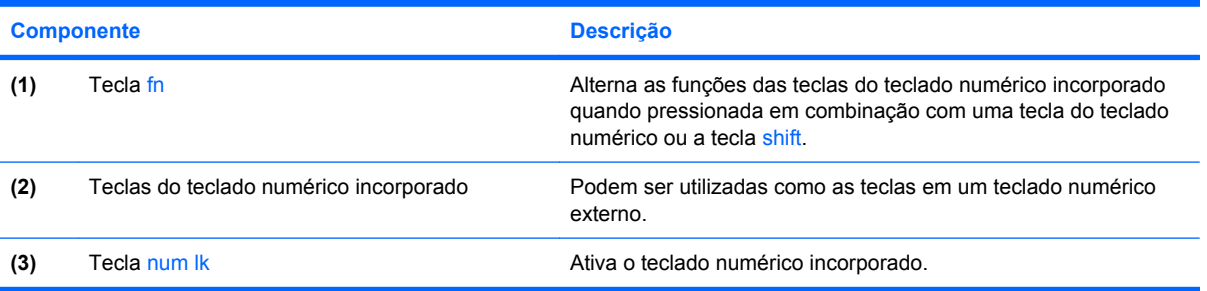

### **Utilização do teclado numérico incorporado**

As 15 teclas do teclado numérico incorporado podem ser utilizadas como as teclas de um teclado numérico externo. Quando o teclado numérico integrado é ligado, cada tecla no teclado numérico executa a função indicada pelo ícone no canto superior direito da tecla.

#### **Ativação e desativação do teclado numérico incorporado**

Pressione fn+num lk para ativar o teclado numérico incorporado. Pressione fn+num lk novamente para retornar as teclas às suas funções de teclado padrão.

**E** NOTA: O teclado numérico incorporado não funciona quando um teclado externo ou teclado numérico está conectado ao computador, a um dispositivo de acoplamento opcional ou a um produto de expansão.

#### **Alternância das funções das teclas no teclado numérico incorporado**

É possível alternar temporariamente as funções das teclas no teclado numérico incorporado entre suas funções de teclado padrão e suas funções de teclado numérico utilizando-se a tecla fn ou a combinação de teclas fn+shift.

- Para alterar a função de uma tecla do teclado numérico para funções de teclado numérico enquanto este estiver desativado, pressione e segure a tecla fn enquanto pressiona a tecla do teclado numérico.
- Para usar as teclas do teclado numérico temporariamente como teclas padrão enquanto o teclado numérico estiver ativado:
	- Pressione e segure a tecla fn para digitar em minúsculas.
	- Pressione e segure as teclas fn+shift para digitar em maiúsculas.

#### **Utilização de um teclado numérico externo opcional**

As teclas na maioria dos teclados numéricos externos funcionam de maneira diferente dependendo se o modo num lock está ligado ou desligado. O modo num lock vem desativado de fábrica. Por exemplo:

- Quando num lock está ligado, a maioria das teclas do teclado numérico é utilizada para digitar números.
- Quando num lock está desligado, a maioria das teclas do teclado numérico funciona como as teclas de seta, page up ou page down.

Quando num lock em um teclado numérico externo é ligado, a luz de num lock no computador se acende. Quando num lock em um teclado numérico externo é desligado, a luz de num lock no computador se apaga.

Para ativar ou desativar o modo num lock em um teclado externo durante o trabalho:

Pressione a tecla num lk no teclado numérico externo, não no computador.

# **Utilização do HP QuickLook**

O QuickLook permite salvar informações do calendário, contatos, caixa de entrada e tarefas do Microsoft Outlook no disco rígido de seu computador. Posteriormente, quando o computador estiver desligado, você poderá pressionar o botão QuickLook no computador para ver essas informações.

Use o QuickLook para gerenciar informações de contatos, eventos do calendário, informações de email e tarefas sem reiniciar o computador.

**NOTA:** O QuickLook não suporta o estado de suspensão nem a hibernação do Windows.

**NOTA:** Para obter mais informações sobre a configuração e utilização do HP QuickLook, consulte a Ajuda do software.

# **Limpeza do TouchPad e do teclado**

Oleosidade e sujeira no TouchPad podem fazer com que o cursor fique saltando na tela. Para evitar isso, lave as mãos frequentemente ao utilizar o computador e limpe o TouchPad com um pano úmido.

**AVISO!** Para reduzir o risco de choque elétrico ou danos aos componentes internos, não use aspirador de pó para limpar o teclado. Um aspirador pode depositar resíduos domésticos na superfície do teclado.

Limpe o teclado regularmente para evitar que as teclas grudem e para retirar poeira, fiapos e partículas que possam ficar presas embaixo das teclas. Pode ser usado um aspirador de pó para teclado a fim de aspirar o pó sob e em torno das teclas para soltar e retirar os resíduos.

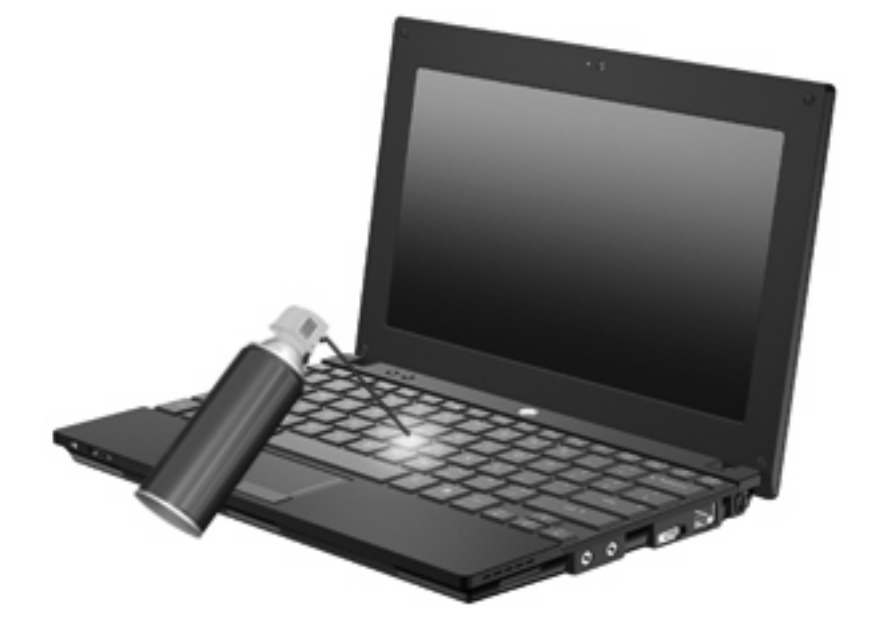

# **9 Unidades**

# **Identificação das unidades instaladas**

Para exibir as unidades instaladas no computador, selecione **Iniciar > Computador**.

Em modelos com uma unidade de disco rígido secundária (unidade D), a unidade óptica torna-se a unidade E. A próxima unidade adicionada ao sistema, como uma nova unidade USB, será atribuída à próxima letra de unidade disponível.

**E NOTA:** O Windows inclui o recurso Controle de Conta de Usuário para melhorar a segurança do seu computador. É possível que você seja solicitado a fornecer sua permissão ou senha para tarefas como instalação de aplicativos, execução de utilitários ou alteração de configurações do Windows. Consulte a Ajuda e Suporte para obter mais informações.

### **Manuseio de unidades**

Unidades de disco são componentes frágeis do computador que devem ser manuseados com cuidado. Consulte os cuidados apresentados a seguir antes de manipular unidades de disco. Cuidados adicionais são fornecidos com os procedimentos aos quais se aplicam.

**CUIDADO:** Para reduzir o risco de danos ao computador ou a uma unidade de disco, ou perda de informações, devem ser tomadas as seguintes precauções:

Antes de mover um computador conectado a uma unidade de disco rígido externa, inicie a suspensão e espere a tela apagar ou desconecte a unidade de disco rígido externa corretamente.

Antes de manipular a unidade de disco, descarregue a eletricidade estática tocando a superfície metálica sem pintura da unidade.

Não toque nos pinos do conector de uma unidade removível nem do computador.

Manuseie a unidade de disco cuidadosamente; não a deixe cair nem coloque objetos sobre ela.

Antes de remover ou inserir uma unidade, desligue o computador. Se estiver em dúvida quanto ao computador estar desligado, no estado de suspensão ou em hibernação, ligue-o e, em seguida, desligue-o através do sistema operacional.

Não force a unidade excessivamente ao colocá-la no respectivo compartimento.

Não utilize o teclado nem mova o computador enquanto a unidade óptica estiver gravando um disco. O processo de gravação é sensível à vibração.

Quando a bateria for a única fonte de alimentação, verifique se ela possui carga suficiente antes de gravar uma mídia.

Evite expor a unidade de disco a temperaturas ou umidades extremas.

Evite expor a unidade de disco a líquidos. Não borrife produtos de limpeza na unidade de disco.

Remova a mídia da unidade antes de remover a unidade do compartimento, ou viajar, transportar ou guardar a unidade.

Se uma unidade de disco precisar ser enviada por correio, embale-a em plástico bolha ou outro tipo de embalagem com proteção adequada e cole uma etiqueta com a inscrição "FRÁGIL".

Evite expor a unidade a campos magnéticos. Os dispositivos de segurança com campos magnéticos incluem dispositivos de passagem e detectores de metal em aeroportos. Os dispositivos de segurança de aeroportos que verificam a bagagem, como esteiras transportadoras, utilizam raios X em vez de magnetismo e não danificarão uma unidade.

# **Aprimoramento do desempenho do disco rígido**

#### **Utilização do Desfragmentador de disco**

À medida que você usa o computador, os arquivos no disco rígido ficam fragmentados. O Desfragmentador de disco consolida os arquivos e pastas fragmentados no disco rígido para que o sistema possa funcionar de forma mais eficiente.

Uma vez iniciado, o Desfragmentador de Disco funciona sem supervisão. Dependendo do tamanho do seu disco rígido e do número de arquivos fragmentados, o Desfragmentador de Disco pode levar mais de uma hora para concluir a operação. É desejável configurá-lo para execução durante a noite ou em algum outro momento no qual você não precise acessar o computador.

A HP recomenda desfragmentar seu disco rígido pelo menos uma vez por mês. Você pode configurar o sistema para executar o Desfragmentador de Disco mensalmente, mas pode também executá-lo de forma manual em qualquer momento.

Para executar o Desfragmentador de disco:

- **1.** Selecione **Iniciar > Todos os Programas > Acessórios > Ferramentas do Sistema > Desfragmentador de disco**.
- **2.** Clique em **Desfragmentar disco**.
- **EX NOTA:** O Windows inclui o recurso Controle de Conta de Usuário para melhorar a segurança do seu computador. É possível que você seja solicitado a fornecer sua permissão ou senha para tarefas como instalação de software, execução de utilitários ou alteração de configurações do Windows. Consulte a Ajuda e Suporte para obter mais informações.

Para obter informações adicionais, acesse a Ajuda do software Desfragmentador de disco.

#### **Utilização da Limpeza de Disco**

A Limpeza de Disco procura arquivos desnecessários no disco rígido que podem ser removidos com segurança para liberar espaço em disco e ajudar o computador a funcionar com mais eficiência.

Para executar a Limpeza de Disco:

- **1.** Selecione **Iniciar > Todos os Programas > Acessórios > Ferramentas do Sistema > Limpeza de Disco**.
- **2.** Siga as instruções na tela.

### **Utilização do HP 3D DriveGuard (somente em determinados modelos)**

O HP 3D DriveGuard protege a unidade de disco rígido estacionando-a e interrompendo as solicitações de E/S em qualquer das seguintes condições:

- O computador sofre uma queda.
- O computador é transportado com a tela fechada quando está sendo executado com alimentação por bateria.

Em um curto período após o término de um desses eventos, o HP 3D DriveGuard faz a operação da unidade de disco rígido voltar ao normal.

**NOTA:** Unidades de disco rígido em um dispositivo de acoplamento opcional ou conectadas a uma porta USB não são protegidas pelo HP 3D DriveGuard.

Para obter mais informações, consulte a ajuda do software HP 3D DriveGuard.

### **Identificação do status do HP 3D DriveGuard**

A luz da unidade no computador passa para uma cor âmbar indicando que a unidade está estacionada. Para determinar se as unidades estão protegidas no momento ou se uma unidade está estacionada, use o Mobility Center (Centro de mobilidade):

- Se o software estiver habilitado, uma marca de verificação verde é exibida sobre o ícone da unidade de disco.
- Se o software estiver desabilitado, um X vermelho é exibido sobre o ícone da unidade de disco.
- Se as unidades estiverem estacionadas, uma lua amarela é exibida sobre o ícone da unidade de disco.

Se o HP 3D DriveGuard tiver estacionado a unidade, o computador se comportará das seguintes formas:

- O computador não será desligado.
- O computador não iniciará a suspensão ou a hibernação, exceto como descrito na Nota a seguir.
- **NOTA:** Se o computador estiver sendo executado com alimentação por bateria e atingir uma condição crítica de bateria fraca, o HP 3D DriveGuard permitirá que o computador inicie a hibernação.
- O computador não ativará os alarmes de bateria definidos na guia Alarmes nas propriedades de Opções de energia.

Antes de mover seu computador, a HP recomenda que você o desligue ou inicie a suspensão ou a hibernação.

### **Utilização do software HP 3D DriveGuard**

O software HP 3D DriveGuard permite realizar as seguintes tarefas:

- Ativar e desativar o HP 3D DriveGuard.
- *Y* NOTA: A permissão para ativar ou disativar o HP 3D DriveGuard depende de certos privilégios do usuário. Os membros de um grupo com perfil Administrador podem alterar os privilégios de usuários que não sejam administradores.
- Determinar se a unidade existente no sistema é suportada.

Para abrir o software e alterar configurações, siga estas etapas:

**1.** No Windows Mobility Center, clique no ícone da unidade de disco rígido para abrir a janela do HP 3D DriveGuard.

– ou –

#### Selecione **Iniciar > Painel de Controle > Hardware e Sons > HP 3D DriveGuard**.

- **E** NOTA: Se o Controle de Conta de Usuário solicitar alguma resposta, clique em Sim.
- **2.** Clique no botão apropriado para alterar as configurações.
- **3.** Clique em **OK**.

# **Substituição de uma unidade de disco rígido**

**CUIDADO:** Para evitar perda de informações ou um sistema que não responde:

Desligue o computador antes de remover a unidade de disco rígido do respectivo compartimento. Não remova a unidade de disco rígido com o computador ligado, no estado de suspensão ou em hibernação.

Se não tiver certeza se o computador está desligado ou em hibernação, ligue-o pressionando o botão Liga/Desliga. Em seguida, desligue o computador através do sistema operacional.

Para remover uma unidade de disco rígido:

- **1.** Salve seu trabalho.
- **2.** Desligue o computador e feche a tela.
- **3.** Desconecte todos os dispositivos externos de hardware conectados ao computador.
- **4.** Desconecte o cabo de alimentação da tomada de alimentação de CA.
- **5.** Vire o computador de cabeça para baixo sobre uma superfície plana.
- **6.** Retire a bateria do computador.
- **7.** Remova os 3 parafusos da borda posterior do computador.

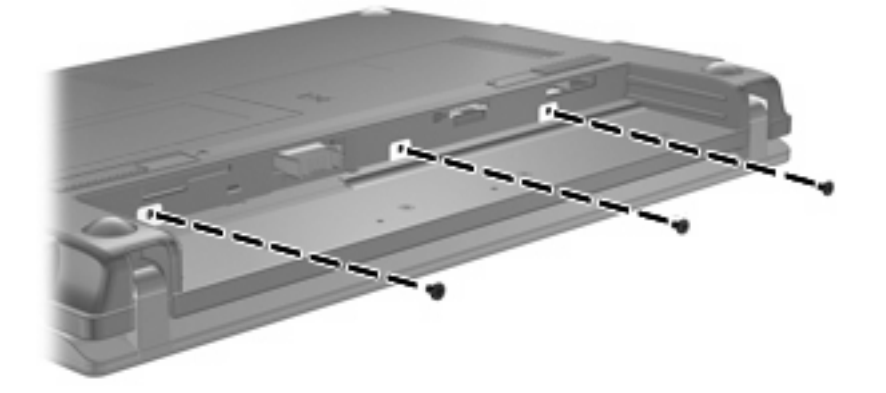

**8.** Vire o computador de cabeça para cima, com a parte frontal voltada para você, e abra a tela.

**9.** Erga a borda superior do teclado **(1)** e remova o teclado do computador **(2)** para expor a unidade de disco rígido.

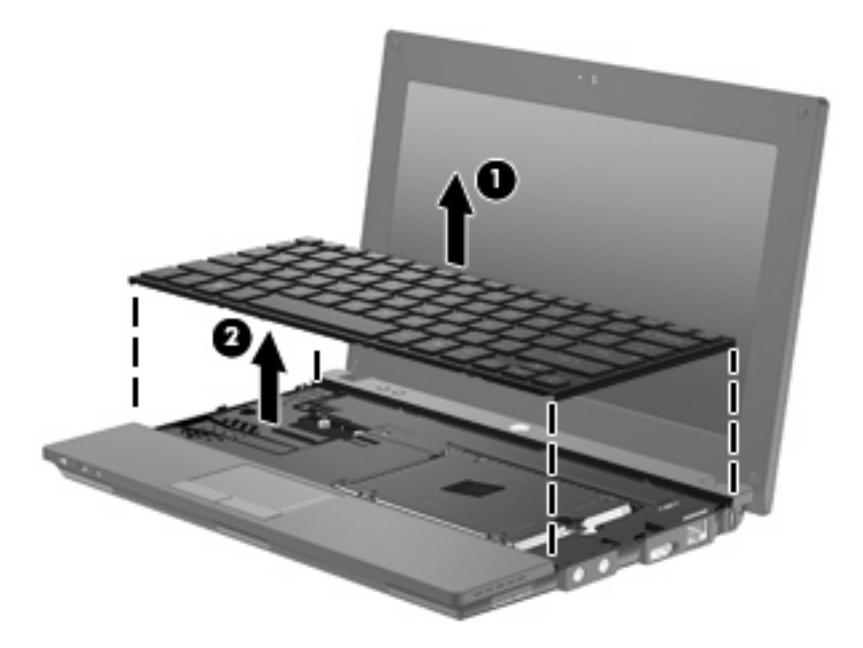

- **10.** Retire os 2 parafusos da unidade de disco rígido **(1)**.
- **11.** Desaperte o parafuso de orelha da unidade de disco rígido **(2)**.
- **12.** Puxe a lingueta da unidade de disco rígido **(3)** para a direita para desconectar a unidade e, em seguida, levante a unidade retirando-a do compartimento **(4)**.

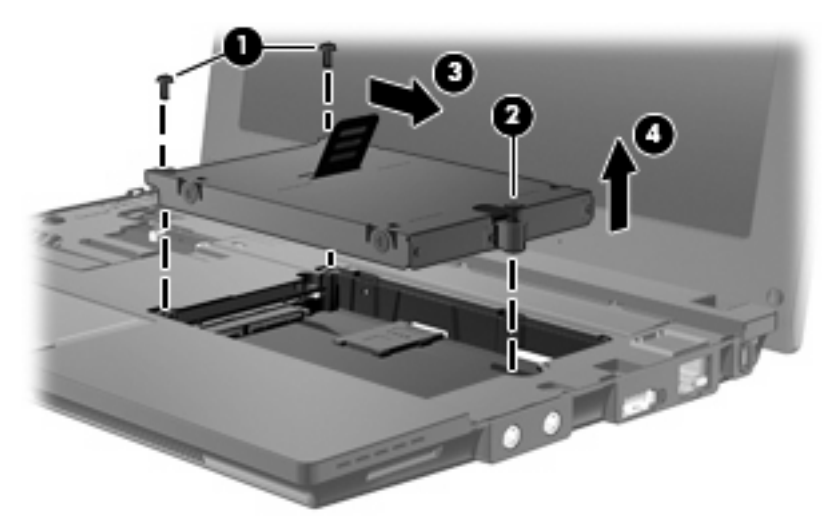

Para instalar uma unidade de disco rígido:

- **1.** Insira a unidade de disco rígido no respectivo compartimento **(1)**.
- **2.** Puxe a lingueta da unidade de disco rígido **(2)** para a esquerda para conectar a unidade de disco rígido.
- **3.** Aperte o parafuso de orelha da unidade de disco rígido **(3)**.

**4.** Recoloque os parafusos da unidade de disco rígido **(4)**.

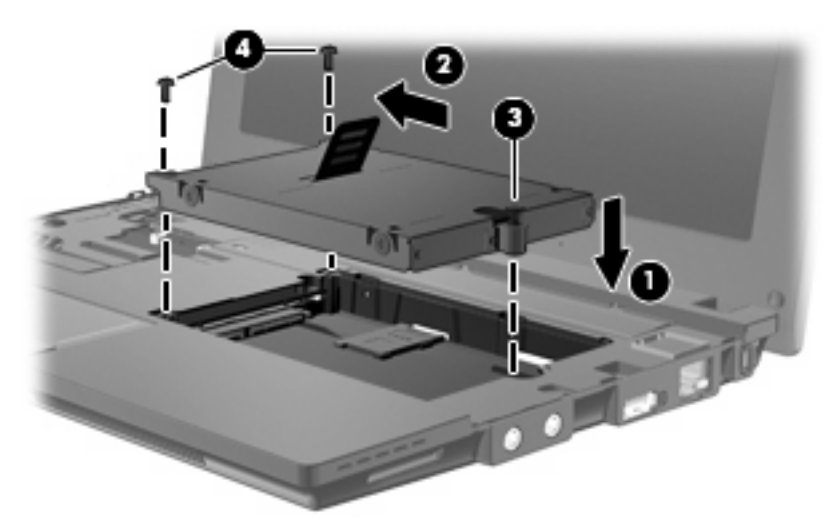

**5.** Insira a borda frontal do teclado na bandeja de teclado **(1)** e, em seguida, pressione o teclado para que encaixe no lugar **(2)**.

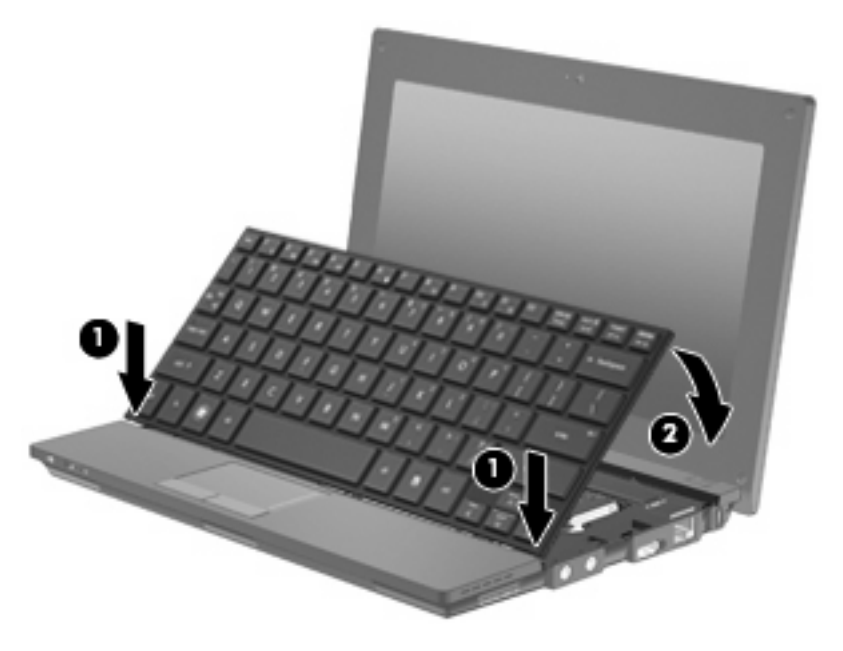

**6.** Feche a tela do computador e gire-o de cabeça para baixo sobre uma superfície plana.

**7.** Substitua os 3 parafusos na borda posterior do computador.

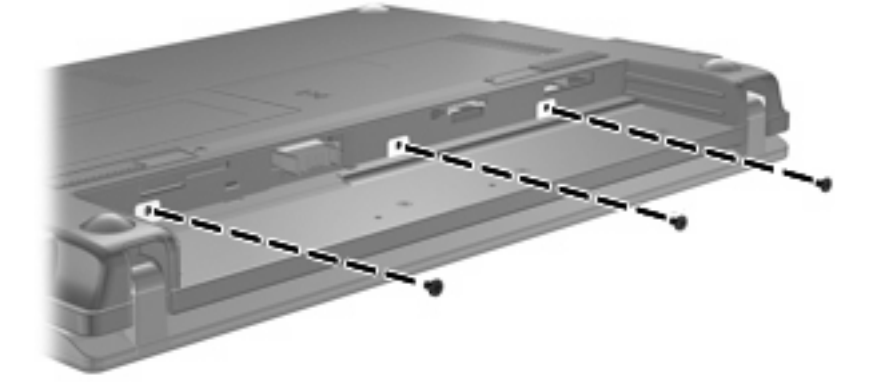

- **8.** Recoloque a bateria.
- **9.** Vire o computador com o lado direito para cima e reconecte a alimentação externa e os dispositivos externos.
- **10.** Ligue o computador.

# **10 Módulos de memória**

O compartimento do módulo de memória encontra-se na parte inferior do computador. A capacidade de memória do computador pode ser atualizada substituindo-se o módulo de memória existente no respectivo slot.

- **AVISO!** Para reduzir o risco de choque elétrico e de danos ao equipamento, desconecte o cabo de alimentação e remova todas as baterias antes de instalar o módulo de memória.
- **CUIDADO:** A descarga eletrostática (ESD) pode danificar os componentes eletrônicos. Antes de iniciar qualquer procedimento, assegure-se de estar descarregado de eletricidade estática tocando em um objeto de metal aterrado.

Para adicionar ou substituir um módulo de memória:

- **1.** Salve seu trabalho.
- **2.** Desligue o computador e feche a tela.

Se não tiver certeza se o computador está desligado ou em hibernação, ligue-o pressionando o botão Liga/Desliga. Em seguida, desligue o computador através do sistema operacional.

- **3.** Desconecte todos os dispositivos externos conectados ao computador.
- **4.** Desconecte o cabo de alimentação da tomada de alimentação de CA.
- **5.** Vire o computador de cabeça para baixo sobre uma superfície plana.
- **6.** Deslize a trava da bateria **(1)** para liberar a bateria do computador.
- **7.** Retire a bateria do computador.
- **8.** Deslize a trava da bateria novamente e a tampa do compartimento do módulo de memória se abrirá.
<span id="page-108-0"></span>**9.** Remova a tampa do compartimento de módulo de memória **2**.

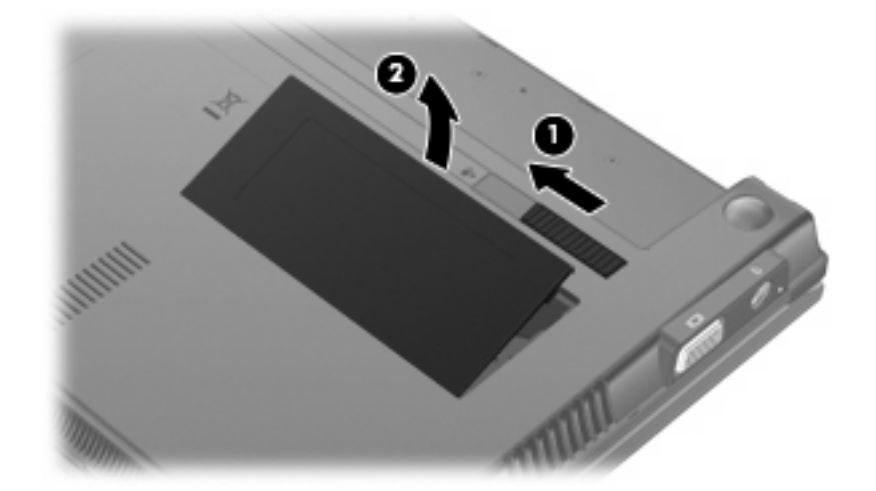

- **10.** Remova o módulo de memória existente:
	- **a.** Afaste os clipes de retenção **(1)** de cada lado do módulo.

O módulo de memória inclina-se para cima.

- **CUIDADO:** Para evitar danos no módulo de memória, segure-o somente pelas bordas. Não toque nos componentes do módulo de memória.
- **b.** Segure a borda do módulo de memória **(2)** e puxe-o cuidadosamente para fora do slot.

Para proteger um módulo de memória após a remoção, coloque-o em um recipiente a prova de eletrostática.

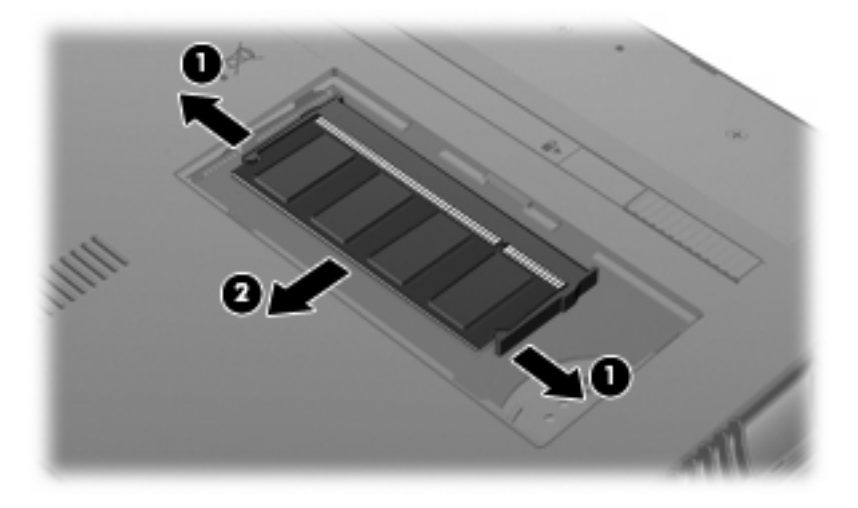

**11.** Insira um novo módulo de memória:

- **CUIDADO:** Para evitar danos no módulo de memória, segure-o somente pelas bordas. Não toque nos componentes do módulo de memória.
	- **a.** Alinhe a borda do módulo de memória que apresenta uma ranhura **(1)** com a lingueta no slot do módulo.
	- **b.** Posicione o módulo de memória em um ângulo de 45º em relação à superfície do compartimento do módulo e pressione-o **(2)** no slot até encaixar.
		- **CUIDADO:** Não entorte o módulo de memória para evitar danificá-lo.
	- **c.** Pressione cuidadosamente o módulo de memória **(3)**, aplicando força nas bordas direita e esquerda até que os clipes de retenção se encaixem no lugar.

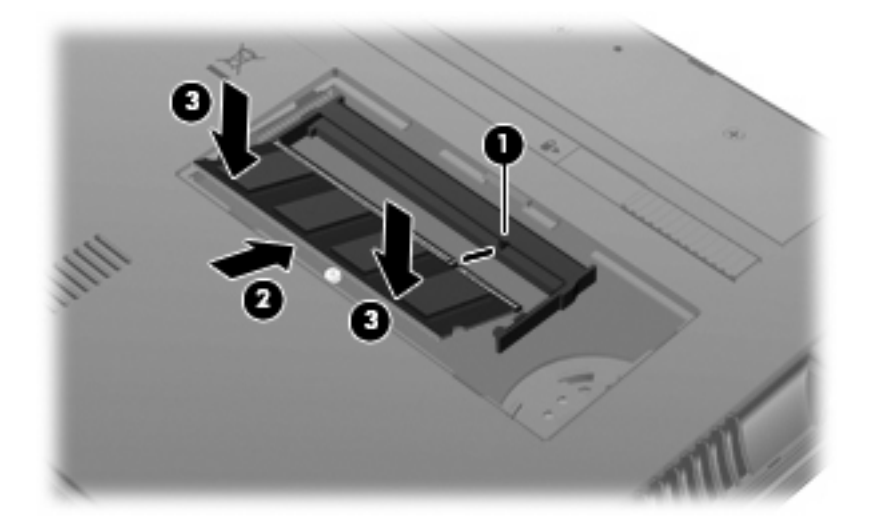

- **12.** Insira as linguetas da tampa do compartimento do módulo de memória **(1)** nas ranhuras no compartimento.
- **13.** Pressione a tampa para baixo até ela encaixar no lugar **(2)**.

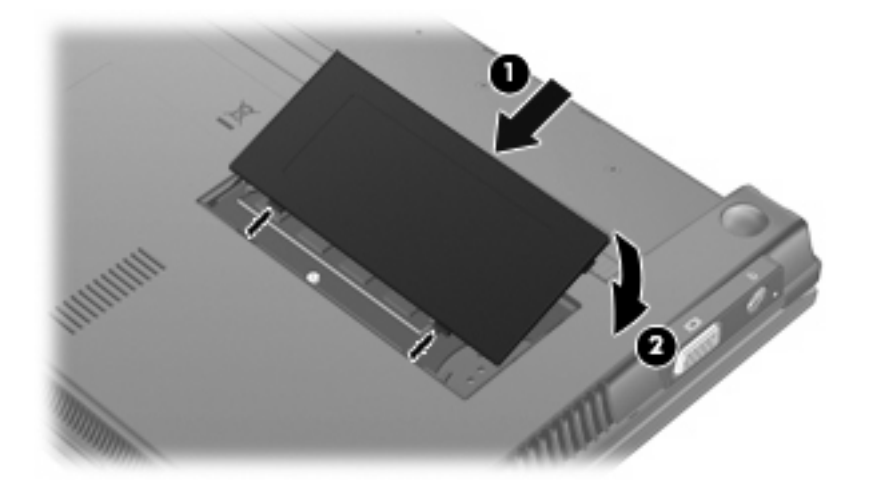

**14.** Substitua a bateria.

- **15.** Vire o computador com o lado direito para cima e reconecte a alimentação externa e os dispositivos externos.
- **16.** Ligue o computador.

# **11 Atualizações de software**

## **Atualização de software**

Versões atualizadas do software fornecido com o computador estão disponíveis pelo utilitário HP Assistant ou pelo site da HP.

O HP Assistant busca automaticamente por atualizações da HP. O utilitário é executado em intervalos especificados e fornece uma lista de alertas de suporte, como aperfeiçoamentos de segurança e atualizações opcionais de software e drivers.

É possível verificar manualmente se há atualizações a qualquer momento selecionando **Iniciar > Ajuda e Suporte > Manter** e seguindo as instruções apresentadas na tela.

A maioria do software disponível no web site da HP encontra-se em arquivos compactados denominados *SoftPaqs*. Algumas atualizações do BIOS podem estar em arquivos compactados chamados *ROMPaqs*.

Alguns dos pacotes de download contêm um arquivo denominado Readme.txt (Leia-me.txt), que inclui informações sobre instalação e resolução de problemas. Os arquivos Readme.txt fornecidos nos ROMPaqs estão disponíveis apenas em inglês.

É possível acessar as atualizações de software através do disco *Support Software* (Software de suporte) adquirido separadamente. Esse disco inclui drivers de dispositivo, atualizações do BIOS e utilitários.

Para adquirir o disco *Support Software* (Software de Suporte) atual ou uma assinatura que forneça a versão atual e versões futuras do disco, siga estas etapas:

- **1.** Abra seu navegador da Web e vá para [http://www.hp.com/support.](http://www.hp.com/support)
- **2.** Selecione seu país ou região.
- **3.** Clique na opção para download de drivers e softwares, digite o número do modelo de seu computador na caixa de seleção do produto.
- **4.** Pressione enter.
- **5.** Siga as instruções na tela.

Para atualizar o software utilizando um disco *Support Software* (Software de Suporte), siga estas etapas:

- **1.** Insira o disco *Support Software* (Software de Suporte) na unidade óptica.
- **2.** Siga as instruções na tela.

<span id="page-112-0"></span>Para atualizar o software utilizando o site da Web da HP, siga estas etapas:

**1.** Identifique seu modelo de computador, categoria de produto e série ou família. Prepare-se para uma atualização do BIOS do sistema, identificando a versão do BIOS atualmente instalada no computador. Para obter mais detalhes, consulte a seção "Determinação da versão do BIOS".

Se o computador estiver conectado a uma rede, consulte o administrador da rede antes de instalar qualquer atualização de software, especialmente atualizações do BIOS do sistema.

**E NOTA:** O BIOS do sistema de computador está armazenado na ROM do sistema. O BIOS inicializa o sistema operacional, determina como o computador irá interagir com os dispositivos de hardware e possibilita a transferência de dados entre dispositivos de hardware, incluindo a data e a hora.

**NOTA:** O Windows® inclui o recurso Controle de Conta de Usuário para melhorar a segurança do seu computador.É possível que você seja solicitado a fornecer sua permissão ou senha para tarefas como instalação de software, execução de utilitários ou alteração de configurações do Windows.Consulte a Ajuda e Suporte para obter mais informações.

- **2.** Abra seu navegador da Web e vá para [http://www.hp.com/support.](http://www.hp.com/support)
- **3.** Selecione seu país ou região.
- **4.** Clique na opção para download de drivers e softwares, digite o número do modelo de seu computador na caixa de seleção do produto.
- **5.** Pressione enter.
- **6.** Siga as instruções na tela.

### **Atualização do BIOS**

Para atualizar o BIOS, determine primeiro qual versão do BIOS você possui atualmente, faça o download e instale o novo BIOS.

#### **Determinação da versão do BIOS**

As informações sobre a versão do BIOS (também conhecidas como *data da memória ROM* e *BIOS do Sistema*) podem ser exibidas pressionando fn+esc (se você já estiver no Windows) ou usando o utilitário de configuração do computador (Computer Setup).

Para utilizar o utilitário de configuração do computador para exibir informações do BIOS, siga estas etapas:

- **1.** Abra o utilitário de configuração ligando ou reiniciando o computador e, em seguida, pressione esc enquanto a mensagem "Press the ESC key for Startup Menu" (Pressione a tecla esc para abrir o menu de inicialização) estiver sendo exibida no canto inferior esquerdo da tela.
- **2.** Pressione f10 para entrar na configuração do BIOS.
- **3.** Use um dispositivo apontador ou as teclas de seta para selecionar **File** (Arquivo) **> System Information** (Informações do Sistema).
- **4.** Pressione esc para voltar ao menu **File** (Arquivo).
- **5.** Clique em **Exit** (Sair) no canto inferior esquerdo da tela e siga as instruções na tela.

 $-$  ou  $-$ 

Use as teclas de seta para selecionar **File** (Arquivo) **> Ignore changes and exit** (Ignorar alterações e sair) e pressione enter.

### <span id="page-114-0"></span>**Download de uma atualização do BIOS**

**CUIDADO:** Para evitar danos ao computador ou falha na instalação, faça o download e instale a atualização do BIOS somente quando o computador estiver conectado através do adaptador de CA a uma fonte de alimentação externa confiável. Não faça o download ou instale uma atualização do BIOS quando o computador estiver sendo executado com alimentação por bateria, conectado a um dispositivo de acoplamento opcional ou a uma fonte de alimentação opcional. Durante o download e a instalação, siga estas instruções:

Não interrompa o fornecimento de energia ao computador desconectando o cabo de alimentação da tomada de CA.

Não desligue o computador ou inicie o modo de suspensão ou hibernação.

Não insira, remova, conecte ou desconecte qualquer dispositivo, cabo ou fio.

Para fazer o download de uma atualização do BIOS:

- **E NOTA:** Atualizações do BIOS são disponibilizadas conforme necessário. Uma atualização do BIOS mais recente pode não estar disponível para seu computador. É recomendável a verificação periódica do web site da HP para saber se há atualizações do BIOS.
	- **1.** Abra o navegador da Web, vá para<http://www.hp.com/support>e selecione seu país ou região.
	- **2.** Clique na opção para download de drivers e softwares, digite o número do modelo de seu computador na caixa de seleção do produto e, em seguida, pressione enter.
	- **3.** Na lista de modelos, clique no seu produto específico.
	- **4.** Clique em seu sistema operacional.
	- **5.** Siga as instruções na tela para acessar a atualização do BIOS desejada. Anote a data, o nome ou outro identificador do download. Esta informação pode ser necessária para localizar a atualização mais recente, após seu download para a unidade de disco rígido.
	- **6.** Na área de download, execute estas etapas:
		- **a.** Identifique a atualização do BIOS que seja mais recente do que a versão atualmente instalada no seu computador.
		- **b.** Siga as instruções apresentadas na tela para fazer o download da seleção para a unidade de disco rígido.

Anote o caminho da localização na unidade de disco rígido para onde a atualização do BIOS será transferida. Será necessário acessar esse caminho para instalar a atualização.

**NOTA:** Se o computador estiver conectado a uma rede, consulte o administrador da rede antes de instalar qualquer atualização de software, especialmente atualizações do BIOS do sistema.

Os procedimentos de instalação do BIOS podem variar. Siga as instruções apresentadas na tela após o fim do download. Se não forem apresentadas instruções, siga estas etapas:

- **1.** Abra o Windows Explorer selecionando **Iniciar > Computador**.
- **2.** Clique duas vezes na designação da unidade de disco rígido. Normalmente, a designação da unidade de disco rígido é Disco local (C:).
- **3.** Utilizando o caminho da unidade de disco rígido que anotou anteriormente, abra a pasta que contém a atualização.

<span id="page-115-0"></span>**4.** Clique duas vezes no arquivo com a extensão .exe (por exemplo, *nomedoarquivo*.exe).

A instalação do BIOS é iniciada.

- **E NOTA:** O Windows® inclui o recurso Controle de Conta de Usuário para melhorar a segurança do seu computador.É possível que você seja solicitado a fornecer sua permissão ou senha para tarefas como instalação de software, execução de utilitários ou alteração de configurações do Windows.Consulte a Ajuda e Suporte para obter mais informações.
- **5.** Conclua a instalação seguindo as instruções apresentadas na tela.
- **E NOTA:** Após a mensagem de instalação bem-sucedida ser exibida na tela, é possível excluir o arquivo de download da unidade de disco rígido.

### **Atualização de programas e drivers**

- **1.** Abra o navegador da Web, vá para<http://www.hp.com/support>e selecione seu país ou região.
- **2.** Clique na opção para download de drivers e softwares, digite o número do modelo de seu computador na caixa de seleção do produto e, em seguida, pressione enter.

 $\Omega U -$ 

Se desejar um SoftPaq específico, digite o número do SoftPaq na caixa de **Pesquisa** no canto superior direito da tela. Em seguida, pressione enter e siga as instruções fornecidas. Continue na Etapa 6.

- **3.** Na lista de modelos, clique no seu produto específico.
- **4.** Clique em seu sistema operacional.
- **5.** Quando a lista de atualizações for exibida, clique em uma atualização para abrir uma janela contendo informações adicionais.
- **6.** Clique em **Download**.
- **7.** Clique em **Executar** para instalar o software atualizado sem fazer o download do arquivo.

 $-$  ou  $-$ 

Clique em **Salvar** para salvar o arquivo em seu computador. Quando solicitado, selecione o local de armazenamento em seu disco rígido.

Após a conclusão do download, navegue até a pasta onde o arquivo foi armazenado e clique duas vezes nele para instalar a atualização.

**8.** Se solicitado, reinicie o computador após a conclusão da instalação.

### **Utilização do SoftPaq Download Manager**

O HP SoftPaq Download Manager (SDM) oferece acesso rápido a informações de SoftPaqs para computadores HP sem que seja preciso especificar um número de SoftPaq. O software funciona realizando a leitura e o download de um arquivo de banco de dados publicado que contém informações de modelo do computador e do SoftPaq.

<span id="page-116-0"></span>Utilizando essa ferramenta, você pode facilmente procurar SoftPaqs pelo modelo do computador e, em seguida, fazer o download, desempacotar e instalar os SoftPaqs. O programa permite que você execute as seguintes tarefas:

- Procurar, baixar e instalar as atualizações de SoftPaq para seu computador.
- Visualizar SoftPaqs disponíveis e baixados para seu computador.
- Criar arquivos de configuração e especificar parâmetros de pesquisa de várias configurações para ajudá-lo a gerenciar SoftPaqs de vários computadores com diversas configurações.

O SoftPaq Download Manager está disponível no site da HP. Para usar o SoftPaq Download Manager para baixar SoftPaqs, primeiro faça o download e instale o programa. Vá para o site da HP na Web: <http://www.hp.com/go/sdm>e siga as instruções para baixar e instalar o SoftPaq Download Manager.

- **NOTA:** Para fazer download do SoftPaq Download Manager ou para obter mais informações sobre sua utilização, consulte o site da HP na Web:<http://www.hp.com/go/sdm>
	- ▲ Para iniciar o SoftPaq Download Manager, selecione **Iniciar > Todos os Programas > HP > HP SoftPaq Download Manager**.

Para obter mais informações, consulte a Ajuda do software HP SoftPaq Download Manager.

### **HP SSM (System Software Manager)**

O HP SSM (System Software Manager) permite atualizar remotamente o software de nível de sistema em diversos sistemas simultaneamente. Quando executado em um computador cliente, o SSM detecta as versões de hardware e software e atualiza o software designado a partir de um repositório central conhecido como armazenamento de arquivos. As versões de driver suportadas pelo SSM são marcadas com um ícone especial no site de download de drivers da HP e no CD *Support Software* (Software de Suporte). Para fazer download do utilitário SSM ou para obter mais informações sobre o SSM, consulte o site da HP em<http://www.hp.com/go/ssm> (somente em inglês).

# <span id="page-117-0"></span>**12 MultiBoot**

# **Sobre a sequência dos dispositivos de inicialização**

Conforme o computador inicia, o sistema tenta inicializar a partir de dispositivos de inicialização ativados. O utilitário MultiBoot, que é ativado na fábrica, controla a sequência na qual o sistema seleciona um dispositivo de inicialização. Dispositivos de inicialização podem incluir unidades ópticas, unidades de disquete, uma placa de interface de rede (NIC), unidades de disco rígido e dispositivos USB. Os dispositivos de inicialização contêm mídia ou arquivos inicializáveis que o computador precisa para iniciar e funcionar corretamente.

**NOTA:** Alguns dispositivos de inicialização devem ser ativados no utilitário de configuração do computador (Computer Setup) antes que possam ser incluídos na sequência de inicialização.

A configuração de fábrica é o computador selecionar o dispositivo de inicialização que será usado procurando por dispositivos de inicialização ativados e localizações de unidades de disco na seguinte sequência:

- **Eta NOTA:** É possível que alguns dos dispositivos de inicialização e localizações de unidades de disco listados não sejam suportados em seu computador.
	- Unidade de disco rígido do notebook
	- Unidade de disquete USB
	- Unidade de CD-ROM USB
	- Unidade de disco rígido USB
	- Ethernet do Notebook
	- Cartão de memória Secure Digital (SD)

É possível alterar a sequência na qual o computador procura por um dispositivo de inicialização alterando a sequência de inicialização no utilitário de configuração do computador. Você também pode pressionar esc enquanto a mensagem "Press the ESC key for Startup Menu" (Pressione a tecla esc para abrir o menu de inicialização) é exibida na parte inferior da tela e, em seguida, pressionar f9. Pressionar f9 exibe um menu que mostra os dispositivos de inicialização atuais e permite selecionar um dispositivo de inicialização. Também é possível usar o MultiBoot Express para que o computador solicite um local de inicialização sempre que for ligado ou reinicializado.

## <span id="page-118-0"></span>**Ativação de dispositivos de inicialização no utilitário de configuração**

O computador inicializará um dispositivo USB ou um dispositivo NIC somente se primeiro o dispositivo tiver sido ativado no utilitário de configuração do computador.

Para iniciar o utilitário de configuração do computador e ativar um dispositivo USB ou NIC como um dispositivo de inicialização, siga estas etapas:

- **1.** Desligue ou reinicie o computador e, em seguida, pressione esc enquanto a mensagem "Press the ESC key for Startup Menu" (Pressione a tecla esc para abrir o menu de inicialização) é exibida na parte inferior da tela.
- **2.** Pressione f10 para entrar na configuração do BIOS.
- **3.** Para habilitar mídia de inicialização em unidades USB ou em unidades inseridas em um dispositivo de acoplamento opcional (somente em determinados modelos), use um dispositivo apontador ou as teclas de seta para selecionar **System Configuration** (Configuração do Sistema) **> Device Configurations** (Opções de dispositivo). Confirme que a opção **Enabled** (Ativado) esteja selecionada junto a **USB Legacy Support** (Suporte para USB legado).
- **ET NOTA:** A opção USB Port (Porta USB) deve ser ativada para que seja possível utilizar o suporte para USB legado. Ela vem ativada de fábrica. Se a porta for desativa, ative-a novamente selecionando **System Configuration** (Configuração do Sistema) **> Port Options** (Opções de Porta), e depois clicando em **Enabled** (Ativado) junto a **USB Port** (Porta USB).

 $-$  ou  $-$ 

Para habilitar um dispositivo do tipo NIC, selecione **System Configuration** (Configuração do Sistema) **> Boot Options** (Opções de Inicialização), em seguida clique em **Enabled** (Ativado) ao lado de **PXE Internal NIC boot** (Inicializar a partir da NIC PXE Interna).

**4.** Para salvar suas mudanças e sair do utilitário de configuração do computador, clique em **Save** (Salvar) no canto inferior esquerdo da tela e, em seguida, siga as instruções na tela.

 $-$  ou  $-$ 

Use as teclas de seta para selecionar **File** (Arquivo) **> Save Changes and Exit** (Salvar alterações e sair) e pressione enter.

Suas alterações entrarão em vigor quando o computador for reiniciado.

**Form** NOTA: Para conectar um NIC a um Preboot eXecution Environment (PXE) ou um servidor Remote Program Load (RPL) sem utilizar o MultiBoot, pressione esc enquanto a mensagem "Press the ESC key for Startup Menu" (Pressione a tecla esc para abrir o menu de inicialização) é exibida na parte inferior da tela, e depois pressione rapidamente f12.

## <span id="page-119-0"></span>**Considerações sobre alterações na sequência de inicialização**

Antes de alterar a sequência de inicialização, observe as seguintes considerações:

- Quando o computador reinicia após a sequência de inicialização ter sido alterada, ele tenta inicializar utilizando a nova sequência de inicialização.
- Se houver mais de um tipo de dispositivo de inicialização, o computador tenta inicializar utilizando o primeiro de cada tipo de dispositivo de inicialização (exceto dispositivos ópticos). Por exemplo, se o computador estiver conectado a um dispositivo de acoplamento opcional (somente em determinados modelos) que contenha uma unidade de disco rígido, essa unidade será exibida na sequência de inicialização como uma unidade de disco rígido USB. Se o sistema tentar inicializar a partir dessa unidade de disco rígido USB e falhar, ele não tentará inicializar a unidade de disco rígido no respectivo compartimento. Em vez disso, ele tentará inicializar o próximo tipo de dispositivo na sequência de inicialização. Entretanto, se houverem dois dispositivos ópticos e o primeiro dispositivo óptico não inicializar (devido a não conter mídia, ou a mídia não for um disco de inicialização), o sistema tentará inicializar o segundo dispositivo óptico.
- Alterar a sequência de inicialização também altera as designações de unidade lógica. Por exemplo, se inicializar uma unidade de CD-ROM com um disco formatado como unidade C, essa unidade de CD-ROM torna-se a unidade C e a unidade de disco rígido no respectivo compartimento torna-se a unidade D.
- O computador inicializará a partir de um dispositivo NIC somente se o dispositivo e a inicialização a partir do dispositivo tiverem sido ativados no menu Opções de dispositivo interno do utilitário de configuração do computador. Inicializar a partir de uma NIC não afeta as designações de unidade lógica pois nenhuma letra de unidade é associada à NIC.
- Unidades em um dispositivo de acoplamento opcional (somente em determinados modelos) são tratadas como dispositivos USB externos na sequência de inicialização.

# <span id="page-120-0"></span>**Seleção das preferências do MultiBoot**

Você pode sair usar o MultiBoot em qualquer dos casos:

- Para definir uma nova sequência de inicialização que o computador utiliza sempre que for ligado, alterando a sequência de inicialização no utilitário de configuração do computador.
- Para escolher dinamicamente o dispositivo de inicialização, pressione esc enquanto a mensagem "Press the ESC key for Startup Menu" (Pressione a tecla esc para abrir o menu de inicialização) é exibida na parte inferior da tela e, em seguida, pressione f9 para abrir o menu Opções de dispositivo de inicialização.
- Para usar o MultiBoot Express para definir sequências de inicialização variáveis. Este recurso solicita que você informe o dispositivo de inicialização sempre que o computador é iniciado ou reiniciado.

### **Configuração de uma nova sequência de inicialização no utilitário de configuração do computador**

Para iniciar o utilitário de configuração do computador e definir uma sequência para os dispositivos de inicialização a ser utilizada pelo computador sempre que for ligado ou reiniciado, siga estas etapas:

- **1.** Desligue ou reinicie o computador e, em seguida, pressione esc enquanto a mensagem "Press the ESC key for Startup Menu" (Pressione a tecla esc para abrir o menu de inicialização) é exibida na parte inferior da tela.
- **2.** Pressione f10 para entrar na configuração do BIOS.
- **3.** Use um dispositivo apontador ou as teclas de seta para selecionar **System Configuration** (Configuração do sistema) **> Boot Options** (Opções de inicialização). Confirme que a opção **Ativado** esteja selecionada junto a **MultiBoot**.
- **NOTA:** O MultiBoot vem ativado de fábrica.
- **4.** Use um dispositivo apontador ou as teclas de seta para selecionar um dispositivo na lista.
- **5.** Para mover o dispositivo para cima na ordem de inicialização, use um dispositivo apontador para clicar no sinal de mais (+) ou pressione a tecla +.
	- $-$  ou  $-$

Para mover o dispositivo para baixo na ordem de inicialização, use um dispositivo apontador para clicar no sinal de menos (-) ou pressione a tecla -.

**6.** Para salvar suas mudanças e sair do utilitário de configuração do computador, clique em **Save** (Salvar) no canto inferior esquerdo da tela e, em seguida, siga as instruções na tela.

 $-$  ou  $-$ 

Use as teclas de seta para selecionar **File** (Arquivo) **> Save Changes and Exit** (Salvar alterações e sair) e pressione enter.

Suas alterações entrarão em vigor quando o computador for reiniciado.

### <span id="page-121-0"></span>**Escolha dinâmica de um dispositivo de inicialização**

Para selecionar dinamicamente um dispositivo de inicialização para a sequência de inicialização atual, siga estas etapas:

- **1.** Abra o menu Selecionar dispositivo de inicialização ligando ou reiniciando o computador e, em seguida, pressione esc enquanto a mensagem "Press the ESC key for Startup Menu" (Pressione a tecla esc para abrir o menu de inicialização) é exibida na parte inferior da tela.
- **2.** Pressione f9.
- **3.** Use o dispositivo apontador ou as teclas de seta para selecionar um dispositivo de inicialização e pressione enter.

Suas alterações entrarão em efeito imediatamente.

### **Configuração de um prompt MultiBoot Express**

Para iniciar o utilitário de configuração do computador e fazer com que o computador exiba o menu de local de inicialização do MultiBoot sempre que for iniciado ou reiniciado, siga estas etapas:

- **1.** Desligue ou reinicie o computador e, em seguida, pressione esc enquanto a mensagem "Press the ESC key for Startup Menu" (Pressione a tecla esc para abrir o menu de inicialização) é exibida na parte inferior da tela.
- **2.** Pressione f10 para entrar na configuração do BIOS.
- **3.** Use um dispositivo apontador ou as teclas de seta para selecionar **System Configuration** (Configuração do Sistema) **> Boot Options** (Opções de Inicialização) e, em seguida, pressione enter.
- **4.** No campo **Express Boot Popup Delay (Sec)** (Atraso de Express Boot Popup [seg]), selecione o número de segundos durante os quais você deseja que o computador exiba o menu de locais de inicialização antes de usar a definição atual do MultiBoot. Quando for selecionado 0, o menu de locais de inicialização expressa não será exibido.
- **5.** Para salvar suas mudanças e sair do utilitário de configuração do computador, clique em **Save** (Salvar) no canto inferior esquerdo da tela e, em seguida, siga as instruções na tela.

 $-$  ou  $-$ 

Use as teclas de seta para selecionar **File** (Arquivo) **> Save Changes and Exit** (Salvar alterações e sair) e pressione enter.

Suas alterações entrarão em vigor quando o computador for reiniciado.

### **Inserção de preferências do MultiBoot Express**

Quando o menu Express Boot (Inicialização expressa) é exibido durante a inicialização, as seguintes opções estão disponíveis:

- Para especificar um dispositivo de inicialização no menu Express Boot, selecione sua preferência dentro do tempo limite e, em seguida, pressione enter.
- Para impedir que o computador assuma a configuração atual do MultiBoot, pressione qualquer tecla antes do tempo limite expirar. O computador não iniciará até que você selecione um dispositivo de inicialização e pressione enter.
- Para permitir que o computador inicie de acordo com as configurações atuais do MultiBoot, aguarde o tempo limite expirar.

# <span id="page-123-0"></span>**13 Utilitário de configuração do computador**

Para exibir as unidades instaladas no computador, selecione **Iniciar > Computador**.

Em modelos com uma unidade de disco rígido secundária (unidade D), a unidade óptica torna-se a unidade E. A próxima unidade adicionada ao sistema, como uma nova unidade USB, será atribuída à próxima letra de unidade disponível.

# **Início do utilitário de configuração do computador**

O utilitário de configuração é um programa pré-instalado, com base na ROM, que pode ser usado até mesmo quando o sistema operacional não está funcionando ou não pode ser carregado.

**E NOTA:** Alguns dos itens de menu do utilitário de configuração listados neste guia podem não ser suportados pelo seu computador.

**NOTA:** Um teclado externo conectado na interface USB só pode ser utilizado pelo utilitário de configuração se o suporte a USB legado estiver ativado.

Para iniciar o utilitário de configuração do computador, siga estas etapas:

- **1.** Ligue ou reinicie o computador.
- **2.** Antes de o sistema operacional ser aberto e enquanto a mensagem "Press the ESC key for Startup Menu" (Pressione a tecla esc para abrir o menu de inicialização) estiver sendo exibida no canto inferior esquerdo da tela, pressione esc.
- **3.** Pressione f10 para entrar na configuração do BIOS.

### **Utilização do utilitário de configuração do computador**

### **Navegação e seleção no utilitário de configuração do computador**

As informações e configurações contidas no utilitário de configuração do computador são acessadas nos menus File (Arquivo), Security (Segurança), Diagnostics (Diagnósticos) e System Configuration (Configuração do sistema).

<span id="page-124-0"></span>Para navegar e selecionar opções no utilitário de configuração do computador, siga estas etapas:

- **1.** Ligue ou reinicie o computador e, em seguida, pressione esc enquanto a mensagem "Press the ESC key for Startup Menu" (Pressione a tecla esc para abrir o menu de inicialização) estiver sendo exibida na parte inferior da tela.
	- Para selecionar um menu ou item de menu, use a tecla tab e as teclas de seta do teclado e depois pressione enter, ou utilize um dispositivo apontador para clicar no item.
	- Para rolar a tela para cima e para baixo, clique na seta para cima ou para baixo no canto superior direito da tela ou use a tecla de seta para cima ou para baixo do teclado.
	- Para fechar caixas de diálogo abertas e retornar à tela principal do utilitário de configuração do computador, pressione esc e depois siga as instruções na tela.
- **NOTA:** Você pode utilizar um dispositivo apontador (TouchPad, bastão apontador ou mouse USB) ou o teclado para navegar e fazer seleções no utilitário de configuração do computador.
- **2.** Pressione f10 para entrar na configuração do BIOS.
- **3.** Selecione um dos menus **File** (Arquivo), **Security** (Segurança), **Diagnostics** (Diagnósticos) ou **System Configuration** (Configuração do sistema).
- **4.** Para sair do utilitário de configuração, escolha um dos seguintes métodos:
	- Para sair do utilitário de configuração do computador sem salvar suas alterações, clique no ícone **Exit** (Sair) no canto inferior esquerdo da tela e, em seguida, siga as instruções na tela.

 $-$  ou  $-$ 

use a tecla tab e as teclas de seta para selecionar **File** (Arquivo) **> Ignore changes and exit** (Ignorar alterações e sair) e pressione enter.

 $-$  ou  $-$ 

● Para salvar suas preferências e sair dos menus do utilitário de configuração do computador, clique no ícone **Save** (Salvar) no canto inferior esquerdo da tela e, em seguida, siga as instruções apresentadas na tela.

 $-$  ou  $-$ 

Use a tecla tab e as teclas de seta para selecionar **File** (Arquivo) **> Save changes and exit** (Salvar alterações e sair) e pressione enter.

Suas alterações entrarão em vigor quando o computador for reiniciado.

### **Restauração das configurações de fábrica no utilitário de configuração do computador**

Para restaurar todas as configurações do utilitário de configuração aos valores definidos na fábrica, siga estas etapas:

- **1.** Abra o utilitário de configuração ligando ou reiniciando o computador e, em seguida, pressione esc enquanto a mensagem "Press the ESC key for Startup Menu" (Pressione a tecla esc para abrir o menu de inicialização) estiver sendo exibida no canto inferior esquerdo da tela.
- **2.** Pressione f10 para entrar na configuração do BIOS.
- <span id="page-125-0"></span>**3.** Use as teclas de seta para selecionar **File** (Arquivo) **> Restore defaults** (Restaurar padrões) e, em seguida, pressione enter.
- **4.** Quando a caixa de diálogo de confirmação for exibida, pressione f10.
- **5.** Para salvar suas preferências e sair do utilitário de configuração do computador, use as teclas de seta para selecionar **File** (Arquivo) **> Save changes and exit** (Salvar alterações e sair). Siga as instruções na tela.

Suas preferências entrarão em vigor quando o computador for reiniciado.

**NOTA:** Suas configurações de senha e de segurança não são alteradas quando as configurações de fábrica são restauradas.

## **Menus do utilitário de configuração**

As tabelas apresentadas nesta seção fornecem uma visão geral das opções de menus do utilitário de configuração do computador.

**NOTA:** Alguns dos itens de menu do utilitário de configuração do computador listados neste capítulo podem não ser suportados pelo seu computador.

### **Menu File (Arquivo)**

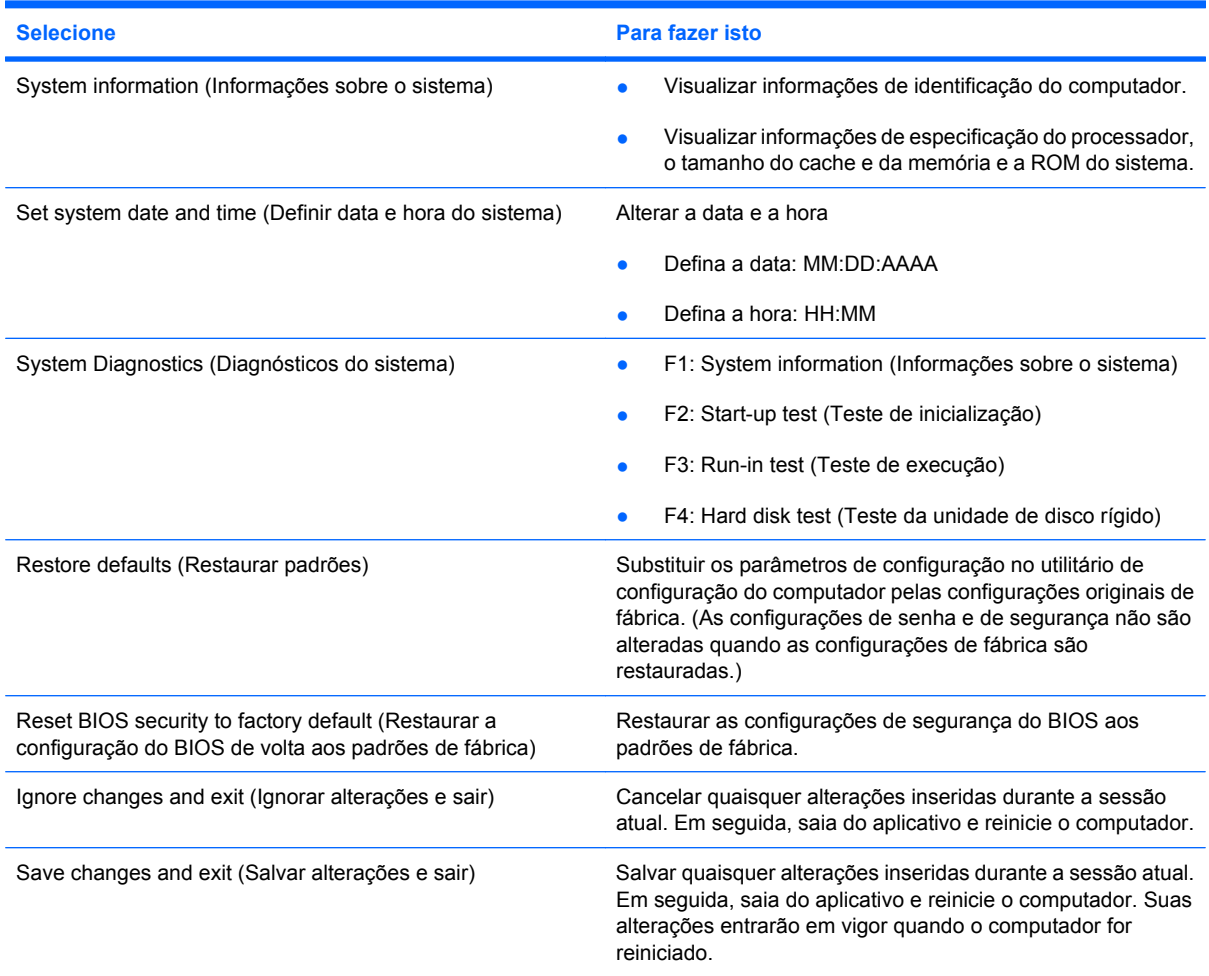

### <span id="page-126-0"></span>**Menu Security (Segurança)**

**NOTA:** Alguns itens de menu listados nesta seção podem não ser suportados pelo seu computador.

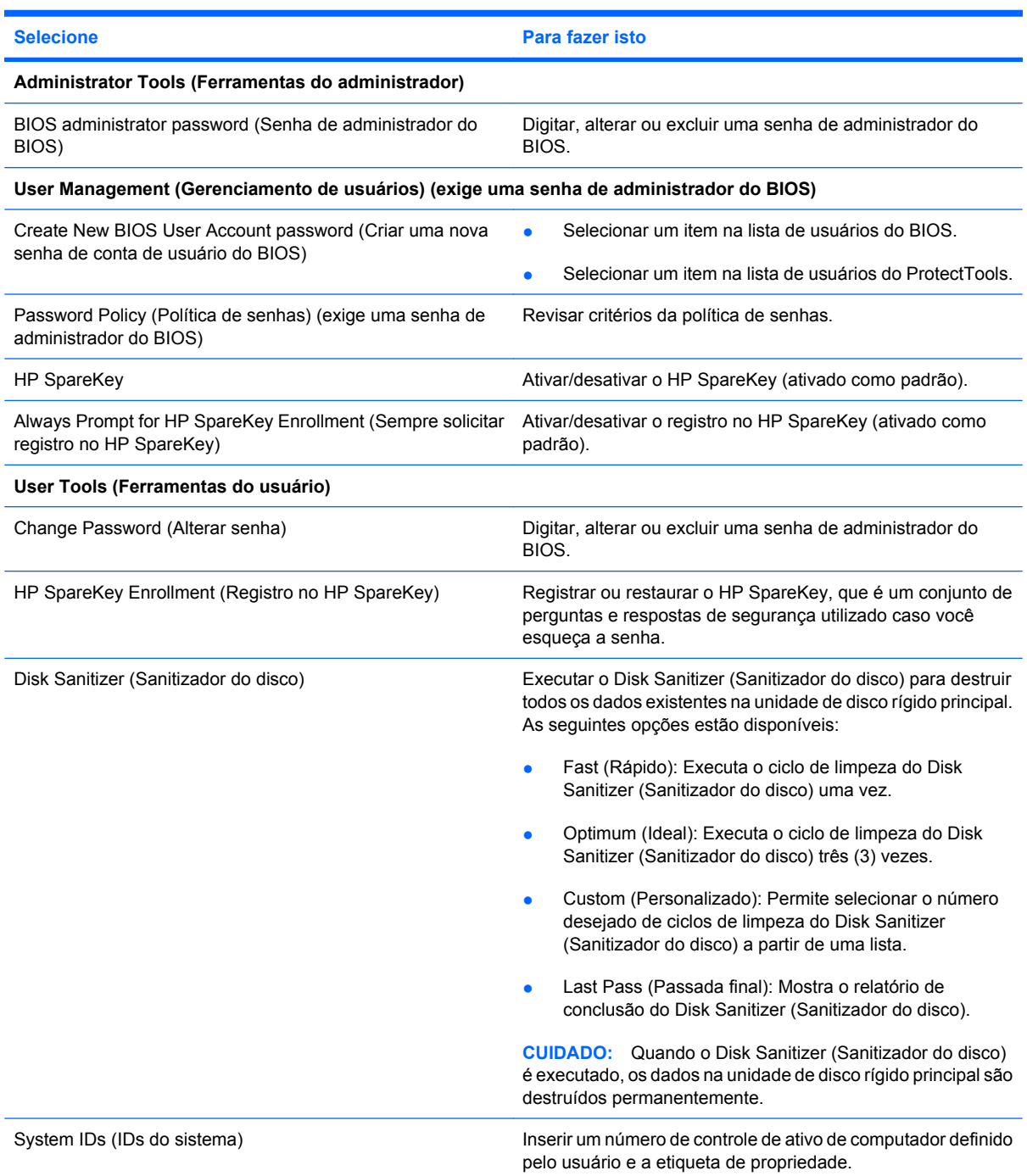

### **Menu System Configuration (Configuração do sistema)**

**NOTA:** Algumas das opções listadas em Configuração do sistema podem não ser suportadas por seu computador.

<span id="page-127-0"></span>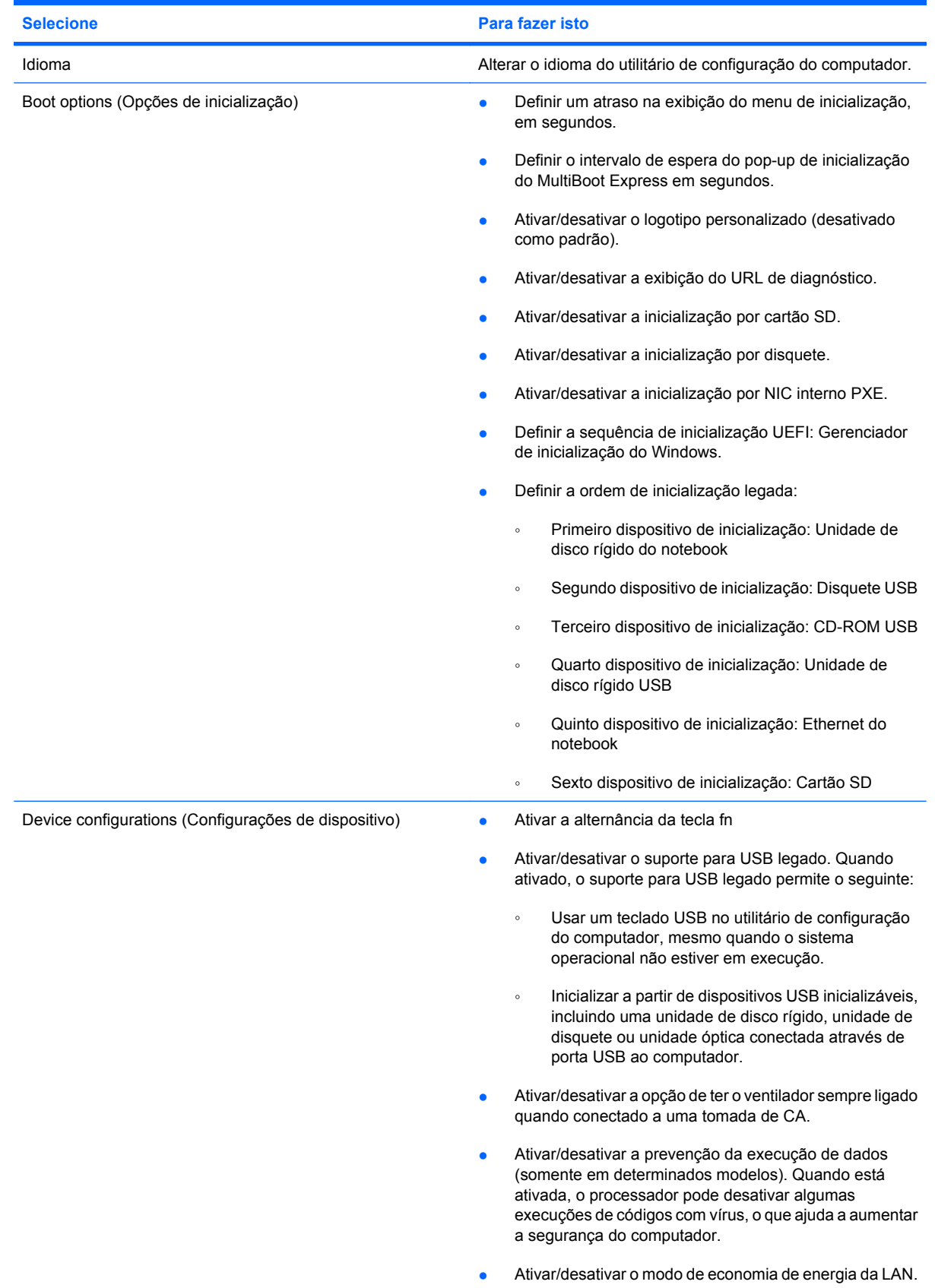

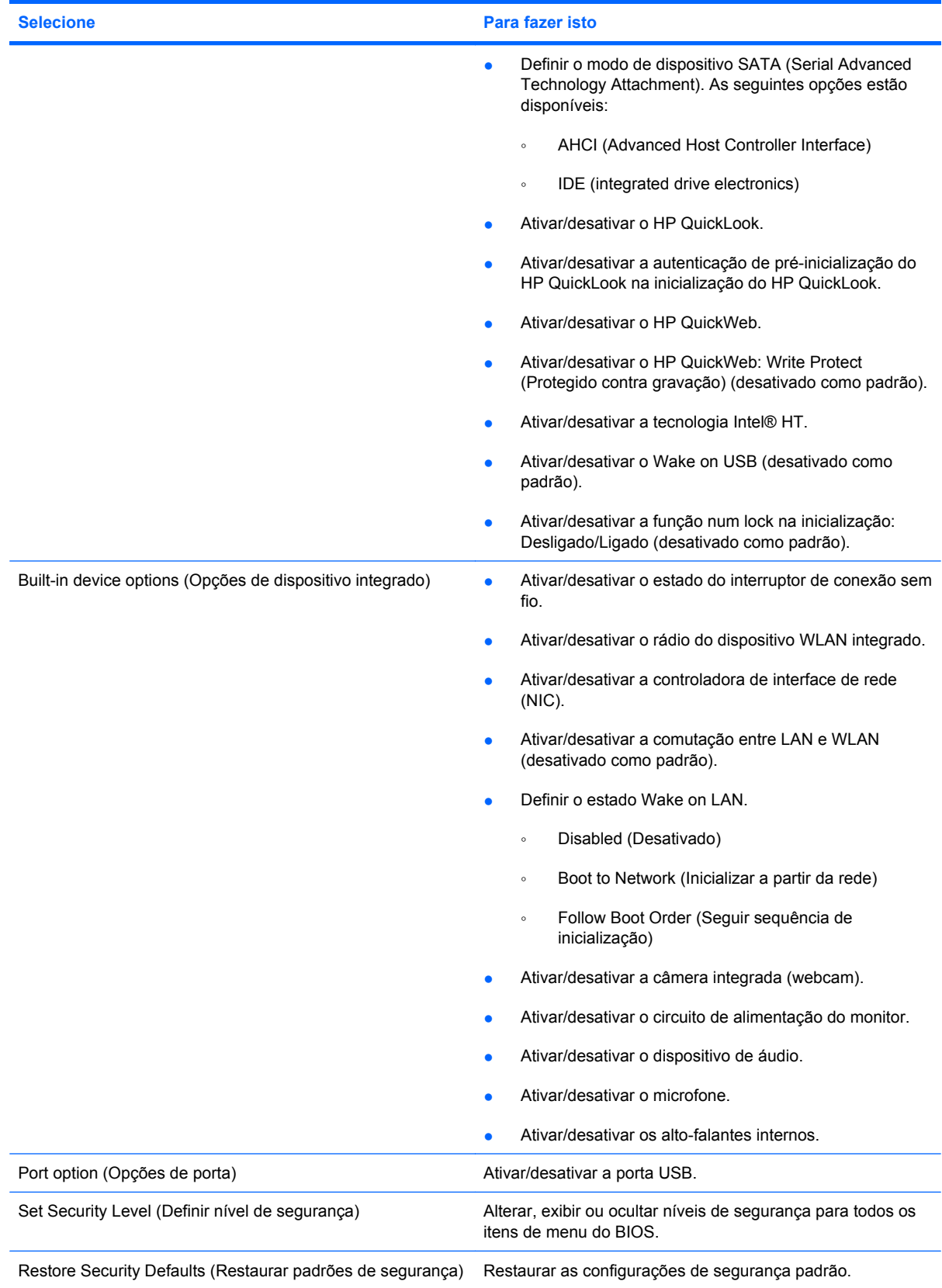

# <span id="page-129-0"></span>**14 Backup e recuperação**

Para proteger suas informações, use o recurso Backup e Restauração do Windows® para fazer backup de arquivos individuais e pastas, backup da unidade de disco rígido inteira (somente em determinados modelos), criar discos de reparo do sistema (somente em determinados modelos) ou criar pontos de restauração do sistema. No caso de falha do sistema, você pode usar os arquivos de backup para restaurar o conteúdo do computador.

O Backup e Restauração do Windows oferece as seguintes opções:

- Criação de um disco de reparo do sistema (somente em determinados modelos)
- Backup de arquivos individuais e pastas
- Criação de uma imagem do sistema (somente em determinados modelos)
- Programação de backups automáticos (somente em determinados modelos)
- Criação de pontos de restauração do sistema
- Recuperação de arquivos individuais
- Restauração do computador para um estado anterior
- Recuperação de informações usando ferramentas de recuperação
- **E NOTA:** Para obter instruções detalhadas, pesquise por esses tópicos na Ajuda e Suporte.

**NOTA:** No caso de instabilidade do sistema, a HP recomenda que você imprima os procedimentos de recuperação e guarde-os para uso futuro.

## <span id="page-130-0"></span>**Realização de um backup**

A recuperação após uma falha do sistema será tão completa quanto o seu backup mais atual. Você deve criar discos de reparo do sistema (somente em determinados modelos) e seu backup inicial imediatamente após a instalação do software. Conforme adiciona novos softwares e arquivos dados, você deve continuar a fazer o backup do sistema regularmente para manter um backup razoavelmente atual. Os discos de reparo do sistema (somente em determinados modelos) são usados para iniciar o computador e recuperar o sistema operacional em caso de instabilidade ou falha do sistema. Seu backup inicial e os backups subsequentes permitem restaurar seus dados e configurações caso ocorra uma falha.

Você pode efetuar o backup das suas informações em uma unidade de disco rígido externa opcional, uma unidade de rede ou em disco.

Observe o seguinte ao efetuar um backup:

- Armazene arquivos pessoais na biblioteca Documentos e faça o backup dessa biblioteca regularmente.
- Faça um backup dos modelos armazenados em seus respectivos programas.
- Salve as configurações personalizadas exibidas em uma janela, barra de ferramentas ou barra de menus, capturando a imagem da tela que contém suas configurações. A captura da tela pode economizar tempo se for necessário redefinir suas preferências.

Para criar uma captura de tela:

- **1.** Exiba a tela que desejar salvar.
- **2.** Copie a imagem da tela:

Para copiar somente a janela ativa, pressione **alt+fn+prt sc**.

Para copiar toda a tela, pressione **fn+prt sc**.

**3.** Abra um documento de um editor de texto e, em seguida, selecione **Editar > Colar**.

A imagem da tela será adicionada ao documento.

- **4.** Salve o documento.
- Ao efetuar um backup em disco, use qualquer um dos seguintes tipos de disco (adquiridos separadamente): CD-R, CD-RW, DVD+R, DVD+R DL, DVD-R, DVD-R DL ou DVD±RW. Os discos a serem utilizados vão depender do tipo de unidade óptica instalada em seu computador.
- **EX NOTA:** DVDs e DVDs com suporte para camada dupla (DL) armazenam mais informações do que CDs, de forma que sua utilização reduz o número de discos de recuperação necessários.
- Ao efetuar um backup em disco, numere cada disco antes de inseri-lo na unidade óptica do computador.

Para criar um backup usando o Backup e Restauração, siga as etapas abaixo:

**ET NOTA:** Assegure-se de que o computador esteja conectado a uma fonte de alimentação de CA antes de iniciar o processo de backup.

**NOTA:** O processo de backup pode demorar mais de uma hora, dependendo do tamanho do arquivo e da velocidade do computador.

- **1.** Selecione **Iniciar > Todos os Programas > Manutenção > Backup e restauração**.
- **2.** Siga as instruções fornecidas na tela para configurar o backup, criar uma imagem do sistema (somente em determinados modelos) ou criar um disco de reparo do sistema (somente em determinados modelos).
- **NOTA:** O Windows® inclui o recurso Controle de Conta de Usuário para melhorar a segurança do seu computador. É possível que você seja solicitado a fornecer sua permissão ou senha para tarefas como instalação de software, execução de utilitários ou alteração de configurações do Windows. Consulte a Ajuda e Suporte para obter mais informações.

## <span id="page-132-0"></span>**Realização de uma recuperação**

Em caso de falha ou instabilidade do sistema, o computador fornece as seguintes ferramentas para recuperar seus arquivos:

- Ferramentas de recuperação do Windows: Você pode usar o Backup e Restauração do Windows para recuperar informações para as quais efetuou backup anteriormente. Você pode também usar a Correção de Inicialização do Windows para corrigir problemas que poderíam impedir o Windows de ser iniciado corretamente.
- Ferramentas de recuperação f11: Você pode usar a ferramenta de recuperação f11 para recuperar a imagem original da sua unidade de disco rígido. A imagem inclui o sistema operacional Windows e os programas de software instalados na fábrica.
- **EX NOTA:** Se não for possível inicializar seu computador nem usar os discos de reparo do sistema criados anteriormente (somente em determinados modelos), você deve adquirir um DVD do sistema operacional Windows 7 para reinicializar o computador e reparar o sistema operacional.
- **CUIDADO:** A utilização do f11 apaga completamente todo o conteúdo do disco rígido e o reformata. Todos os arquivos criados e todos os softwares instalados no computador são removidos permanentemente. A ferramenta de recuperação f11 reinstala o sistema operacional e os programas e drivers da HP instalados na fábrica. O software que não tiver sido instalado na fábrica deve ser reinstalado. Arquivos pessoais devem ser restaurados de um backup.
	- **1.** Se possível, faça backup de todos os arquivos pessoais.
	- **2.** Se possível, verifique a presença da partição de recuperação HP, selecione **Iniciar**, clique com o botão direito do mouse em **Computador**, clique em **Gerenciar** e em **Gerenciamento de Disco**.
	- **E NOTA:** Se a partição de recuperação HP não estiver listada, você terá que recuperar seu sistema operacional e programas usando o DVD *Windows 7 Operating System* (Sistema Operacional Windows 7) e o disco *Driver Recovery* (Recuperação de Drivers), ambos adquiridos separadamente. Para obter mais informações, entre em contato com o suporte técnico selecionando **Iniciar > Ajuda e Suporte > Obter assistência**.
	- **3.** Se a partição de recuperação da HP estiver listada, reinicie o computador e, em seguida, pressione esc enquanto a mensagem "Press the ESC key for Startup Menu" (Pressione a tecla esc para abrir o menu de inicialização) estiver sendo exibida na parte inferior da tela.
	- **4.** Pressione f11 enquanto a mensagem "Press f11 for recovery" (Pressione f11 para efetuar uma recuperação) é exibida na tela.
	- **5.** Siga as instruções na tela.
- **E** NOTA: O Windows 7 oferece ferramentas de recuperação adicionais através do sistema operacional. Para obter informações adicionais, consulte a Ajuda e Suporte.

**NOTA:** Se não for possível iniciar seu computador, você deve adquirir um DVD *Windows 7 Operating System* (Sistema Operacional Windows 7) para reiniciar o computador e reparar o sistema operacional. Para obter mais informações, entre em contato com o suporte técnico selecionando **Iniciar > Ajuda e Suporte > Obter assistência**.

# **Índice**

### **A**

aberturas de ventilação, identificação [7](#page-16-0), [9](#page-18-0) adaptador de CA identificação [11](#page-20-0) Adaptador de CA, conexão [16](#page-25-0) administrador, senha [54](#page-63-0) alça, identificação [9](#page-18-0) alimentação conexão [16](#page-25-0) economia [25](#page-34-0) alimentação, conector [7](#page-16-0) alimentação, identificação da luz [3](#page-12-0) alimentação, identificação do cabo [11](#page-20-0) alimentação, identificação do conector [7](#page-16-0) alteração da sequência de inicialização [111](#page-120-0) alto-falantes [6](#page-15-0), [44](#page-53-0) antenas [9](#page-18-0) antenas sem fio [9](#page-18-0) aplicativos do Windows, tecla [5](#page-14-0) armazenamento da bateria [26](#page-35-0) arrastar, gestos da tela de toque [81](#page-90-0) atualização do BIOS download [105](#page-114-0) instalação [105](#page-114-0) áudio, conexão de dispositivos externos [48](#page-57-0) aviso de copyright [73](#page-82-0)

#### **B**

Backup e Restauração [120,](#page-129-0) [121](#page-130-0) bateria armazenamento [26](#page-35-0) calibração [22](#page-31-0) carregamento [19,](#page-28-0) [22](#page-31-0)

descarte [26](#page-35-0) economia de energia [25](#page-34-0) inserção [18](#page-27-0) níveis de bateria fraca [20](#page-29-0) recarregamento [25](#page-34-0) remoção [18](#page-27-0) substituição [26](#page-35-0) bateria, compartimento [8,](#page-17-0) [12](#page-21-0) bateria, identificação [11](#page-20-0) Bluetooth, etiqueta do [12](#page-21-0) botão de sem áudio [45](#page-54-0) botão liga/desliga, identificação [4](#page-13-0) botões alimentação [4](#page-13-0) QuickLook [4](#page-13-0) QuickWeb [4](#page-13-0) sem aúdio [45](#page-54-0) TouchPad [2](#page-11-0) brilho da tela, teclas [78](#page-87-0)

### **C**

cabo, alimentação [11](#page-20-0) cabo de segurança, identificação do slot [6](#page-15-0) cabos USB [67](#page-76-0) calibração de bateria [22](#page-31-0) caps lock, identificação da luz [3](#page-12-0) carga da bateria, maximização [20](#page-29-0) carregamento de baterias [19](#page-28-0), [22](#page-31-0) cartão digital inserção [74](#page-83-0) remoção [75](#page-84-0) Cartão SD [74](#page-83-0) CD inserção [70](#page-79-0) remoção [71](#page-80-0) certificação de dispositivo sem fio, etiqueta de [12](#page-21-0)

Certificado de Autenticidade, etiqueta do [12](#page-21-0) chave de rede [40](#page-49-0) chave do produto [12](#page-21-0) cliques alteração de configurações [84](#page-93-0) teste [84](#page-93-0) códigos de segurança de rede chave de rede [40](#page-49-0) SSID [40](#page-49-0) compartimentos, bateria [12](#page-21-0) componentes hardware adicional [11](#page-20-0) lado direito [6](#page-15-0) lado esquerdo [7](#page-16-0) parte frontal [5](#page-14-0) parte inferior [8](#page-17-0) parte superior [1](#page-10-0) tela [8](#page-17-0) conectores entrada de áudio (microfone) [6](#page-15-0), [44](#page-53-0) RJ-45 (rede) [6](#page-15-0) saída de áudio (fones de ouvido) [6](#page-15-0), [44](#page-53-0) conexão à fonte de alimentação externa [16](#page-25-0) conexão a uma LAN [42](#page-51-0) conexão a uma WLAN [33](#page-42-0) conexão a uma WLAN corporativa [33](#page-42-0) conexão a uma WLAN pública [33](#page-42-0) conexão sem fio, ícone [29](#page-38-0) configuração, computador [1](#page-10-0) configuração da conexão à Internet [32](#page-41-0) configuração de WLAN [32](#page-41-0)

controles de comunicação sem fio botão [29](#page-38-0) sistema operacional [29](#page-38-0) criação de um backup [121](#page-130-0) criptografia [33](#page-42-0)

### **D**

data e hora do sistema [116](#page-125-0) designações de unidade lógica [110](#page-119-0) desligamento [27](#page-36-0) desligamento do computador [27](#page-36-0) disco óptico inserção [70](#page-79-0) remoção [71](#page-80-0) dispositivo Bluetooth [28](#page-37-0) dispositivo de inicialização NIC [108,](#page-117-0) [109](#page-118-0) dispositivos de inicialização, ativação [109](#page-118-0) dispositivos de segurança de aeroportos [90](#page-99-0) dispositivos USB conexão [67](#page-76-0) descrição [67](#page-76-0) remoção [68](#page-77-0) dispositivo WLAN [12](#page-21-0), [28,](#page-37-0) [32](#page-41-0) dispositivo WWAN [35](#page-44-0) DVD inserção [70](#page-79-0) remoção [71](#page-80-0)

### **E**

economia, energia [25](#page-34-0) energia da bateria [17](#page-26-0) entrada de áudio (microfone), conector [6,](#page-15-0) [44](#page-53-0) esc, identificação da tecla [5](#page-14-0) etiqueta do Certificado de Autenticidade Microsoft [12](#page-21-0) etiquetas Bluetooth [12](#page-21-0) certificação de dispositivo sem fio [12](#page-21-0) Certificado de Autenticidade Microsoft [12](#page-21-0) HP Broadband [12](#page-21-0) manutenção, etiqueta [9,](#page-18-0) [11](#page-20-0) regulamentação [12](#page-21-0)

SIM [12](#page-21-0) WLAN [12](#page-21-0) externo, porta de monitor [50](#page-59-0) externos, conexão de dispositivos de áudio [48](#page-57-0)

### **F**

fazer backup [120](#page-129-0) firewall [33](#page-42-0) fn, identificação da tecla [5](#page-14-0) fones de ouvido [44](#page-53-0) fones de ouvido (saída de áudio), conectores [44](#page-53-0) função, identificação de teclas [5](#page-14-0) funções de áudio, verificação [48](#page-57-0)

### **G**

gestos da tela de toque arrastar [81](#page-90-0) desplazamiento [81](#page-90-0) pinçamento [83](#page-92-0) zoom [83](#page-92-0)

### **H**

hardware, identificação [1](#page-10-0) herança USB, suporte [114](#page-123-0), [118](#page-127-0) hibernação iniciada ao ocorrer um nível crítico de bateria fraca [21](#page-30-0) inicialização [14](#page-23-0) saída [14](#page-23-0) HP 3D DriveGuard [92](#page-101-0) HP Mobile Broadband, desativado [35](#page-44-0) HP Mobile Broadband, etiqueta do número de série [12](#page-21-0) HP System Software Manager [107](#page-116-0) HP System Software Manager (Gerenciador de Software de Sistema) [107](#page-116-0) hubs [67](#page-76-0) hubs USB [67](#page-76-0)

### **I**

ícones conexão sem fio [29](#page-38-0) status da rede [29,](#page-38-0) [40](#page-49-0) imagem da tela, alternância [78](#page-87-0) informação do sistema, tecla [5](#page-14-0) informações do computador [103](#page-112-0) informações do sistema [116](#page-125-0) informações regulamentares etiqueta de regulamentação [12](#page-21-0) etiquetas de certificação de dispositivo sem fio [12](#page-21-0) Inicialização por Serviço de Rede [109](#page-118-0) Interferência, minimização [41](#page-50-0) interruptor de conexão sem fio [6,](#page-15-0) [29](#page-38-0)

### **L**

LAN, conexão [42](#page-51-0) leitor de cartão SD [6](#page-15-0) Leitor de cartão SD [74](#page-83-0) luz da bateria [7,](#page-16-0) [19](#page-28-0), [21](#page-30-0) luz da unidade [5,](#page-14-0) [92](#page-101-0) luz de conexão sem fio [6,](#page-15-0) [29](#page-38-0) luzes alimentação [3](#page-12-0) bateria [7](#page-16-0) caps lock [3](#page-12-0) conexão sem fio [6](#page-15-0) QuickLook [3](#page-12-0) QuickWeb [3](#page-12-0) unidade [5](#page-14-0), [92](#page-101-0) webcam [8,](#page-17-0) [44](#page-53-0)

### **M**

manutenção Desfragmentador de disco [91](#page-100-0) Limpeza de Disco [91](#page-100-0) manutenção, etiqueta [9,](#page-18-0) [11](#page-20-0) menu File (Arquivo) [116](#page-125-0) menu Security (Segurança) [117](#page-126-0) menu System Configuration (Configuração do sistema) [117](#page-126-0) microfones, internos [8,](#page-17-0) [44](#page-53-0) microfones internos, identificação [8](#page-17-0), [44](#page-53-0) mídia de gravação [13](#page-22-0) mídia de leitura [13](#page-22-0) mídia de unidade [13](#page-22-0) minimização de interferência [41](#page-50-0) módulo de memória inserção [99](#page-108-0) remoção [99](#page-108-0) módulo de memória, identificação do compartimento [9](#page-18-0)

Módulo HP Mobile Broadband [35](#page-44-0) monitor, conexão [50](#page-59-0) monitor externo, identificação da porta [7](#page-16-0) monitor externo, porta [7](#page-16-0) mouse, externo conectar [76](#page-85-0) configuração de preferências [76](#page-85-0) movimentos rápidos alteração de atribuições [84](#page-93-0) criação de atribuições [84](#page-93-0) MultiBay [69](#page-78-0) MultiBoot Express [108](#page-117-0), [112](#page-121-0) MultiMedia Card [74](#page-83-0) multimídia, identificação dos componentes [43](#page-52-0)

#### **N**

nível crítico de bateria fraca [21](#page-30-0) nível de bateria fraca [20](#page-29-0) nome e número do produto, computador [9](#page-18-0), [11](#page-20-0) número de série, computador [9](#page-18-0), [11](#page-20-0) num lock, teclado numérico externo [86](#page-95-0)

### **O**

opções de inicialização [118](#page-127-0)

#### **P**

pinçamento, gestos da tela de toque [83](#page-92-0) planos de energia [14](#page-23-0) plugues de ouvido [44](#page-53-0) portas monitor externo [7](#page-16-0), [50](#page-59-0) USB [6](#page-15-0), [7](#page-16-0), [67](#page-76-0) portas USB, identificação [67](#page-76-0) porta USB, acionada por energia [70](#page-79-0) preferências do dispositivo apontador, configuração [76](#page-85-0) programas utilização [46](#page-55-0) projetor, conexão [50](#page-59-0)

### **Q**

QuickLock, tecla [78](#page-87-0) QuickLook, identificação da luz [3](#page-12-0) QuickLook, identificação do botão [4](#page-13-0) QuickWeb, identificação da luz [3](#page-12-0) QuickWeb, identificação do botão [4](#page-13-0)

### **R**

recuperação [120](#page-129-0), [123](#page-132-0) rede, ícone de status [29,](#page-38-0) [40](#page-49-0) rede sem fio (WLAN) alcance funcional [34](#page-43-0) conexão [33](#page-42-0) conexão a uma WLAN corporativa [33](#page-42-0) conexão a uma WLAN pública [33](#page-42-0) equipamento necessário [32](#page-41-0) segurança [32](#page-41-0) regiões de rolagem, TouchPad [2](#page-11-0) RJ-45 (rede), identificação do conector [6](#page-15-0) rolamento da tela, gestos da tela de toque [81](#page-90-0) rotação, gesto do TouchPad [82](#page-91-0)

#### **S**

saída de áudio (fones de ouvido), conector [6,](#page-15-0) [44](#page-53-0) segurança, conexão sem fio [32](#page-41-0) segurança de dispositivo [62](#page-71-0) sem áudio, botão [45](#page-54-0) senha do DriveLock alteração [60](#page-69-0) definição [58](#page-67-0) descrição [57](#page-66-0) inserção [59](#page-68-0) remoção [61](#page-70-0) senhas administrador [54](#page-63-0) administrador do BIOS [55](#page-64-0) DriveLock [57](#page-66-0) usuário [54](#page-63-0) sequência de inicialização [118](#page-127-0) servidor PXE [109](#page-118-0) SIM inserção [35](#page-44-0) remoção [36](#page-45-0) rótulo [12](#page-21-0) sistema não responde [27](#page-36-0)

sistema operacional chave do produto [12](#page-21-0) etiqueta do Certificado de Autenticidade Microsoft [12](#page-21-0) slots cabo de segurança [6](#page-15-0) SoftPaqs, download [106](#page-115-0) software atualização de programas e drivers [106](#page-115-0) atualização do BIOS [105](#page-114-0) Desfragmentador de disco [91](#page-100-0) HP Connection Manager [30](#page-39-0) Limpeza de Disco [91](#page-100-0) utilização [46](#page-55-0) Wireless Assistant [30](#page-39-0) software de limpeza de disco [91](#page-100-0) software desfragmentador de disco [91](#page-100-0) Software HP Connection Manager [30](#page-39-0) software multimídia utilização [46](#page-55-0) software Wireless Assistant [30](#page-39-0) solução de problemas [39](#page-48-0) suporte para USB legado [68,](#page-77-0) [114,](#page-123-0) [118](#page-127-0) suspensão inicialização [13](#page-22-0) saída [13](#page-22-0) suspensão, tecla [78](#page-87-0)

### **T**

teclado, externo utilização [86](#page-95-0) teclado, teclas de função, identificação [77](#page-86-0) teclado numérico, externo num lock [86](#page-95-0) teclado numérico, incorporado alternância das funções das teclas [86](#page-95-0) ativação e desativação [85](#page-94-0) identificação [84](#page-93-0) utilização [85](#page-94-0) teclado numérico incorporado, identificação das teclas [5](#page-14-0) teclas aplicativos do Windows [5](#page-14-0)

diminuição do volume do altofalante [79](#page-88-0) esc [5](#page-14-0) fn [5](#page-14-0) função [5](#page-14-0) logotipo do Windows [5](#page-14-0) teclado numérico [5](#page-14-0) teclas de função alternância da imagem da tela [78](#page-87-0) aumento do brilho da tela [78](#page-87-0) aumento do volume do altofalante [79](#page-88-0) desativação do som do altofalante [79](#page-88-0) início da suspensão [78](#page-87-0) Início do QuickLock [78](#page-87-0) redução do brilho da tela [78](#page-87-0) teclas de volume [45](#page-54-0) tela brilho da tela, teclas [78](#page-87-0) imagem, alternância [78](#page-87-0) tela, componentes [8](#page-17-0) tela de toque execução de ações na tela [80](#page-89-0) preferências [84](#page-93-0) utilização [80](#page-89-0) temperatura [26](#page-35-0) temperatura da bateria [26](#page-35-0) tipos de transmissão de vídeo [78](#page-87-0) **TouchPad** botões [2](#page-11-0) identificação [2](#page-11-0) regiões de rolagem [2](#page-11-0) utilização [76](#page-85-0) TouchPad, gestos rotação [82](#page-91-0) travas, liberação da bateria [9](#page-18-0) travas de liberação, bateria [9](#page-18-0) travas de liberação da bateria [9](#page-18-0), [18](#page-27-0)

### **U**

unidade de CD [69](#page-78-0) unidade de disco rígido externa [69](#page-78-0) HP 3D DriveGuard [92](#page-101-0) instalação [95](#page-104-0) unidade de disquete [69](#page-78-0) unidade de DVD [69](#page-78-0)

unidade externa [69](#page-78-0) unidade óptica [69](#page-78-0) unidades disquete [69](#page-78-0) externa [69](#page-78-0) hardware [69,](#page-78-0) [95](#page-104-0) MultiBay [69](#page-78-0) óptica [69](#page-78-0) sequência de inicialização [108,](#page-117-0) [118](#page-127-0) USB, conexão do cabo [67](#page-76-0) USB, identificação das portas [6,](#page-15-0) [7](#page-16-0) usuário, senha [54](#page-63-0) utilitário de configuração menu File (Arquivo) [116](#page-125-0) menu Security (Segurança) [117](#page-126-0) menu System Configuration (Configuração do sistema) [117](#page-126-0) navegação e seleção [114](#page-123-0) restauração das configurações de fábrica [115](#page-124-0) utilitário de configuração do computador ativação de dispositivos de inicialização [109](#page-118-0) configuração do prompt MultiBoot Express [112](#page-121-0) menu File (Arquivo) [116](#page-125-0) menu Security (Segurança) [117](#page-126-0) menu System Configuration (Configuração do sistema) [117](#page-126-0) navegação e seleção [114](#page-123-0) restauração das configurações de fábrica [115](#page-124-0) segurança de dispositivo [62](#page-71-0) senha de administrador do BIOS [55](#page-64-0) senha do DriveLock [57](#page-66-0) utilitário de configuração do computador (Computer Setup) configuração da sequência de inicialização [111](#page-120-0)

### **V**

ventilador do sistema [118](#page-127-0)

verificação das funções de áudio [48](#page-57-0) viagem com o computador [12](#page-21-0), [26](#page-35-0) vídeo, gravação [8](#page-17-0) volume, ajuste [45](#page-54-0)

### **W**

webcam [8,](#page-17-0) [44](#page-53-0) webcam, ajuste de propriedades [51](#page-60-0) webcam, identificação da luz [8](#page-17-0), [44](#page-53-0) Windows, identificação da tecla de aplicativos [5](#page-14-0) Windows, identificação da tecla do logotipo [5](#page-14-0) WLAN, etiqueta de [12](#page-21-0)

### **Z**

zoom, gestos da tela de toque [83](#page-92-0)

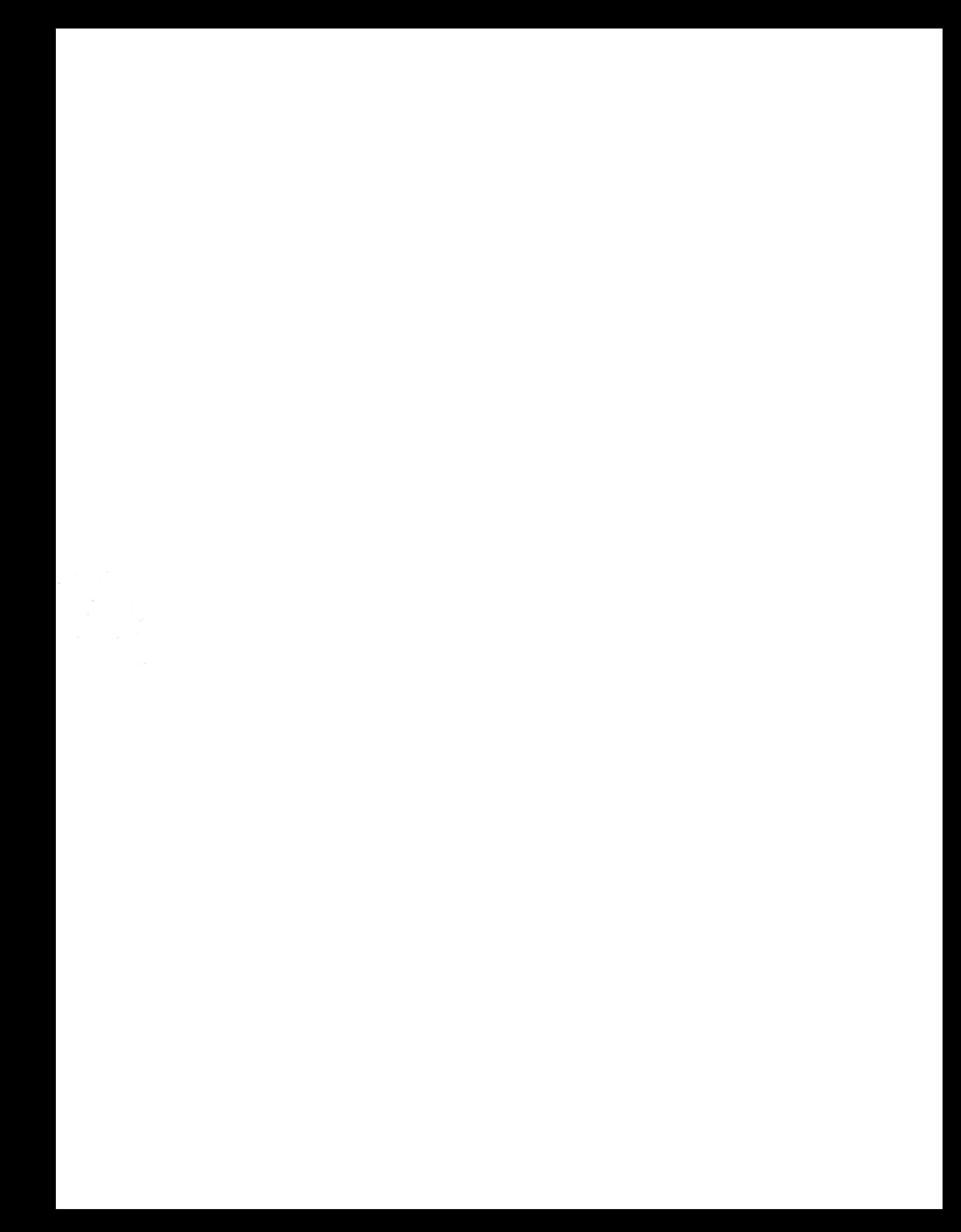